# NetBackup™ Installation Guide

UNIX and Windows

Release 10.1

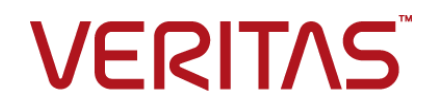

## NetBackup™ Installation Guide

Last updated: 2022-08-30

#### Legal Notice

Copyright © 2022 Veritas Technologies LLC. All rights reserved.

Veritas, the Veritas Logo, and NetBackup are trademarks or registered trademarks of Veritas Technologies LLC or its affiliates in the U.S. and other countries. Other names may be trademarks of their respective owners.

This product may contain third-party software for which Veritas is required to provide attribution to the third party ("Third-party Programs"). Some of the Third-party Programs are available under open source or free software licenses. The License Agreement accompanying the Software does not alter any rights or obligations you may have under those open source or free software licenses. Refer to the Third-party Legal Notices document accompanying this Veritas product or available at:

#### <https://www.veritas.com/about/legal/license-agreements>

The product described in this document is distributed under licenses restricting its use, copying, distribution, and decompilation/reverse engineering. No part of this document may be reproduced in any form by any means without prior written authorization of Veritas Technologies LLC and its licensors, if any.

THE DOCUMENTATION IS PROVIDED "AS IS" AND ALL EXPRESS OR IMPLIED CONDITIONS, REPRESENTATIONS AND WARRANTIES, INCLUDING ANY IMPLIED WARRANTY OF MERCHANTABILITY, FITNESS FOR A PARTICULAR PURPOSE OR NON-INFRINGEMENT, ARE DISCLAIMED, EXCEPT TO THE EXTENT THAT SUCH DISCLAIMERS ARE HELD TO BE LEGALLY INVALID. Veritas Technologies LLC SHALL NOT BE LIABLE FOR INCIDENTAL OR CONSEQUENTIAL DAMAGES IN CONNECTION WITH THE FURNISHING, PERFORMANCE, OR USE OF THIS DOCUMENTATION. THE INFORMATION CONTAINED IN THIS DOCUMENTATION IS SUBJECT TO CHANGE WITHOUT NOTICE.

The Licensed Software and Documentation are deemed to be commercial computer software as defined in FAR 12.212 and subject to restricted rights as defined in FAR Section 52.227-19 "Commercial Computer Software - Restricted Rights" and DFARS 227.7202, et seq. "Commercial Computer Software and Commercial Computer Software Documentation," as applicable, and any successor regulations, whether delivered by Veritas as on premises or hosted services. Any use, modification, reproduction release, performance, display or disclosure of the Licensed Software and Documentation by the U.S. Government shall be solely in accordance with the terms of this Agreement.

Veritas Technologies LLC 2625 Augustine Drive Santa Clara, CA 95054

<http://www.veritas.com>

#### Technical Support

Technical Support maintains support centers globally. All support services will be delivered in accordance with your support agreement and the then-current enterprise technical support policies. For information about our support offerings and how to contact Technical Support, visit our website:

#### <https://www.veritas.com/support>

You can manage your Veritas account information at the following URL:

#### <https://my.veritas.com>

If you have questions regarding an existing support agreement, please email the support agreement administration team for your region as follows:

Worldwide (except Japan) [CustomerCare@veritas.com](mailto:CustomerCare@veritas.com)

Japan [CustomerCare\\_Japan@veritas.com](mailto:CustomerCare_Japan@veritas.com)

#### Documentation

Make sure that you have the current version of the documentation. Each document displays the date of the last update on page 2. The latest documentation is available on the Veritas website:

<https://sort.veritas.com/documents>

#### Documentation feedback

Your feedback is important to us. Suggest improvements or report errors or omissions to the documentation. Include the document title, document version, chapter title, and section title of the text on which you are reporting. Send feedback to:

#### [NB.docs@veritas.com](mailto:NB.docs@veritas.com)

You can also see documentation information or ask a question on the Veritas community site:

<http://www.veritas.com/community/>

### Veritas Services and Operations Readiness Tools (SORT)

Veritas Services and Operations Readiness Tools (SORT) is a website that provides information and tools to automate and simplify certain time-consuming administrative tasks. Depending on the product, SORT helps you prepare for installations and upgrades, identify risks in your datacenters, and improve operational efficiency. To see what services and tools SORT provides for your product, see the data sheet:

[https://sort.veritas.com/data/support/SORT\\_Data\\_Sheet.pdf](https://sort.veritas.com/data/support/SORT_Data_Sheet.pdf)

# Contents Louis

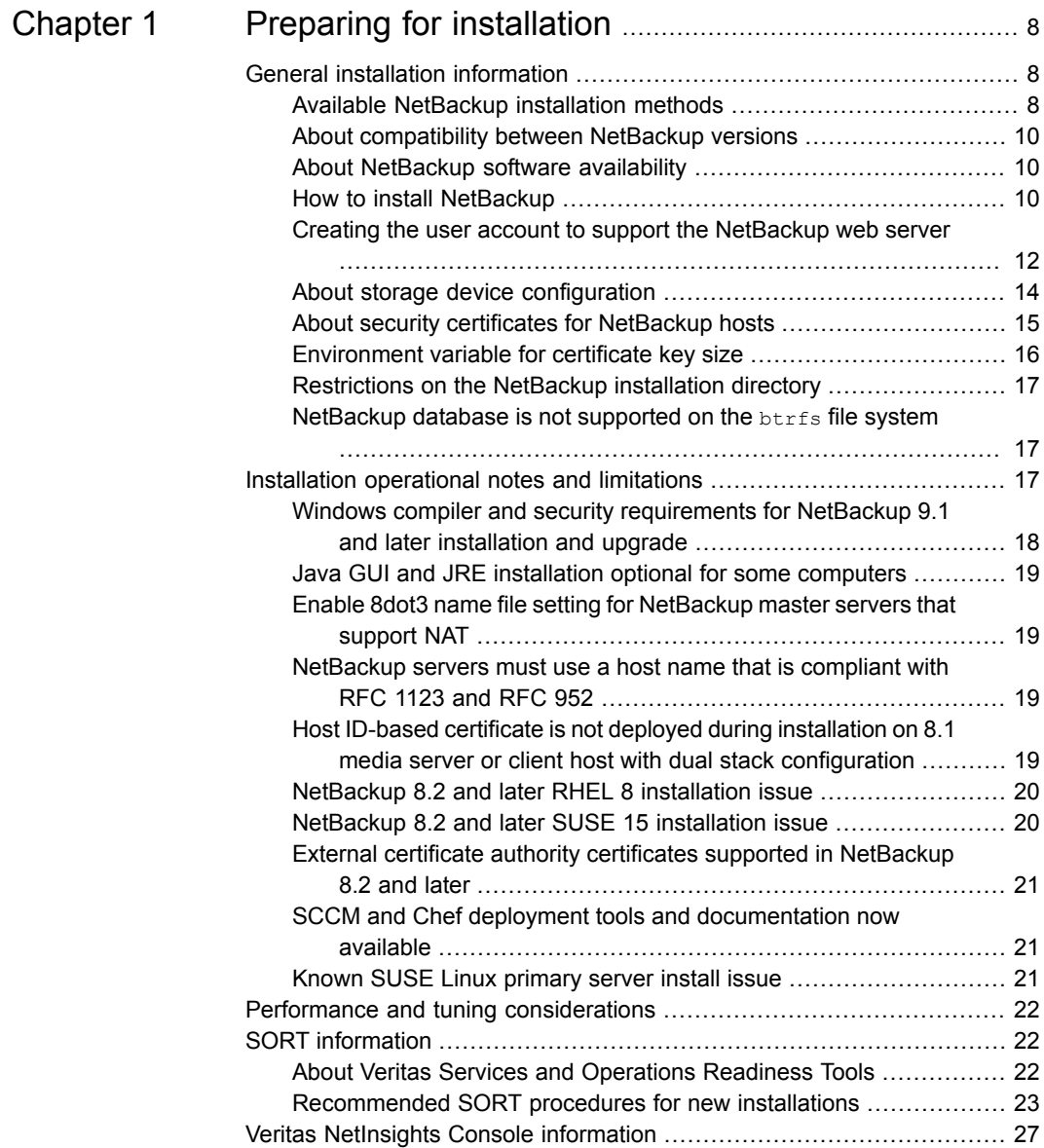

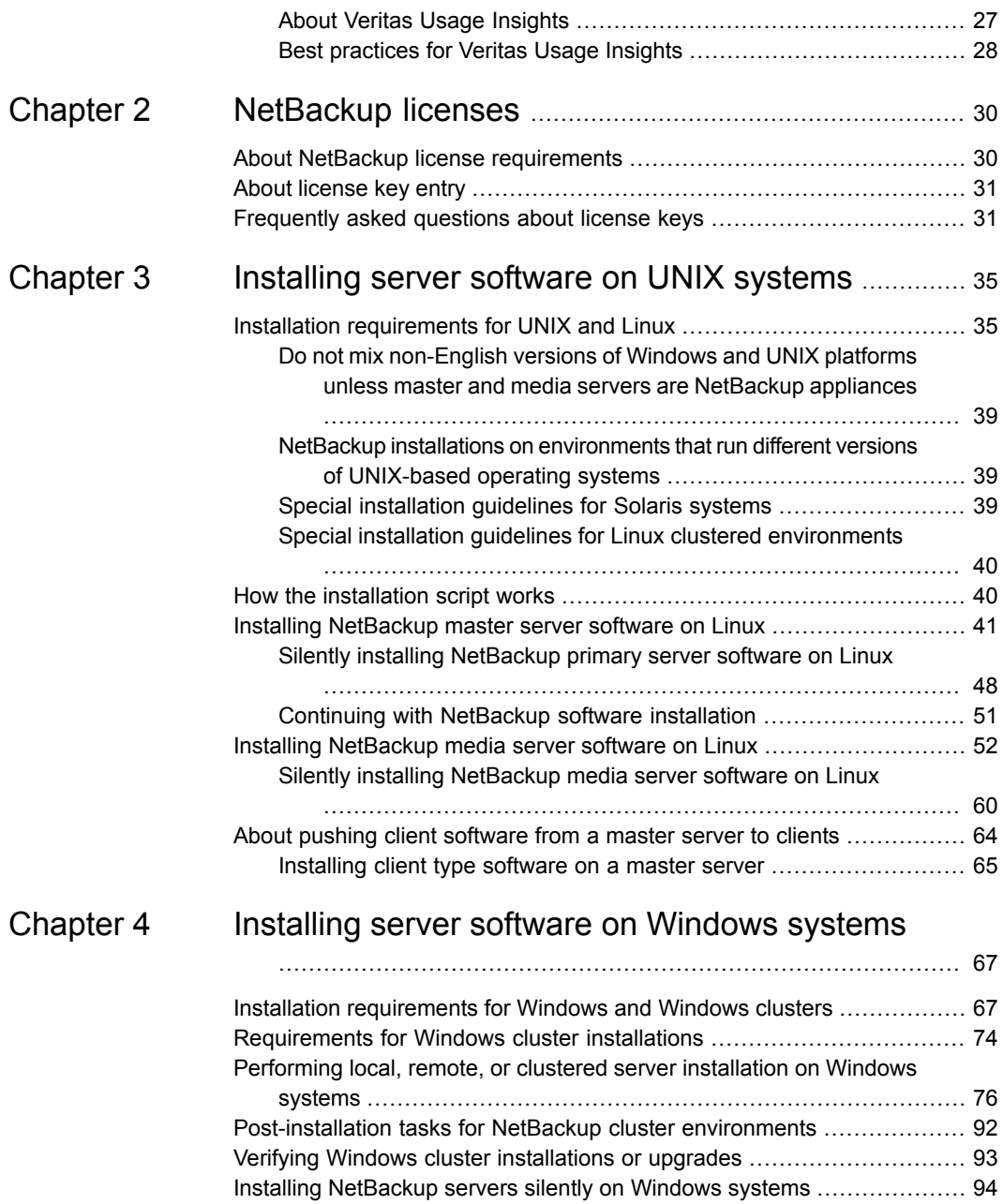

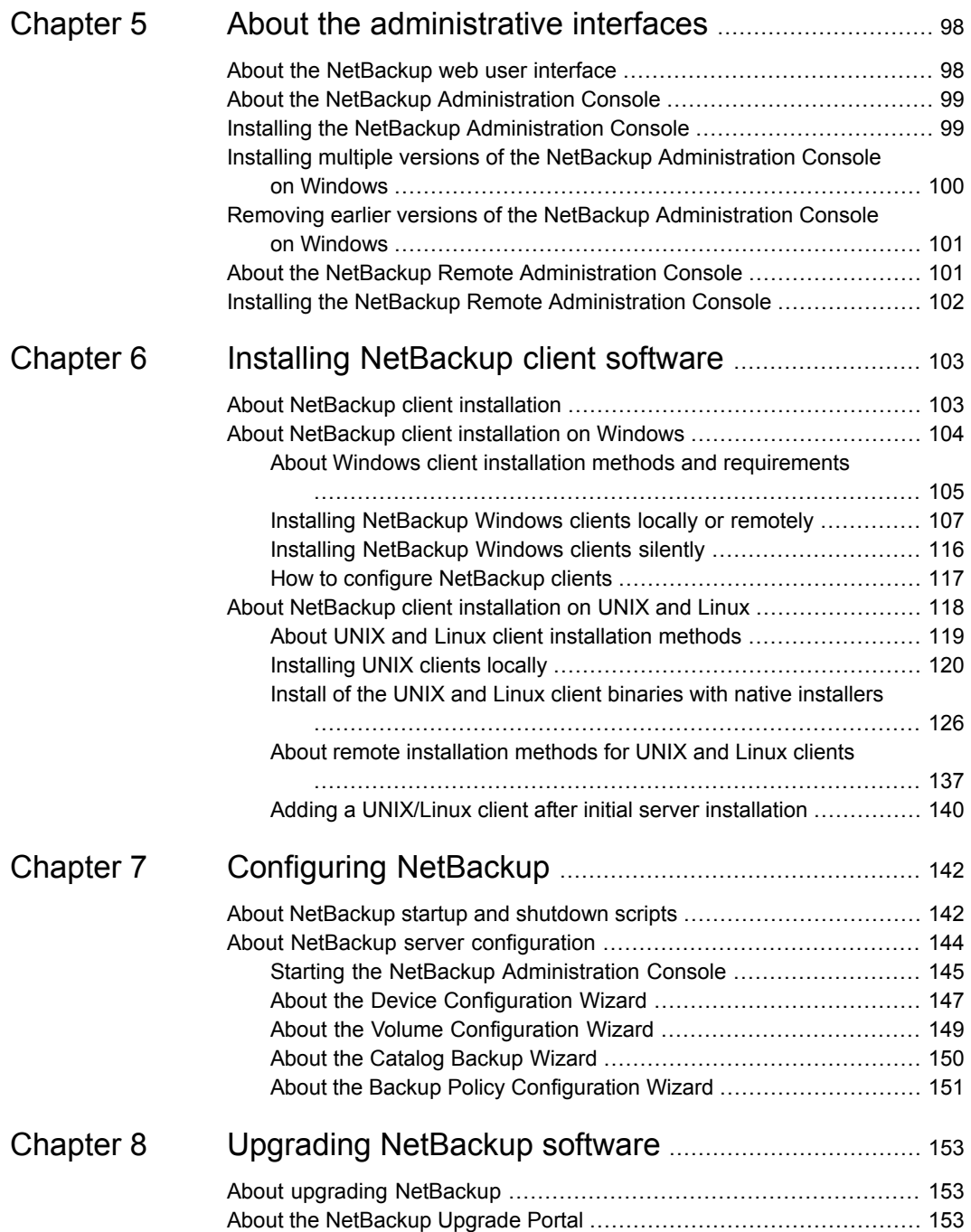

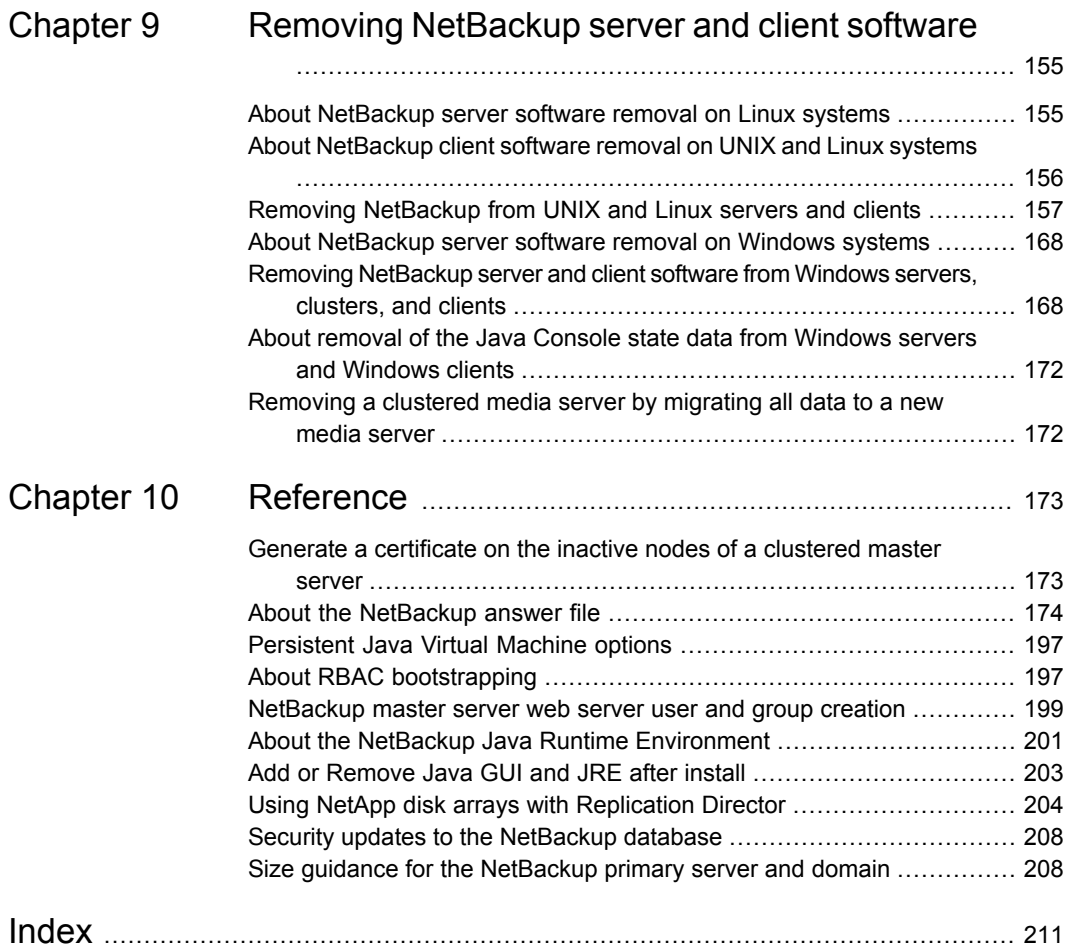

# Chapter

# <span id="page-7-0"></span>Preparing for installation

This chapter includes the following topics:

- **General installation [information](#page-7-1)**
- Installation [operational](#page-16-2) notes and limitations
- **Performance and tuning [considerations](#page-21-0)**
- <span id="page-7-1"></span>**SORT** [information](#page-21-1)
- Veritas [NetInsights](#page-26-0) Console information

# **General installation information**

<span id="page-7-2"></span>Review this section for the general installation information that is related to NetBackup.

## Available NetBackup installation methods

The table that is shown details the various ways you can install NetBackup.

| <b>Installation type</b><br>and operating<br>system | <b>Server</b>                                                                                                    | <b>Client</b>                                                                                                    |
|-----------------------------------------------------|----------------------------------------------------------------------------------------------------|----------------------------------------------------------------------------------------------------|
| <b>Interactive UNIX</b><br>and Linux                | Master server<br>See "Installing NetBackup master<br>server software on Linux"<br>on page 41.<br>Media server<br>See "Installing NetBackup media<br>server software on Linux"<br>on page 52. | See "Installing UNIX clients locally"<br>on page 120.                                                                                                    |
| Interactive<br>Windows                              | Master and media server<br>See "Performing local, remote, or<br>clustered server installation on<br>Windows systems" on page 76.                                                             | See "Installing NetBackup<br>Windows clients locally or<br>remotely" on page 107.                                                                                          |
| Silent UNIX and<br>Linux                            | Media server<br>See "Silently installing NetBackup<br>media server software on Linux"<br>on page 60.                                                                                         | See "Install of the UNIX and Linux<br>client binaries with native installers"<br>on page 126.                                                                              |
| Silent Windows                                      | Master and media server<br>See "Installing NetBackup servers<br>silently on Windows systems"<br>on page 94.                                                                                  | See "Installing NetBackup<br>Windows clients silently"<br>on page 116.                                                                                                    |
| Remote UNIX and<br>Linux                            | Not a valid installation method.                                                                                                    | <b>SSH</b><br>See "Installing client software with<br>the ssh method" on page 138.<br><b>SFTP</b><br>See "Installing client software with<br>the sftp method" on page 139. |
| <b>Remote Windows</b>                               | Master and media server<br>See "Performing local, remote, or<br>clustered server installation on<br>Windows systems" on page 76.                                                             | See "Installing NetBackup<br>Windows clients locally or<br>remotely" on page 107.                                                                                          |

**Table 1-1** Installation options

## About compatibility between NetBackup versions

<span id="page-9-0"></span>You can run mixed versions of NetBackup between primary servers, media servers, and clients. This back-level support lets you upgrade NetBackup one server at a time, which minimizes the effect on overall system performance.

Veritas supports only certain combinations of servers and clients. In mixed version environments, certain computers must be the highest version. Specifically, the version order is: primary server, media server, and then clients. For example, the scenario that is shown is supported: 10.0 primary server > 9.0 media server > 8.3.0.1 client.

All NetBackup versions are four digits long. The NetBackup 10.0 release is the 10.0.0.0 release. Likewise, the NetBackup 9.1 release is the NetBackup 9.1.0.0 release. For the purposes of supportability, the fourth digit is ignored. A 9.1 primary server supports a 9.1.0.1 media server. An example of what is not supported is a 9.1 primary server with a 10.0 media server.

The NetBackup catalog resides on the primary server. Therefore, the primary server is considered to be the client for a catalog backup. If your NetBackup configuration includes a media server, it must use the same NetBackup version as the primary server to perform a catalog backup.

<span id="page-9-1"></span>For complete information about compatibility between NetBackup versions, refer to the Veritas SORT [website.](https://sort.veritas.com/)

Veritas recommends that you review the End of [Support](https://sort.veritas.com/eosl) Life information available online.

### About NetBackup software availability

NetBackup 10.1 is available as ESD images for download from the **MyVeritas** webpage. The images adhere to a 1.8G size limitation.

<span id="page-9-2"></span>To ensure the accuracy of the ESD download, some of the product images have been split into smaller, more manageable files. Before you uncompress any file, you must first join the split image files that you can identify as  $1 \circ f$  2 and 2 of 2. A Download Readme.txt file on **MyVeritas** describes how to join the files together.

### How to install NetBackup

For new NetBackup installations, install the software in the following order:

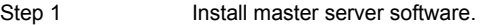

Step 2 Install media server software (NetBackup Enterprise only).

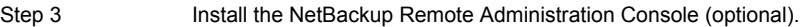

Step 4 Install client software.

Step 5 Install any NetBackup add-on products (such as language packages).

Before you proceed with any installation procedure, be sure to review the installation requirements.

See "Installation [requirements](#page-34-1) for UNIX and Linux" on page 35.

See "Installation [requirements](#page-66-1) for Windows and Windows clusters" on page 67.

#### **About the NetBackup preinstall checker**

The NetBackup installer includes a preinstall checker. This feature helps to determine if your computer is ready for a successful installation or upgrade.

The check runs automatically when you start an installation. The results of the check are shown at the following point:

The check runs automatically when you start an installation or upgrade on a master or a media server. The results of the check are shown at the following point:

■ Linux upgrade script

After you accept the end user license agreement but before the installation starts.

■ Windows installation wizard On the **Ready to Install the Program** screen, where the **Installation Summary** appears.

Additionally, you can run the preinstall checker through VxUpdate. See [NetBackup](http://www.veritas.com/docs/DOC5332) [Upgrade](http://www.veritas.com/docs/DOC5332) Guide for more information on using VxUpdate to run the check.

NetBackup uses a preinstallation program that does a check at the beginning of installations or upgrades. The check looks for any known problems that you can eliminate so the operation can succeed. The checks that are performed are developed from customer input on the previous problems that were encountered during installations and upgrades. Veritas can update the checker whenever new customer feedback is received. Refreshes are not dependent on a NetBackup release. If your server can connect to <telemetry.veritas.com>, NetBackup automatically updates the checker with the latest version when the installation or the upgrade starts.

One of the tests that is performed is a comparison of the locally installed Emergency Engineering Binary (EEB) updates with the fixes included with the version of NetBackup being installed. If any of the preinstall tests fail, a message appears to indicate what type of action is required.

Some test failures are considered minor and let you continue with the installation or the upgrade. Critical test failures prevent the installation or the upgrade from happening. The output informs you that other action must be taken before you can proceed safely with the installation or the upgrade.

The preinstall check results are stored in the following locations:

■ Linux

In the installation trace file in the following path:

/usr/openv/tmp

■ Windows

```
In the following directory:
%ALLUSERSPROFILE%\Veritas\NetBackup\InstallSummary\
```
### **About the NetBackup Product Improvement Program**

The NetBackup Product Improvement Program captures installation deployment and product usage information.

During the NetBackup installation, you are enrolled in the NetBackup Product Improvement Program and send this information automatically and securely to Veritas. The information that Veritas receives becomes part of a continuous quality improvement program that helps understand how customers configure, deploy, and use the NetBackup product. This information is then used to help Veritas identify improvements in product features, testing, technical support, and future requirements.

To learn more about the NetBackup Product Improvement Program, refer to the NetBackup license agreement section 17.18 Data Collection; Data Protection Regulations. The following describes where to find the license agreement:

■ UNIX

In the downloaded media images from **MyVeritas**, see the file LICENSE.

<span id="page-11-0"></span>■ Windows

From the downloaded media images from **MyVeritas**, start the installation wizard (Browser.exe). On the **Home** page, click **Installation**. On the **Installation** page, select either **Server Software Installation** or **Client Software Installation**. On the **Welcome** page, click **Next** to advance to the **License Agreement** page.

### Creating the user account to support the NetBackup web server

Beginning with NetBackup 8.0, the NetBackup primary server includes a configured web server to support critical backup operations. This web server operates under user account elements with limited privileges. These user account elements must be available on each primary server (or each node of a clustered primary server).

You can use numerous procedures to create users and groups in operating systems. Some specific approaches are shown but other methods may accomplish the same goal. The home directory path, user name, and group names are not hard-coded, and can be changed. The default local user name is **nbwebsvc**, and the default local group name is **nbwebgrp**.

**Note:** For Linux platforms, the UID must be the same for each local account in a clustered environment. Be sure that the local accounts are defined consistently on all cluster nodes.

#### **To create the user account and the user group on Linux**

**1** Create the local group with the command shown:

Command: # groupadd *group\_name*

Example: # groupadd nbwebgrp

**2** Create the local user account with the command shown:

Command: # useradd -g *group\_name* -c *comment* -d /usr/openv/wmc *user\_name*

Example: # useradd -g nbwebgrp -c 'NetBackup Web Services application account' -d /usr/openv/wmc nbwebsvc

#### **To create the user account and the user group on Windows**

**Note:** You must use domain accounts in clustered environments on Windows.

**Note:** Web service user account names are limited to 20 characters.

**1** Create the local user account with the command shown:

Command: C:\>net user *user\_name StrongPassword* /add (where *StrongPassword* is a strong password to associate with the account)

Example: C: \>net user nbwebsvc 1U\*s71Q# /add

**2** Create the local group with the command shown:

Command: C:\>net localgroup *group\_name* /add

Example: C:\>net localgroup nbwebgrp /add

**3** Make the new user a member of the new group with the command shown:

Command: C:\>net localgroup *group\_name user\_name* /add

Example: C: \>net localgroup nbwebgrp nbwebsvc /add

- **4** Grant the **Log On As a Service** right to the new user as follows:
	- Go to **Control Panel > Administrative Tools > Local Security Policy**.
	- Under **Security Settings**, click **Local Policies** and then **User Rights Assignment**.
	- Right-click on **Log on as a service** and select **Properties**.
	- Add the local user.
	- Save your changes and close the **Log on as a service** properties dialog.

<span id="page-13-0"></span>Installation of the NetBackup primary server fails if any of these requirements are not met. On Windows, you are asked to provide the password for the user account as part of the installation process.

## About storage device configuration

Reliable use of NetBackup depends on the proper configuration of your storage devices. To ensure reliable backups and restores, you must first install and configure devices to work with the operating system.

Before you install NetBackup, use the following guidelines to configure storage devices to work with the operating system:

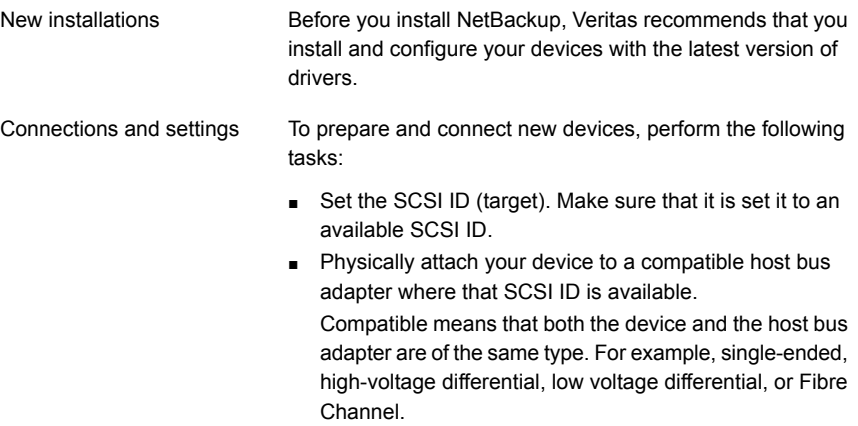

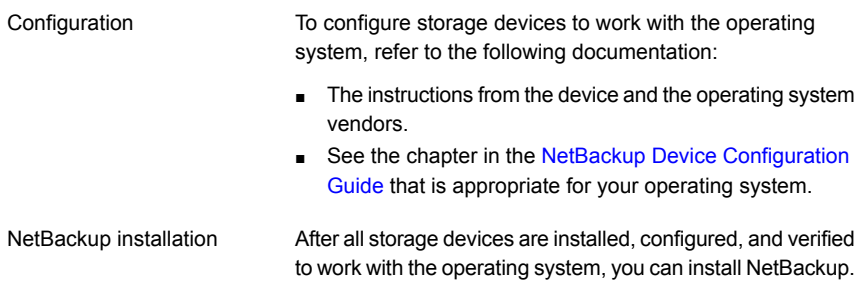

**Warning:** An improperly configured device can lead to backup failures, data loss, or both.

See "Installation [requirements](#page-34-1) for UNIX and Linux" on page 35.

See "Installation [requirements](#page-66-1) for Windows and Windows clusters" on page 67.

#### **Locating supported robot types**

You can find a list of the supported robot types in the *NetBackup Hardware and Cloud Storage Compatibility List (HCCL)*.

For your convenience, Veritas periodically updates this document on the Veritas support website

#### <span id="page-14-0"></span>**To find the latest robot types that this release supports**

Click on the following link to access the *NetBackup Hardware and Cloud Storage Compatibility List (HCCL)*:

<http://www.netbackup.com/compatibility>

#### About security certificates for NetBackup hosts

NetBackup uses security certificates for authentication of NetBackup hosts. The NetBackup security certificates conform to the X.509 Public Key Infrastructure (PKI) standard. A master server acts as the NetBackup Certificate Authority (CA) and issues NetBackup certificates to hosts.

NetBackup provides two types of NetBackup host security certificates: Host ID-based certificates and host name-based certificates. Host ID-based certificates are based on Universally Unique Identifiers (UUID) that are assigned to each NetBackup host. The NetBackup master server assigns these identifiers to the hosts.

Any security certificates that were generated before NetBackup 8.0 are now referred to as host name-based certificates. NetBackup is in the process of replacing these

older certificates with newer host ID-based certificates. The transition will be completed in future releases and the use of host name-based certificates will be eliminated. However, the transition is ongoing and the current NetBackup version continues to require the older host name-based certificates for certain operations.

NetBackup uses the certificates that are issued from either a NetBackup Certificate Authority or an external certificate authority for host authentication. If you intend to use external certificates on your master server, you configure the certificates in a post-installation process. The media servers and the clients that use external certificates can either configure external certificates during the installation or upgrade, or after the installation or upgrade.

More information about the post-installation process is available: [https://www.veritas.com/support/en\\_US/article.100044300](https://www.veritas.com/support/en_US/article.100044300)

<span id="page-15-0"></span>For information on external CA support in NetBackup and external CA-signed certificates, see the [NetBackup](http://www.veritas.com/docs/DOC5332) Security and Encryption Guide.

#### Environment variable for certificate key size

NetBackup uses security certificates to authenticate NetBackup hosts for secure communication. The security certificates conform to the X.509 Public Key Infrastructure (PKI) standard. A NetBackup master server acts as the certificate authority (CA) and issues digital certificates to hosts. NetBackup supports the following certificate key sizes: 2048 bits, 4096 bits, and 8192 bits.

To use a certificate key size larger than 2048 bits, set the  $NB$   $KEY SIZE$  environment variable on the master server before you start the installation.

For example:

NB\_KEYSIZE = 4096

The NB KEYSIZE can only have the following values: 2048, 4096, and 8192.

**Caution:** You should carefully choose the key size for your environment. Choosing a large key size may reduce performance. You should consider all factors to determine the correct key size for your environment.

For more information about CA migration and certificate key sizes, see the [NetBackup](http://www.veritas.com/docs/DOC5332) Security and Encryption Guide.

## Restrictions on the NetBackup installation directory

<span id="page-16-0"></span>Each NetBackup supported file system defines restrictions on file and folder names for the installation folder. Consult the file system vendor provided documentation for more details on the file and the folder name restrictions.

Additionally, NetBackup supports only certain characters for the installation folder name. Use of non-supported characters can produce unexpected results and possibly result in lost data. The NetBackup supported characters for the installation folder are:

- UNIX and Linux The POSIX fully portable file name characters  $(A-Z \tvert a-z \tvert 0-9 \tldots -1)$
- Windows

The printable characters within the ASCII 7-bit range

**Note:** On Traditional Chinese and Korean versions of Windows, if the NetBackup client is installed to a path that contains a space, restore operations may fail. Paths such as  $C:\Perighteq$   $Fig$  Files contain a space. Make sure to install the NetBackup client software to a path that does not contain a space on these versions of Windows.

<span id="page-16-1"></span>Be aware that for Windows master servers, if you install NetBackup into a directory name with two periods, some restore operations fail. Directory names such as ..foldername or folder..name are examples of directories where a restore can fail.

## NetBackup database is not supported on the btrfs file system

<span id="page-16-2"></span>Veritas does not support the installation of the NetBackup database on a  $\text{brfs}$  file system. Do not attempt to install the NetBackup database onto a btrfs file system. The database files reside on the master server in the directories under /usr/openv/db. Before you attempt a NetBackup upgrade, move the database to a supported file system (such as  $ext{ext4}$  or  $ext{xfs}$ ) before you start the upgrade. More information about moving the database before an upgrade is available in the [NetBackup](http://www.veritas.com/docs/DOC5332) Upgrade Guide.

# **Installation operational notes and limitations**

Review this section for the details that are related to operational notes, limitations, and requirements.

## Windows compiler and security requirements for NetBackup 9.1 and later installation and upgrade

<span id="page-17-0"></span>NetBackup 9.1 and later for Windows uses the Visual Studio 2019 compiler and the Windows 10 Software Development Kit (SDK). The installation and the upgrade process use Microsoft redistributable utilities to install Visual Studio 2019 C++ run-time libraries on Windows hosts where they are not already installed. These utilities can fail or behave unexpectedly on hosts without all the security updates in place. Windows hosts must have all security updates in place before you install or upgrade to NetBackup 9.1 or later.

More information on the Microsoft redistributable utilities is available: <https://visualstudio.microsoft.com/downloads/>

Failures and unexpected behaviors include:

- NetBackup's installation or upgrade process fails shortly after start with a message about inability to deploy Visual Studio 2019 C++ run-time libraries.
- The nbcertcmdtool application failing unexpectedly when executed by the NetBackup installation or upgrade process. This failure is difficult to distinguish from nbcertcmdtool failures that result from invalid or insufficient security configuration.
- MSDP applications fail unexpectedly near the conclusion of the NetBackup installation or upgrade process.

To prevent this problem, apply all Windows security updates before any install or any upgrade attempts.

For Windows Server 2012 R2 and Windows 8.1, the list of required security updates includes KB 2919355

([https://support.microsoft.com/en-us/topic/windows-rt-8-1-windows-8-1-and-windows](https://support.microsoft.com/en-us/topic/windows-rt-8-1-windows-8-1-and-windows-server-2012-r2-update-april-2014-3c9d820b-7079-359d-8660-21de648fa31d)[server-2012-r2-update-april-2014-3c9d820b-7079-359d-8660-21de648fa31d\)](https://support.microsoft.com/en-us/topic/windows-rt-8-1-windows-8-1-and-windows-server-2012-r2-update-april-2014-3c9d820b-7079-359d-8660-21de648fa31d).

For Windows Server 2012 R2, 2008 Service Pack 2, Windows 8.1, and all other earlier supported versions, you must install the Universal C run-time in Windows update. This update lets NetBackup run correctly. Microsoft KB 3118401 is the minimum patch level to ensure the appropriate C++ run-time binaries are present. Other later patches should contain this fix.

More information about this requirement is available: [https://support.microsoft.com/en-us/topic/update-for-universal-c-runtime-in](https://support.microsoft.com/en-us/topic/update-for-universal-c-runtime-in-windows-322bf30f-4735-bb94-3949-49f5c49f4732)[windows-322bf30f-4735-bb94-3949-49f5c49f4732](https://support.microsoft.com/en-us/topic/update-for-universal-c-runtime-in-windows-322bf30f-4735-bb94-3949-49f5c49f4732)

## Java GUI and JRE installation optional for some computers

<span id="page-18-0"></span>Starting with NetBackup 8.3, the Java GUI and the JRE packages are optional for Linux and Windows media servers and UNIX and Linux clients.

As with previous releases, the Java GUI and JRE packages are installed automatically on all master servers because they are required. The Java GUI and the JRE are not part of the default installation on Windows clients. Install the Java Remote Administration Console if you require this functionality on your Windows clients.

The various NetBackup installation methods allow the user the choice to install or not install the Java GUI and JRE packages. More information about installing the Java GUI and the JRE after install or upgrade is available.

<span id="page-18-1"></span>See "Add or [Remove](#page-202-0) Java GUI and JRE after install" on page 203.

## Enable 8dot3 name file setting for NetBackup master servers that support NAT

<span id="page-18-2"></span>For master servers only: To use the NetBackup Messaging Broker service for NAT you must enable the 8dot3 name file setting for the volume where NetBackup is installed. Use the Microsoft fsutil command to modify or confirm this setting.

### NetBackup servers must use a host name that is compliant with RFC 1123 and RFC 952

All NetBackup server names must use a host name that is complaint with RFC 1123 ("Requirements for Internet Hosts - Application and Support") and RFC 952 ("DOD Internet Host Table Specification") standards. These standards include the supported and unsupported characters that can be used in a host name. For example, the underscore character () is not a supported character for host names.

More information is available about these standards and about this issue:

<span id="page-18-3"></span>RFC 1123: <http://www.ietf.org/rfc/rfc1123.txt>

RFC 952: <http://www.ietf.org/rfc/rfc952.txt>

NetBackup Status Code 130 System Error Occurred: <http://www.veritas.com/docs/000125019>

## Host ID-based certificate is not deployed during installation on 8.1 media server or client host with dual stack configuration

In the environment shown, the host ID-based certificate is not deployed:

- The NetBackup master server is 8.1 or later with IPv6-only configuration.
- NetBackup 8.1 software is installed on a media server or a client host with dual stack configuration.

The host ID-based certificate is not deployed because the web service connection between the host and the master server was not established.

Workaround: Manually deploy the host ID-based certificate to the 8.1 host after the installation. Refer to the article shown:

<span id="page-19-0"></span>[https://www.veritas.com/support/en\\_US/article.000127129](https://www.veritas.com/support/en_US/article.000127129)

### NetBackup 8.2 and later RHEL 8 installation issue

After you provide the NetBackup license key during the NetBackup 8.2 and later installation on RHEL 8, you receive the error shown:

/usr/openv/netbackup/bin/admincmd/bpminlicense: error while loading shared libraries: libnsl.so.1: cannot open shared object file: No such file or directory (127)

This issue results from the upgrade of the libnsl.so.1 library by Red Hat. To resolve this installation issue, do one of the following:

- **1** Before you start the NetBackup installation, log into the RHEL 8 server with root credentials and install the libnsl library.
- <span id="page-19-1"></span>**2** Log into the RHEL 8 server with root credentials and install the libnsl library. Then reinstall NetBackup.

### NetBackup 8.2 and later SUSE 15 installation issue

After you install NetBackup 8.2 and later on a SUSE 15 server, the NetBackup services do not start. This issue is the result of changes to the SUSE packages.

#### **To resolve this installation issue, do one of the following:**

- **1** Before NetBackup installation, install the insserv-compat package from the SuSE15 ISO.
- **2** If NetBackup is already installed:
	- Install the insserv-compat package from SuSE15 ISO.
	- Run the insserv netbackup command.
	- Run the chkconfig netbackup command. The output should be netbackup on.

## External certificate authority certificates supported in NetBackup 8.2 and later

<span id="page-20-0"></span>NetBackup introduced support for external certificate authority certificates in NetBackup 8.2. This change provides an alternative to the NetBackup Certificate Authority for providing host verification and security. It supports certificates in PEM, DER, and P7B formats.

For information on external CA support in NetBackup and external CA-signd certificates, see the [NetBackup](http://www.veritas.com/docs/DOC5332) Security and Encryption Guide.

#### **External certificate authority limitations in NetBackup 8.2**

■ **External certificate authority specifications containing UNC paths or mapped network drives fail for Windows hosts that use a remote installation method**

<span id="page-20-1"></span>You cannot use UNC paths and mapped network drives for external CA certificate specifications on Windows hosts performing remote installations. Remote installation methods include VxUpdate and the setup wizard push installation option. If you attempt to use a UNC path or mapped network drive, the precheck and the installation operations fail due to inaccessible paths.

## SCCM and Chef deployment tools and documentation now available

<span id="page-20-2"></span>With the NetBackup 8.1 release, Veritas now supports the use of System Center Configuration Manager (SCCM) and Chef for NetBackup deployment. Veritas has tested and validated several different deployment paths. Documentation and templates for both SCCM and Chef are available. See [SORT](https://sort.veritas.com/utility/netbackup/deployment) for additional details around the support and use of SCCM and Chef.

## Known SUSE Linux primary server install issue

In some rare cases, the preinstall checker for SUSE Linux primary servers reports that the webservice user or webservice group does not exist.

Please validate that the user and group exist as expected and rerun the installation.

If the problem persists, set an environment variable to override the preinstall checker failure and rerun the operation.

NBPREINSTALL\_CRITICAL\_OVERRIDE=YES

## **Performance and tuning considerations**

<span id="page-21-0"></span>The NetBackup Backup Planning and Performance Tuning Guide provides environmental recommendations based on field experience. Your specific environment may require different considerations.

Administrators should use the guide to analyze, evaluate, and tune NetBackup performance in their specific NetBackup environment. Use the information that is presented to determine:

- Size requirements for the NetBackup primary server.
- The number of CPUs, disk drives, and tape drives required.
- How best to optimize of NetBackup for various workloads.
- Tuning parameters for maximum backup performance.
- Appropriate strategies for improved recovery time.
- <span id="page-21-1"></span>■ Available tools to understand how NetBackup handles data.

For additional information, see the NetBackup Backup Planning and [Performance](http://www.veritas.com/docs/DOC5332) [Tuning](http://www.veritas.com/docs/DOC5332) Guide.

## **SORT information**

<span id="page-21-2"></span>Review this section for the details that are related to Services and Operations Readiness Tools (SORT).

### About Veritas Services and Operations Readiness Tools

Veritas Services and Operations Readiness Tools (SORT) is a robust set of standalone and web-based tools that support Veritas enterprise products. For NetBackup, SORT provides the ability to collect, analyze, and report on host configurations across UNIX/Linux or Windows environments. This data is invaluable when you want to assess if your systems are ready for an initial NetBackup installation or for an upgrade.

Access SORT from the following webpage:

<https://sort.veritas.com/netbackup>

Once you get to the SORT page, more information is available as follows:

#### ■ **Installation and Upgrade Checklist**

Use this tool to create a checklist to see if your system is ready for a NetBackup installation or an upgrade. This report contains all the software and the hardware compatibility information specific to the information provided. The report also

includes product installation or upgrade instructions, as well as links to other references.

#### ■ **Hot fix and EEB Release Auditor**

Use this tool to find out whether a release that you plan to install contains the hot fixes that you need.

#### ■ **Custom Reports**

Use this tool to get recommendations for your system and Veritas enterprise products.

#### ■ **NetBackup Future Platform and Feature Plans**

Use this tool to get information about what items Veritas intends to replace with newer and improved functionality. The tool also provides insight about what items Veritas intends to discontinue without replacement. Some of these items include certain NetBackup features, functionality, 3rd-party product integration, Veritas product integration, applications, databases, and the OS platforms.

Help for the SORT tools is available. Click **Help** in the upper right corner of the SORT home page. You have the option to:

- Page through the contents of the help similar to a book
- <span id="page-22-0"></span>■ Look for topics in the index
- Search the help with the search option

## Recommended SORT procedures for new installations

Veritas recommends new NetBackup users perform the three procedures that are listed for an initial introduction to SORT. The tool has many other features and functions, but these serve as a good introduction to SORT. In addition, the procedures provide a helpful base of knowledge for other SORT functionality.

| <b>Procedure</b>                                | <b>Details</b>                                                                          |
|-------------------------------------------------|-----------------------------------------------------------------------------------------|
| Create a Veritas Account on the SORT<br>webpage | See "To create a Veritas Account on the<br>SORT page" on page 24.                       |
| Create generic installation reports             | See "To create a generic installation checklist"<br>on page 24.                         |
| Create system-specific installation reports     | See "To create a system-specific installation"<br>report for Windows" on page 25.       |
|                                                 | See "To create a system-specific installation"<br>report for UNIX or Linux" on page 26. |

**Table 1-2**

#### <span id="page-23-0"></span>**To create a Veritas Account on the SORT page**

- **1** In your web browser, navigate to: <https://sort.veritas.com/netbackup>
- **2** In the upper right corner, click **Login**, then click **Register now**.
- **3** Enter the requested login and contact information:

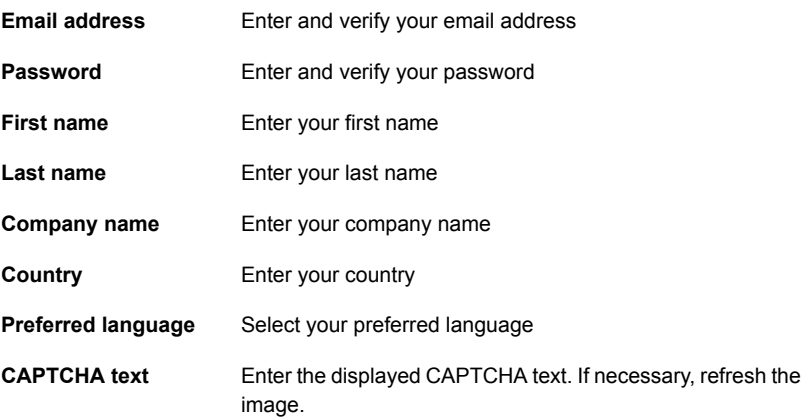

- <span id="page-23-1"></span>**4** Click **Submit**.
- **5** When you receive your login information, you can log into SORT and begin uploading your customized information.

#### **To create a generic installation checklist**

- **1** In your web browser, navigate to: <https://sort.veritas.com/netbackup>
- **2** Find and select the **Installation and Upgrade Checklist** widget.

**3** Specify the requested information

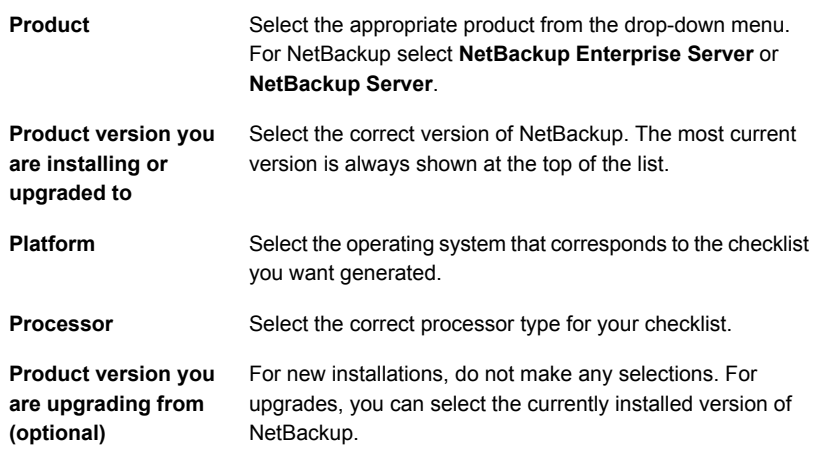

#### **4** Click **Generate Checklist**.

**5** A checklist corresponding to your choices is created. You can modify your selections from this screen, and click **Generate Checklist** to create a new checklist.

<span id="page-24-0"></span>You can save the resulting information as a PDF. Numerous options are available for NetBackup and many of them are covered in the generated checklist. Please spend time reviewing each section to determine if it applies to your environment.

#### **To create a system-specific installation report for Windows**

**1** Go to the SORT website:

<https://sort.veritas.com/netbackup>

- **2** In the **Installation and Upgrade** section, select **Installation and Upgrade custom reports by SORT data collectors**.
- **3** Select the **Data Collectors** tab
- **4** Select the radio button for **Graphical user interface** and download the correct data collector for your platform.

The data collector is OS-specific. To collect information about Windows computers, you need the Windows data collector. To collect information about UNIX or Linux computers, you need the UNIX or Linux data collector.

**5** Launch the data collector after it finishes downloading.

- **6** On the **Welcome** screen, select **NetBackup** from the product family section and click **Next**.
- **7** On the **System Selection** screen, add all computers you want analyzed. Click **Browse** to see a list of computers you can add to the analysis. Veritas recommends starting the tool with an administrator or a root account.
- **8** When all systems are selected, review the **System names** section and click **Next**.
- **9** In the **Validation Options** screen, under **Validation options**, select the version to which you plan to upgrade.
- **10** Click **Next** to continue
- **11** The utility performs the requested checks and displays the results. You can upload the report to My SORT, print the results, or save them. Veritas recommends that you upload the results to the My SORT website for ease of centralized analysis. Click **Upload** and enter your My SORT login information to upload the data to My SORT.
- <span id="page-25-0"></span>**12** When you are finished, click **Finish** to close the utility.

#### **To create a system-specific installation report for UNIX or Linux**

**1** Go to the SORT website:

[https://sort.veritas.com/netbackup](https://sort.veritas.com/)

- **2** In the **Installation and Upgrade** section, select **Installation and Upgrade custom reports by SORT data collectors**.
- **3** Select the **Data Collector** tab.
- **4** Download the appropriate data collector for your platform.

The data collector is OS-specific. To collect information about Windows computers, you need the Windows data collector. To collect information about UNIX or Linux computers, you need the UNIX or Linux data collector.

- **5** Change to directory that contains downloaded utility.
- **6** Run ./sortdc

The utility performs checks to confirm the latest version of the utility is installed. In addition, the utility checks to see it has the latest data. The utility then lists the location of the log file for this session.

- **7** If requested, press **Enter** to continue.
- **8** Select the **NetBackup Family** at the **Main Menu**.

#### **9** Select **Installation/Upgrade report** when prompted **What task do you want to accomplish?**

You can select multiple options by separating your response with commas.

**10** Specify the system or systems you want included in the report.

If you previously ran a report on the specified system, you may be prompted to run the report again. Select **Yes** to re-run the report.

The utility again lists the location of the log files for the session.

The progress of the utility is displayed to the screen.

- **11** Specify **NetBackup** when prompted for the product you want installation or upgrade reports.
- **12** Enter the number that corresponds to the version of NetBackup you want to install.

The utility again lists the location of the log files for the session.

The progress of the utility is displayed to the screen.

- **13** The utility prompts you to upload the report to the SORT website if you want to review the report online. The online report provides more detailed information than the text-based on-system report.
- <span id="page-26-0"></span>**14** When your tasks are finished, you can exit the utility. You have the option to provide feedback on the tool, which Veritas uses to make improvements to the tool.

## **Veritas NetInsights Console information**

Veritas NetInsights Console is a new SaaS-based unified platform with Veritas products and features. It helps you manage your usage and your license entitlements as well as leverages product telemetry and support data to offer software and appliance insights.

<span id="page-26-1"></span>The NetInsights Console delivers a cohesive experience and eliminates the need to switch between multiple products.

To connect to Veritas NetInsights Console, use the following URL:

<https://netinsights.veritas.com>

## About Veritas Usage Insights

Veritas Usage Insights helps you manage your NetBackup deployment more efficiently, spot trends, and plan for the future. With accurate, near real-time reporting, it reveals the total amount of data that is backed up. Usage Insights alerts you if you are close to exceeding your licensed capacity limits. Usage Insights requires Veritas NetBackup 8.1.2 and later.

Usage Insights provides:

- Accurate, near real-time reporting of terabytes protected
- Usage trends that are shown in a graphical display
- Consumption assessments to alert before licensed capacity is exceeded
- Easy capacity planning and budgeting
- Identification of growth spikes or potential gaps in coverage

For customers who use capacity licensing (NDMP, Limited Edition, or Complete), Usage Insights helps accurately measure capacity usage. This measurement gives total visibility into how each of the protected workloads consumes storage and enables efficient capacity planning. Furthermore, Usage Insights eliminates the need for these customers to provide manual uploads of telemetry data to Veritas by automatically providing the necessary telemetry.

The following URL provides additional answers to frequently asked questions.

https://help.veritas.com/vxhelp6/#/?context=veritas\_usage\_insights [netbackup&token=vui\\_nbu\\_faqs](https://help.veritas.com/vxhelp6/#/?context=veritas_usage_insights_netbackup&token=vui_nbu_faqs)

**Caution:** Usage Insights is compatible with Google Chrome and Mozilla Firefox. Veritas does not recommend using Microsoft Edge or Microsoft Internet Explorer, as they do not render all information correctly.

<span id="page-27-0"></span>See "Best [practices](#page-27-0) for Veritas Usage Insights" on page 28.

For additional information about Veritas Usage Insights, see the [Veritas](http://www.veritas.com/docs/DOC5332) Usage Insights for [NetBackup](http://www.veritas.com/docs/DOC5332) Getting Started Guide

### Best practices for Veritas Usage Insights

Veritas suggests certain best practices for use of the Usage Insights tool.

- Usage Insights is compatible with Google Chrome and Mozilla Firefox. Veritas does not recommend using Microsoft Edge or Microsoft Internet Explorer, as they do not render all information correctly.
- Confirm your site's ability to transmit secure web traffic. Usage Insights uses HTTPS to send relevant information. Your primary server must allow outbound HTTPS traffic to take advantage of the automatic upload feature. Manual uploads require HTTPS traffic from the upload location.
- Your customer registration key is not a license key. The registration key is required for Usage Insights to work, but it is not your NetBackup license key. The customer registration key is downloaded from the Usage Insights website and is specific to Usage Insights.
- If you have multiple account IDs, when you download your customer registration key, you may have an aggregate registration key. This aggregate registration key includes all of your account IDs. You can use the aggregate key on all of your primary servers. NetBackup does, however, prompt you to assign the specific key with a specific account ID to a specific primary server. If you want, you can use this aggregate key for all your primary servers.
- During install and upgrade to NetBackup 8.1.2, allow the installer to copy the veritas customer registration key.json file to its final destination. NetBackup can set the file permission and ownership correctly through this process. If you place the file onto your systems outside of the install or the upgrade process, the process may not work correctly.
- Be aware that NetBackup does not support the short file name format (8.3 format) for the customer registration key file name.
- For answers to frequently asked questions, visit the URL shown: https://help.veritas.com/vxhelp6/#/?context=veritas\_usage\_insights [netbackup&token=vui\\_nbu\\_faqs](https://help.veritas.com/vxhelp6/#/?context=veritas_usage_insights_netbackup&token=vui_nbu_faqs)

#### **To download the customer registration key**

- **1** Log into Veritas NetInsights Console with Google Chrome or Mozilla Firefox. <https://netinsights.veritas.com>
- **2** Navigate to the **Veritas Usage Insights** page.
- **3** Download the appropriate customer registration key for your primary server.

# **Chapter**

# <span id="page-29-0"></span>NetBackup licenses

This chapter includes the following topics:

- About NetBackup license [requirements](#page-29-1)
- <span id="page-29-1"></span>About [license](#page-30-0) key entry
- **[Frequently](#page-30-1) asked questions about license keys**

## **About NetBackup license requirements**

To install NetBackup master server software, you must enter a NetBackup product license.

To obtain licenses, you must order a license SKU when you order your NetBackup products.

After you place your order, Veritas sends you an email with a license certificate that includes the following information:

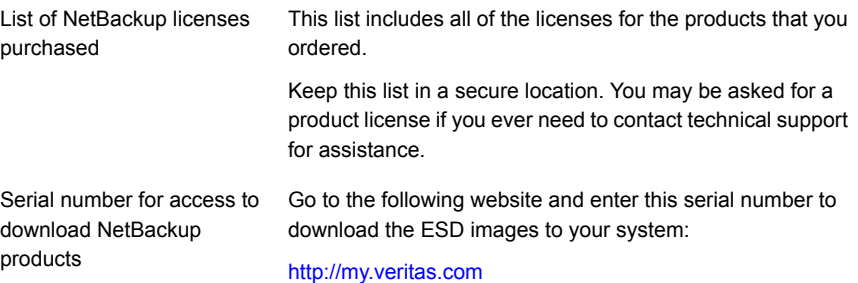

When you install NetBackup, Veritas recommends that you enter all other product licenses on the master server when you are prompted. Although you can add these licenses later, it is easier to enter them when you install the master server software.

<span id="page-30-0"></span>For detailed information on how to administer NetBackup licenses, refer to the NetBackup [Administrator's](http://www.veritas.com/docs/DOC5332) Guide, Volume I.

## **About license key entry**

Licenses for all NetBackup SKUs must be entered on the master server.

Enter licenses by using one of the following methods:

- During NetBackup master server installation (recommended). The installation script prompts you to enter the licenses for all NetBackup products that you plan to install.
- NetBackup Administration Console After NetBackup master server installation, open the console and click **Help > License Keys**.
- Command-line interface (UNIX only) After NetBackup master server installation, use the following command:

/usr/openv/netbackup/bin/admincmd/get\_license\_key

<span id="page-30-1"></span>**Note:** You can log on to a NetBackup server from almost any server in a system to view, enter, and administer licenses. When you administer licenses remotely, make sure that you view the licenses of the system you intend to change. You do not want to add or change a license on the wrong server.

## **Frequently asked questions about license keys**

Veritas customers have asked the following questions about how to manage license keys.

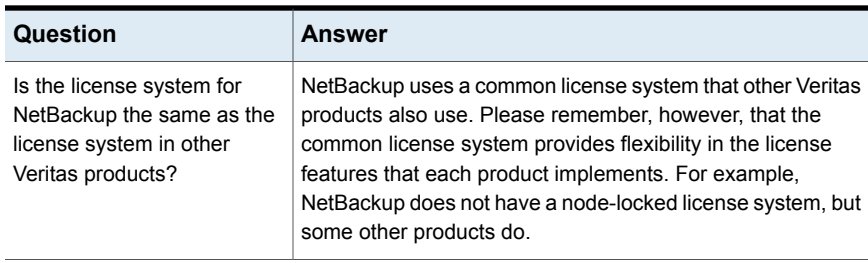

#### **Table 2-1**

| Question                                                                     | Answer                                                                                                    |
|------------------------------------------------------------------------------|----------------------------------------------------------------------------------------------------|
| What does the license key<br>look like? What information<br>does it contain? | The key is a serial number (for example:<br>xxxx-xxxx-xxxx-xxxx-xxxx-xxx). The key contains<br>information on the following:                                                                                                    |
|                                                                              | Whether the key is for NetBackup Server or NetBackup<br>$\blacksquare$<br><b>Enterprise Server</b><br>Whether the key is for a server, a client, an agent, or an<br>$\blacksquare$<br>option (and which one)<br>Whether the key is a permanent key or an evaluation key<br>$\blacksquare$<br>Information about how and where the key was generated<br>$\blacksquare$ |
| Is the license key serialized?                                               | Yes, serialization information is embedded in the key.                                                                                                    |
| Can I see reports on what<br>license keys I have?                            | Yes. Information about license keys is stored on the master<br>server.                                                                                                    |
|                                                                              | To access the information, open the NetBackup<br>Administration Console and select Help > License Keys.                                                                                                    |
|                                                                              | On UNIX servers, you can also run the following command:                                                                                                    |
|                                                                              | /usr/openv/netbackup/bin/admincmd/get license key                                                                                                    |
|                                                                              | For more information on how to view reports, refer to the<br>NetBackup Administrator's Guide, Volume I.                                                                                                    |
| How do I enable options and<br>agents?                                       | When you install NetBackup, you are prompted to enter the<br>license keys for all options and agents.                                                                                                    |
|                                                                              | If you purchase an agent or other add-on product at a later<br>date, you can enter its license key manually. Open the<br>NetBackup Administration Console and select Help ><br>License Keys.                                                                                                    |
|                                                                              | On UNIX servers, you can also run the following command:                                                                                                    |
|                                                                              | /usr/openv/netbackup/bin/admincmd/get license key                                                                                                    |
| Should I save license keys<br>after they have been entered?                  | Yes. Always store copies of your license keys in a secure<br>place.                                                                                                    |
| What should I do if I have lost<br>my license key(s)?                        | Veritas has a record of all license keys that are issued to<br>customers. Customers who lose their license key(s) can call<br>Order Management to get copies of their license keys.                                                                                                    |
|                                                                              | If you have purchased NetBackup from a Veritas partner,<br>you need to contact that partner for information on your key.                                                                                                    |

**Table 2-1** *(continued)*

| Question                                                                                 | <b>Answer</b>                                                                                                    |  |
|------------------------------------------------------------------------------------------|----------------------------------------------------------------------------------------------------|--|
| How are large volume orders<br>handled?                                                  | Many NetBackup installations are very large, and the license<br>keys are long. License keys that you enter multiple times can<br>be time-consuming. You can request a single license key for<br>each type of NetBackup component you purchase. For<br>example, you can obtain one license key for use with 50<br>Oracle agents. Site licenses enable unrestricted use for<br>specific NetBackup agents or options. |  |
|                                                                                          | You still need a unique license key for each type of<br>NetBackup component that you purchase. Separate license<br>keys are required for components like NetBackup Server, a<br>Lotus Notes agent, or any NDMP option.                                                                                                    |  |
| What about license keys for<br>customers with site licenses?                             | Site licenses are handled much like large volume orders are.<br>The certificate for a site license states that the license key is<br>good for unlimited copies.                                                                                                    |  |
| Do I need a license key to<br>enable NetBackup Remote<br><b>Administration Consoles?</b> | No. NetBackup Remote Administration Consoles do not<br>require special license keys. You can install them on any<br>computer with access to the master server.                                                                                                    |  |
| Can a license key be used<br>multiple times?                                             | Yes. You can use your license keys multiple times. You are,<br>however, legally bound to install and use only the number of<br>NetBackup servers, clients, agents, and options for which<br>you purchase licenses.                                                                                                    |  |
| How do existing customers<br>get license keys?                                           | All NetBackup customers who have current maintenance<br>contracts with Veritas automatically receive the latest version<br>of NetBackup. You receive the NetBackup media kit and<br>license keys for every component for which you purchased<br>licenses.                                                                                                    |  |
|                                                                                          | If your maintenance is through a Veritas partner, you upgrade<br>through the partner. Contact the partner for more details.                                                                                                    |  |
| What if I do not get the right<br>license keys?                                          | If you believe that you received an incorrect license key,<br>contact Order Management using the number on your license<br>key certificate. Technical support does not issue permanent<br>license keys. You can obtain license keys only through Order<br>Management. Technical support can provide temporary<br>one-month license keys to you while issues regarding<br>permanent license keys are resolved.      |  |
| What does an evaluation<br>license enable?                                               | The evaluation license enables unrestricted use of<br>NetBackup, its agents, and its options for a predetermined<br>period of time.                                                                                                    |  |

**Table 2-1** *(continued)*

| Question                                                                                                    | Answer                                                                                                    |
|----------------------------------------------------------------------------------------------------|----------------------------------------------------------------------------------------------------|
| Am I notified when an<br>evaluation is about to expire?                                                       | To find out when a license key expires, open the NetBackup<br>Administration Console and select Help > License Keys.                                                                     |
|                                                                                                    | On UNIX servers, you can also run the following command:                                                                                                    |
|                                                                                                    | /usr/openv/netbackup/bin/admincmd/get license key                                                                                                    |
| What happens when an<br>evaluation license expires?                                                           | The NetBackup services or daemons are shut down. When<br>you attempt to use the product you are informed that its<br>evaluation period has expired.                                      |
| Does NetBackup save the<br>backup configuration and<br>catalog information when<br>evaluation license expire? | Yes. Customers who add a permanent license to an<br>evaluation version of NetBackup have immediate access to<br>their catalog information and configuration information.                 |
| How do I upgrade from an<br>evaluation license to a<br>permanent license?                                     | It is easy. When you purchase a permanent license, you add<br>that license to NetBackup. All the configuration information<br>and catalog data from your evaluation version is retained. |
|                                                                                                    | To enter your permanent license key, open the NetBackup<br>Administration Console and select Help > License Keys.                                                                        |
|                                                                                                    | On UNIX servers, you can also run the following command:                                                                                                    |
|                                                                                                    | /usr/openv/netbackup/bin/admincmd/get license key                                                                                                    |

**Table 2-1** *(continued)*

# Chapter

# <span id="page-34-0"></span>Installing server software on UNIX systems

This chapter includes the following topics:

- Installation [requirements](#page-34-1) for UNIX and Linux
- How the [installation](#page-39-1) script works
- Installing [NetBackup](#page-40-0) master server software on Linux
- <span id="page-34-1"></span>Installing [NetBackup](#page-51-0) media server software on Linux
- About pushing client [software](#page-63-0) from a master server to clients

## <span id="page-34-2"></span>**Installation requirements for UNIX and Linux**

[Table](#page-34-2) 3-1 describes the requirements to prepare your UNIX and Linux systems for NetBackup installation. Use this table as a checklist to address each item.

For the most up-to-date information about installation requirements, Veritas recommends use of the SORT website. More information about SORT is available.

See "About Veritas Services and [Operations](#page-21-2) Readiness Tools" on page 22.

| Check | <b>Requirement</b>  | <b>Details</b>                                                                                                    |
|-------|---------------------|----------------------------------------------------------------------------------------------------|
|       | Operating<br>System | For a complete list of compatible UNIX and Linux operating systems, refer to the<br>Software Compatibility List (SCL) at the following website:<br>http://www.netbackup.com/compatibility<br>https://sort.veritas.com/netbackup |

**Table 3-1** NetBackup requirements for UNIX and Linux

| <b>Check</b> | Requirement             | <b>Details</b>                                                                                                    |
|--------------|-------------------------|----------------------------------------------------------------------------------------------------|
|              | Memory                  | Use the information that is shown to correctly size your server:                                                                                                    |
|              |                         | The SORT website. See "About Veritas Services and Operations Readiness Tools"<br>on page 22.                                                                                                    |
|              |                         | General details on how to size your NetBackup environment. See "Size guidance for<br>the NetBackup primary server and domain" on page 208.                                                                                                    |
|              |                         | Detailed information about planning and tuning your NetBackup environment are<br>$\blacksquare$<br>available. These details are found in the NetBackup Backup Planning and Performance<br>Tuning Guide.                                                                                                    |
|              | Disk space              | The exact amount of space that is required depends on the hardware platform. More<br>$\blacksquare$<br>information about this topic is available.<br>NetBackup Release Notes for 10.1                                                                                                    |
|              |                         | NetBackup catalogs contain information about your backups that become larger as<br>$\blacksquare$<br>you use the product. The disk space that the catalogs require depends primarily on<br>the following aspects of your backup configuration:<br>The number of files that are backed up.                                                                                                    |
|              |                         | The frequency of your backups.                                                                                                    |
|              |                         | The amount of time that you set to retain your backup data.                                                                                                    |
|              |                         | If space is an issue, you can install NetBackup on an alternate file system. The installation<br>lets you select an alternate install location, and creates the appropriate link from<br>/usr/openv.                                                                                                    |
|              |                         | <b>Note:</b> The value for disk space is for initial installation only. The NetBackup catalog<br>requires considerably more space once the master server is placed in a production<br>environment.                                                                                                    |
|              | General<br>requirements | Ensure that the gzip and the gunzip commands are installed on the local system.<br>$\blacksquare$<br>The directories where these commands are installed must be part of the root user's<br>path environment variable setting.<br>All NetBackup installation ESD images, appropriate licenses, and the root password<br>$\blacksquare$                                                                                                    |
|              |                         | for all servers.<br>A server of a supported hardware type that runs a supported version of its operating<br>system (with applicable patches), adequate disk space, and supported peripherals.<br>For details on these requirements, refer to the NetBackup Release Notes for 10.1.<br>All NetBackup servers must recognize and be recognizable by their client systems.<br>$\blacksquare$<br>In some environments, this means that each must be defined in the other's<br>/etc/hosts file. Other environments may use the Network Information Service (NIS)<br>or Domain Name Service (DNS).<br>The minimum screen resolution configuration is 1024x768, 256 colors. |

**Table 3-1** NetBackup requirements for UNIX and Linux *(continued)*
| <b>Check</b> | <b>Requirement</b>          | <b>Details</b>                                                                                                    |
|--------------|-----------------------------|----------------------------------------------------------------------------------------------------|
|              | Clustered<br>systems        | Ensure that each node in the NetBackup cluster can run the ssh command or its<br>equivalent. The root user must be able to perform a remote logon to each node in<br>the cluster without entering a password. This remote logon is necessary for installation<br>and configuration of the NetBackup server and any NetBackup agents and options.<br>After installation and configuration are complete, it is no longer required.<br>You must install, configure, and start the cluster framework before you install<br>NetBackup.<br>You must have defined a virtual name using DNS, NIS, or the /etc/hosts file. The<br>IP address is defined at the same time. (The virtual name is a label for the IP address.)<br>Begin the upgrade from the active node, and then upgrade the inactive nodes.<br>More information about cluster requirements is available. |
|              |                             | NetBackup Clustered Master Server Administrator's Guide                                                                                                    |
|              | <b>NFS</b><br>compatibility | Veritas does not support installation of NetBackup in an NFS-mounted directory. File<br>locking in NFS-mounted file systems can be unreliable.                                                                                                    |
|              | Kernel<br>reconfiguration   | For some peripherals and platforms, kernel reconfiguration is required.                                                                                                    |
|              |                             | For more details, see the NetBackup Device Configuration Guide.                                                                                                    |
|              | Linux                       | Before NetBackup installation, confirm the system libraries that are shown are present.<br>If any library is not present, install the one provided by your operating system.<br>libnsl.so.1<br>libXtst                                                                                                    |
|              | Red Hat Linux               | For Red Hat Linux, NetBackup requires server networking.                                                                                                    |
|              | Other backup<br>software    | Veritas recommends that you remove any other vendor backup software currently<br>configured on your system before you install this product. Other vendor backup software<br>can negatively affect how NetBackup installs and functions.                                                                                                    |

**Table 3-1** NetBackup requirements for UNIX and Linux *(continued)*

| <b>Check</b> | Requirement         | <b>Details</b>                                                                                                    |
|--------------|---------------------|----------------------------------------------------------------------------------------------------|
|              | <b>Web Services</b> | Beginning with NetBackup 8.0, the NetBackup master server includes a configured<br>Tomcat web server to support critical backup operations. This web server operates under<br>user account elements with limited privileges. These user account elements must be<br>available on each master server (or each node of a clustered master server). You must<br>create these required account elements before installation. More information is available:       |
|              |                     | See "NetBackup master server web server user and group creation" on page 199.                                                                                                    |
|              |                     | <b>Note:</b> Veritas recommends that you save the details of the user account that you use<br>for the NetBackup Web Services. A master server recovery requires the same NetBackup<br>Web Services user account and credentials that were used when the NetBackup catalog<br>was backed up.                                                                                                    |
|              |                     | <b>Note:</b> If the NetBackup PBX is running in secure mode, please add the web service<br>user as authorized user in PBX. More information about determining PBX mode and how<br>to correctly add users is available.                                                                                                    |
|              |                     | http://www.veritas.com/docs/000115774                                                                                                    |
|              |                     | By default, the UNIX installation script attempts to associate the web server with user<br>account nbwebsvc and group account nbwebgrp. You can override these default values<br>with the NetBackup installation answer file. You must populate the NetBackup installation<br>answer file on the target host before you start the UNIX installation script. Populate the<br>NetBackup installation answer file with custom web server account names as shown. |
|              |                     | 1<br>Log in to the server as root.                                                                                                    |
|              |                     | $\mathbf{2}$<br>Open the file /tmp/NBInstallAnswer.conf with your preferred text editor. Create the<br>file if it does not exist.                                                                                                    |
|              |                     | 3<br>Override the default web server user account name by adding the line shown:                                                                                                    |
|              |                     | WEBSVC USER=custom user account name                                                                                                    |
|              |                     | 4<br>Override the default web server group account name by adding the line shown:                                                                                                    |
|              |                     | WEBSVC GROUP=custom group account name                                                                                                    |
|              |                     | Save and close the file.<br>5                                                                                                    |

**Table 3-1** NetBackup requirements for UNIX and Linux *(continued)*

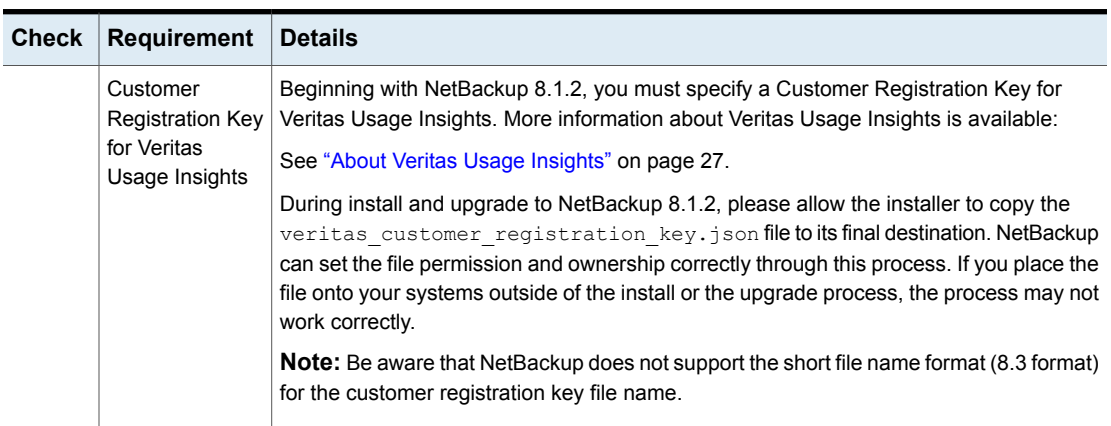

#### **Table 3-1** NetBackup requirements for UNIX and Linux *(continued)*

# Do not mix non-English versions of Windows and UNIX platforms unless master and media servers are NetBackup appliances

Do not mix non-English versions of Windows and UNIX platforms unless your master servers and media servers are NetBackup appliances. If you mix non-English versions of Windows and UNIX platforms, differences in operating system architecture and encodings may cause non-ASCII file names and folder names to display incorrectly within the user interface. This issue may cause functional failures.

## NetBackup installations on environments that run different versions of UNIX-based operating systems

NetBackup can be installed in environments that run different versions of UNIX-based operating systems as long as the system locales are identical. The use of different locales across UNIX platforms may cause non-ASCII file names and folder names to display incorrectly within the user interface. This issue may cause functional failures.

## Special installation guidelines for Solaris systems

Several kernel-tunable parameters, such as Message Queue, Semaphore, and Shared Memory Parameters, can affect NetBackup performance. If you adjust these values, you may prevent your system performance from slowing down or even reaching a deadlock state.

More information about tunable parameters is available online.

Recommended NetBackup \*NIX semaphore tuning values (Linux and Solaris)

<http://www.veritas.com/docs/000081309>

■ Tuning Solaris 10 for NetBackup <http://www.veritas.com/docs/000035120>

## Special installation guidelines for Linux clustered environments

Use the following guidelines when you install NetBackup in clustered systems:

- **■** Ensure that each node in the NetBackup cluster can run the  $\sin$  command. The root user must be able to perform a remote login to each node in the cluster without entering a password. This remote login is necessary for installation and configuration of the NetBackup server and any NetBackup options. After installation and configuration are completed, it is no longer required.
- You must install, configure, and start the cluster framework before you install NetBackup. For additional installation prerequisites and installation notes, see the NetBackup Clustered Master Server [Administrator's](http://www.veritas.com/docs/DOC5332) Guide.
- You must have defined a virtual name using DNS, NIS, or /etc/hosts. The IP address is defined at the same time. (The virtual name is a label for the IP address.) Use this virtual name and IP address only for the NetBackup resource.

# **How the installation script works**

When you install NetBackup server software, client software is also installed.

When you install NetBackup 10.1, the following options are also installed if the platform supports them:

- BMR Master Server
- NDMP
- Veritas Product Authentication and Authorization (NetBackup Access Control)
- **Vault**
- **BMR Boot Server**
- DB<sub>2</sub>
- **Encryption**
- Informix
- VxUpdate agent
- Lotus Notes
- Oracle
- SAP
- Snapshot Client
- Sybase

After installation is complete, a valid license key for each option must be entered to enable its functionality. Each option must also be configured as needed.

In addition to server software and options, the installation script performs the following tasks:

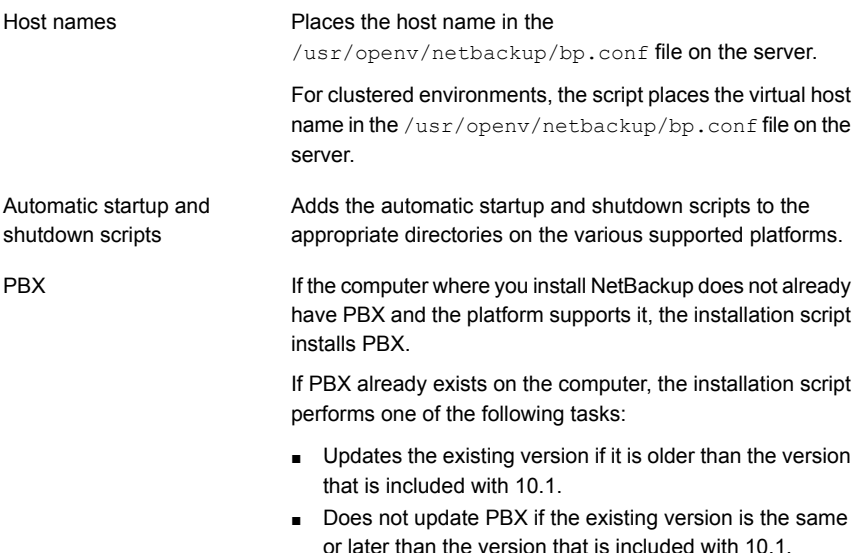

# **Installing NetBackup master server software on Linux**

The master server manages backups, archives, and restores. The master server is where the NetBackup catalog resides which includes the internal databases that contain information about NetBackup configuration and backups.

Veritas supports two master server installation methods: either the NetBackup installation script or the native Linux installers. The NetBackup installation script is the standard installation method and is recommended for new users. The native Linux installers are potentially more difficult and require additional steps.

Customers who use the NetBackup installation script for their Linux master servers only see a single change to the installation behavior. The NetBackup installation

script no longer copies the installation package into the /usr/openv/pack/ directory on the client. A successful installation or upgrade is recorded in the /usr/openv/pack/install.history file.

Use the following guidelines for a new master server installation:

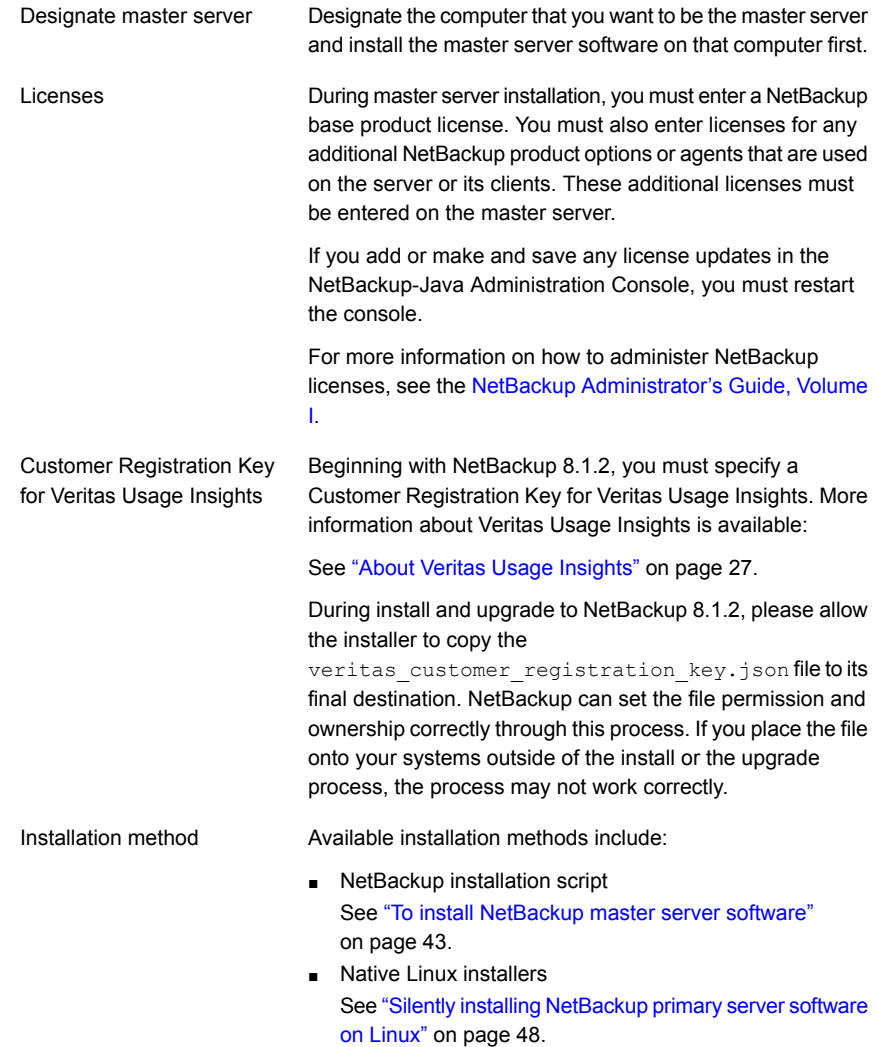

#### <span id="page-42-0"></span>**To install NetBackup master server software**

- **1** Log in to the server as root.
- **2** Navigate to where the ESD images (downloaded files) reside and enter the command shown:

./install

**3** When the following message appears press **Enter** to continue:

```
Veritas Installation Script
Copyright 1993 - 2016 Veritas Corporation, All Rights Reserved.
```
Installing NetBackup Server Software

Please review the VERITAS SOFTWARE LICENSE AGREEMENT located on the installation media before proceeding. The agreement includes details on the NetBackup Product Improvement Program.

For NetBackup installation and upgrade information specific to your platform and to find out if your installed EEBs or hot fixes are contained in this release, check out the Veritas Services and Operations Readiness Tools (SORT) Installation and Upgrade Checklist and Hot fix and EEB Release Auditor, respectively, at https://sort.veritas.com/netbackup.

ATTENTION! To help ensure a successful upgrade to NetBackup 10.1, please visit the NetBackup 8.x Upgrade Portal: http://www.veritas.com/docs/000115678.

Do you wish to continue?  $[y,n]$   $(y)$ 

**4** When the following message appears press **Enter** to continue:

Is this host a master server?  $[y/n]$  (y)

**5** If you need to perform a disaster recovery of your master server, select **Y** when prompted. Press **Enter** for the default **N**.

```
Are you currently performing a disaster recovery of a master
server? [y/n] (n)
```
The disaster recovery process requires additional steps and information that is not covered in this manual. More information is available.

NetBackup [Troubleshooting](http://www.veritas.com/docs/DOC5332) Guide

**6** When this message appears, provide the name of the service user account to be used to start most of the daemons.

Enter the name of the service user account to be used to start most of the daemons:

Be aware of the following:

- Veritas does not recommend using the root user as the service user.
- The nbwebsvc user should not be used as the service user.
- nbwebgrp must be a secondary group of the service user.
- **Duriership of the /usr/openv directory changes to the new service user** account that you specify here during installation.
- If you want to change the service user account after the installation, use the nbserviceusercmd --changeUser command.
- The service user and service user ID must be same on all nodes of cluster.

For more details on the service user account, see: <https://www.veritas.com/docs/100048220>

**7** When the following question appears, enter the fully qualified path that contains your customer registration key.

Please enter the fully qualified path containing your customer registration key file, or enter q to quit the install script.

During install and upgrade to NetBackup 8.1.2, please allow the installer to copy the veritas customer registration key.json file to its final destination. NetBackup can set the file permission and ownership correctly through this process. If you place the file onto your systems outside of the install or the upgrade process, the process may not work correctly.

- **8** For the NetBackup installation location, enter the appropriate platform information as follows:
	- When the following question appears, press **Enter** to accept the default (**y**).

The NetBackup and Media Manager software is built for use on <platform> hardware. Do you want to install NetBackup and Media Manager files? [y,n] (y)

■ When the following question appears, select where to install NetBackup and Media Manager software:

```
NetBackup and Media Manager are normally
installed in /usr/openv.
Is it OK to install in /usr/openv? [y,n] (y)
```
To accept the default (**y**), press **Enter**.

To change the installation location, type **n** and press **Enter**. Then enter the appropriate destination.

Additional information about installation folder restrictions is available. See ["Restrictions](#page-16-0) on the NetBackup installation directory" on page 17.

- **9** Enter the NetBackup server or Enterprise server License.
- **10** Type **y**, then follow the prompts to add license keys for other NetBackup options and agents.

Although you can add licenses later, you should enter them now. If you add any licenses later through the NetBackup Administration Console, you must restart the console.

- **11** After all licenses are entered, type **q** to quit the License Key Utility and complete the server software installation.
- **12** Verify or enter the correct computer name when prompted by the following message:

Installing NetBackup Enterprise Server version: 10.1 If this machine will be using a different network interface than the default (name), the name of the preferred interface should be used as the configured server name. If this machine will be part of a cluster, the virtual name should be used as the configured server name. The domainname of your server appears to be "domain". You may choose to use this domainname in your configured NetBackup server name, or simply use "name" as the configured NetBackup server name. Would you like to use "name.domain" as the configured NetBackup server name of this machine?  $[y, n]$   $(y)$ 

**Note:** Incorrect information for the domain name results in failures during the configuration of Authentication Broker and NetBackup Access Controls. To correct this problem, use the bonbaz -configureauth command to configure Authentication Broker. More information about the bpnbaz -configureauth command is available.

NetBackup [Commands](http://www.veritas.com/docs/DOC5332) Reference Guide

- To accept the displayed (default) name, press **Enter**.
- To change the displayed (default) name, type **n** and enter the name that you want.
- For a clustered NetBackup server, enter the virtual name for the NetBackup server and not the actual local host name.
- **13** Identify or verify the master server by answering the following question when it appears:

Is  $\langle$  name> the master server? [y, n] (y)

- To accept the displayed name (which is the name that you identified in the previous step), press **Enter**.
- If you entered a virtual name for the server in the previous step, the installation script presents the following question:

Is this server part of a cluster installation?

If the answer is yes, press **y** and answer the series of cluster configuration questions that appear.

If the answer is no, press **n**.

**14** Identify whether there are any media servers for this master server by answering the following question when it appears:

Do you want to add any media servers now? [y, n] (n)

- If there are no media servers for this master server, press **Enter** and proceed to the next step.
- If there are media servers for this master server, type **y** and enter the name of each media server.

When you enter the media server names, you must enter the computer name and the domain name. For example:

**alpha.domain.com**

Where alpha is the computer name and domain.com is the domain name. The media server names that you enter here are added to the  $bp$ , confile on the master server, automatically. After you install the media server software later, the master server can then communicate with the media servers immediately.

- To add a media server to an existing and an operational NetBackup environment, you cannot use the procedures in this guide. For complete details on how to add a media server to an existing and an operational NetBackup environment, see the NetBackup [Administrator's](http://www.veritas.com/docs/DOC5332) Guide, Volume [I.](http://www.veritas.com/docs/DOC5332)
- **15** When the following message appears, press **Enter** and accept the default name of the EMM server. You must configure EMM on the master server. All master servers must have their own EMM configuration. Remote EMM or shared EMM is no longer supported.

NetBackup maintains a centralized catalog (separate from the image catalog) for data related to media and device configuration, device management, storage units, hosts and host aliases, media server status, NDMP credentials, and other information. This is managed by the Enterprise Media Manager server. Enter the name of the Enterprise Media Manager (default: <name>)

**16** Answer the following question when it appears:

Do you want to start the NetBackup job-related processes so backups and restores can be initiated? [y, n] (y)

- If you have (or want to have) a clustered NetBackup server, type **n**.
- For non-clustered installations, press **Enter** to accept the default answer (**y**) and start the NetBackup processes and the EMM server. You must start these processes now because the EMM server must be running when you install any media servers later.
- **17** For a clustered NetBackup master server, repeat these steps on every node on which you want to run NetBackup.
- **18** (Conditional) On a clustered NetBackup master server, you must obtain the Certificate Authority certificate and the host certificate for each inactive node. More information is available:

See ["Generate](#page-172-0) a certificate on the inactive nodes of a clustered master server" on page 173.

- **19** After your initial installation is complete, you can install any other NetBackup add-on products (such as language packages).
- **20** (Conditional) If you use an external certificate authority (ECA) in your environment, configure the ECA now. More information is available:

[https://www.veritas.com/support/en\\_US/article.100044300](https://www.veritas.com/support/en_US/article.100044300)

For more information, see the [NetBackup](http://www.veritas.com/docs/DOC5332) Security and Encryption Guide and refer to the chapter on external CA and external certificates.

**21** (Conditional) If you plan to configure customized settings for your Tomcat web server, determine if those settings can persist across upgrades. More information is available:

See ["Persistent](#page-196-0) Java Virtual Machine options" on page 197.

<span id="page-47-0"></span>**22** Complete the NetBackup installation as indicated.

See ["Continuing](#page-50-0) with NetBackup software installation" on page 51.

## Silently installing NetBackup primary server software on Linux

This section describes how to install a new NetBackup primary server. Veritas supports two primary server installation methods: either the NetBackup installation script or the native Linux installers. The NetBackup installation script is the standard installation method and is recommended for new users. The native Linux installers are potentially more difficult and require additional steps. You must still use the NetBackup installation script for cluster servers and disaster recoveries.

■ For Linux: rpm, yum, etc.

A successful installation or upgrade is recorded in the /usr/openv/pack/install.history file.

#### **To install the Linux master server binaries using native installers:**

**1** Please create the NetBackup installation answer file (NBInstallAnswer.conf) in the master server's temporary directory. That directory is usually the  $/$ tmp directory. More information about the answer file and its contents is available.

See "About the [NetBackup](#page-173-0) answer file" on page 174.

**2** Populate NBInstallAnswer.conf with the following required information:

```
SERVER=master_server_name
CLIENT_NAME=master_server_name
MACHINE_ROLE=MASTER
LICENSE=license_key
USAGE_INSIGHTS_FILE_PATH=customer registration key file
SERVICE_USER=service_user
```
For master servers, the name that is specified in the CLIENT NAME= line should match the first SERVER= line.

- **3** You can add optional parameters to the NBInstallAnswer.confile. The parameters that are shown are examples of some of the parameters you can add. Veritas recommends that you review the NetBackup answer file section that is included in this documentation:
	- INSTALL\_PATH
	- Additional LICENSE entries
	- Additional SERVER entries
	- WEBSVC\_GROUP
	- WEBSVC\_USER

See "About the [NetBackup](#page-173-0) answer file" on page 174.

- **4** (Conditional) If you want to assign RBAC security and backup administration roles to a user or a user group, populate NBInstallAnswer.conf with the following required information:
	- RBAC DOMAIN TYPE

Use this field to specify the domain type to which the user or the user group belongs. The following RBAC DOMAIN TYPE values are supported:  $NT$ ,  $VX$ , UNIXPWD, LDAP.

- RBAC\_DOMAIN\_NAME Use this field to specify the name of the domain to which the user or the user group belongs.
- RBAC PRINCIPAL TYPE

Use this field to specify USER or USERGROUP.

■ RBAC\_PRINCIPAL\_NAME

Use this field to specify the user name or the user group.

More information about the RBAC  $*$  options is available.

See "About RBAC [bootstrapping"](#page-196-1) on page 197.

See "About the [NetBackup](#page-173-0) answer file" on page 174.

**5** Download the server package that matches your server platform to a system with sufficient space. Then extract the contents of the server package file.

Extract the contents of the server package file. Example:

- For Linux RedHat: tar -xzvf NetBackup 10.1 LinuxR\_x86\_64.tar.gz
- For Linux SuSE:

tar -xzvf NetBackup 10.1 LinuxS x86 64.tar.gz

**6** Change to the directory for your desired operating system and copy server files to computer to be installed.

Operating system directory:

- For Linux RedHat: NetBackup\_10.1\_LinuxR\_x86\_64/linuxR\_x86/anb
- For Linux SuSE:

NetBackup\_10.1\_LinuxS\_x86\_64/linuxS\_x86/anb

Copy server files to machine to be installed:

- Linux: VRTSnetbp.rpm, VRTSnbslibs.rpm, and VRTSpddes.rpm
- **7** Extract the client binaries and copy them to the master server.

Extract the client binaries:

tar -xzvf client\_dist.tar.gz

Change directory to your desired operating system:

- RedHat: openv/netbackup/client/Linux/RedHat3.10.0
- SuSE: openv/netbackup/client/Linux/SuSE3.0.76

Copy the files that are shown to the master server.

```
VRTSnbpck.rpm
          VRTSpbx.rpm
          VRTSnbclt.rpm
          VRTSnbclibs.rpm
          VRTSnbjre.rpm
          VRTSnbjava.rpm
          VRTSpddea.rpm
          VRTSnbcfg.rpm
Linux
```
**8** Install the files in the order that is shown with the commands that are shown:

```
rpm –U VRTSnbpck.rpm
          rpm –U VRTSpbx.rpm
          rpm –U VRTSnbclt.rpm
          rpm -U VRTSnbclibs.rpm
          rpm –U VRTSnbjre.rpm
          rpm –U VRTSnbjava.rpm
          rpm –U VRTSpddea.rpm
          rpm –U VRTSpddes.rpm
          rpm –U VRTSnbcfg.rpm
          rpm –U VRTSnetbp.rpm
          rpm -U VRTSnbslibs.rpm
Linux
```
<span id="page-50-0"></span>**9** If you decide to install the Java GUI or the JRE after the installation completes, additional information is available.

See "Add or [Remove](#page-202-0) Java GUI and JRE after install" on page 203.

### Continuing with NetBackup software installation

After you have installed the master server software, you are ready to install media server software or client software depending on your environment.

■ If you have media servers in your system, you are ready to install media server software.

See "Installing [NetBackup](#page-51-0) media server software on Linux" on page 52.

- If there are no media servers in your environment, you are ready to install client software on client computers.
	- See ["Installing](#page-119-0) UNIX clients locally" on page 120.
	- To install client software on clients from the master server location (recommended), you must first install the client type software on the master server.

<span id="page-51-0"></span>See ["Installing](#page-64-0) client type software on a master server" on page 65.

# **Installing NetBackup media server software on Linux**

This section describes how to install a new NetBackup media server. After you have installed the master server, you are ready to install media server software on media server computers. Use this information to install the server software on a computer with no existing version of NetBackup.

Veritas supports two media server installation methods: either the NetBackup installation script or the native Linux installers. The NetBackup installation script is the standard installation method and is recommended for new users. The native Linux installers are potentially more difficult and require additional steps.

Customers who use the NetBackup installation script for their Linux media servers only see a single change to the installation behavior. The NetBackup installation script no longer copies the installation package into the /usr/openv/pack/directory on the client. A successful installation or upgrade is recorded in the /usr/openv/pack/install.history file.

Media server software manages the robotic and the storage devices within your NetBackup environment.

You can use the nbserviceusercmd command to change the service user on media servers after the installation completes. Refer to the *NetBackup Commands Reference Guide* for more information about the nbserviceusercmd command. For more details about the service user account, refer to [https://www.veritas.com/support/en\\_US/article.100053035.](https://www.veritas.com/support/en_US/article.100053035)

Use the following guidelines when you install new media servers:

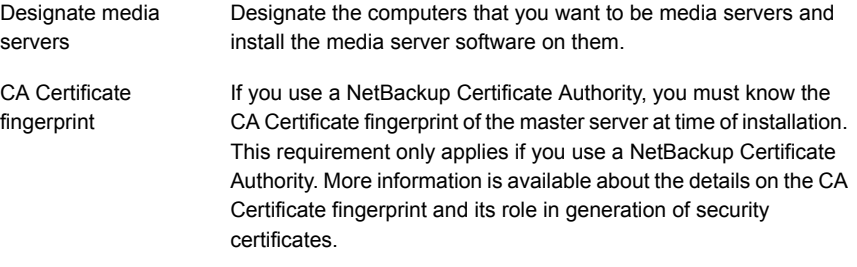

[https://www.veritas.com/support/en\\_US/article.000127129](https://www.veritas.com/support/en_US/article.000127129)

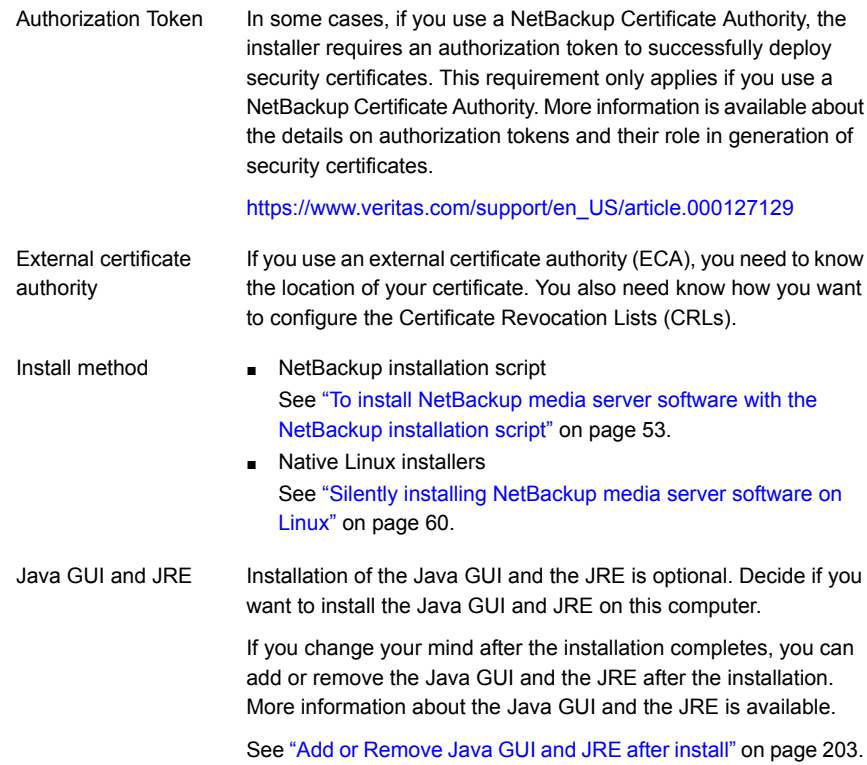

#### <span id="page-52-1"></span><span id="page-52-0"></span>**To install NetBackup media server software with the NetBackup installation script**

- **1** Log in to the server as root.
- **2** Navigate to where the ESD images (downloaded files) reside and enter the command shown:

./install

**3** When the following message appears, press **Enter** to continue:

```
Veritas Installation Script
Copyright 1993 - 2016 Veritas Corporation, All Rights Reserved.
```
Installing NetBackup Server Software

Please review the VERITAS SOFTWARE LICENSE AGREEMENT located on the installation media before proceeding. The agreement includes details on the NetBackup Product Improvement Program.

For NetBackup installation and upgrade information specific to your platform and to find out if your installed EEBs or hot fixes are contained in this release, check out the Veritas Services and Operations Readiness Tools (SORT) Installation and Upgrade Checklist and Hot fix and EEB Release Auditor, respectively, at https://sort.veritas.com/netbackup.

ATTENTION! To help ensure a successful upgrade to NetBackup 10.1, please visit the NetBackup 8.x Upgrade Portal: http://www.veritas.com/docs/000115678.

Do you wish to continue?  $[y,n]$   $(y)$ 

**4** Indicate if the current computer is the master server by answering the following question when it appears:

Is this host the master server?  $[y,n]$ 

**5** Verify or enter the correct computer name when prompted by the following message:

Installing NetBackup Enterprise Server version: 10.1 If this machine will be using a different network interface than the default (name), the name of the preferred interface should be used as the configured server name. If this machine will be part of a cluster, the virtual name should be used as the configured server name. The domainname of your server appears to be "domain". You may choose to use this domainname in your configured NetBackup server name, or simply use "name" as the configured NetBackup server name.

Would you like to use "*name*" as the configured NetBackup server name of this machine?  $[y, n]$   $(y)$ 

**Note:** Incorrect information for the domain name results in failures during the configuration of Authentication Broker and NetBackup Access Controls. To correct this problem, use the bpnbaz -configureauth command to configure Authentication Broker. More information about the bpnbaz -configureauth command is available.

NetBackup [Commands](http://www.veritas.com/docs/DOC5332) Reference Guide

- If the displayed (default) media server name is correct, press **Enter**.
- If the displayed (default) media server name is not correct, type **n** and enter the correct name.
- **6** Identify the name of the master server when prompted with this question:

What is the fully qualified name of the master server?

If the master server is clustered, enter the virtual name of the master server.

- **7** For the NetBackup installation location, enter the appropriate platform information as follows:
	- When the following question appears, press **Enter** to accept the default (**y**).

The NetBackup and Media Manager software is built for use on <platform> hardware. Do you want to install NetBackup and Media Manager files? [y,n] (y)

■ When the following question appears, select where to install NetBackup and Media Manager software:

```
NetBackup and Media Manager are normally
installed in /usr/openv.
Is it OK to install in /usr/openv? [y,n] (y)
```
To accept the default (**y**), press **Enter**.

To change the installation location, type **n** and press **Enter**. Then enter the appropriate destination.

Additional information about installation folder restrictions is available.

See ["Restrictions](#page-16-0) on the NetBackup installation directory" on page 17.

**8** After you confirm the installation location for the binaries, the installer fetches the certificate authority certificate details.

Getting CA certificate mode from the master server. Depending on the network, this action may take a few minutes. To continue without setting up secure communication, press Ctrl+C.

Be aware if you press  $Ctr1+C$ , this action requires you to rerun the installation or continue with the installation without the required security components. If these security components are absent, backups and restores fail.

**9** The installer then looks to see what certificate authority the local system is configured to use. The options for certificate authority on the local system are: NetBackup Certificate Authority, external certificate authority, or indeterminate.

The installer then uses a combination of the master server certificate authority mode and the local system certificate authority configuration to determine the next steps.

**10** If the installer prompts you for a certificate file path, your environment uses an external certificate authority. Proceed to step [11](#page-56-0).

If the installer prompts you for fingerprint information, your environment uses a NetBackup Certificate Authority. Proceed to step [17](#page-58-0).

If the installer cannot determine the configuration of the certificate authority on the master server, you are presented with two options:

■ Skip the security configuration and configure your certificate authority after installation. More information about post-installation certificate authority configuration is available:

[https://www.veritas.com/support/en\\_US/article.100044300](https://www.veritas.com/support/en_US/article.100044300) For more information, see the [NetBackup](http://www.veritas.com/docs/DOC5332) Security and Encryption Guide and refer to the chapter on external CA and external certificates. Proceed to step [21.](#page-59-1)

■ Exit the installation and restart the installation once you configure your certificate authority.

#### <span id="page-56-0"></span>**11** Provide the external certificate authority information at the prompts shown:

Enter the certificate file path or q to skip security configuration: /usr/eca/cert\_chain.pem

Enter the trust store location or q to skip security configuration: /usr/eca/trusted/cacerts.pem

Enter the private key path or q to skip security configuration: /usr/eca/private/key.pem

Enter the passphrase file path or q to skip security configuration (default: NONE): /usr/eca/private/passphrase.txt

**Note:** Be aware the passphrase file path is optional.

**12** When prompted, provide the required information for the CRL configuration:

Should a CRL be honored for the external certificate?

- 1) Use the CRL defined in the certificate.
- 2) Use the CRL from a file path.
- 3) Do not use a CRL.
- q) skip security configuration
- CRL option (1):
- **13** (Conditional) If you specify 2, you must enter the path to the CRL location:

Enter the CRL location path or q to skip security configuration: /usr/eca/crl

**14** The installer echoes the configuration information you entered and attempts to retrieve details for the external certificate:

```
External CA values entered:
Certificate file path: /usr/eca/cert_chain.pem
Trust store file path: /usr/eca/trusted/cacerts.pem
Private key file path: /usr/eca/private/key.pem
Passphrase file path: /usr/eca/private/passphrase.txt
     CRL check level: Use the CRL from a file path.
   CRL location path: /usr/eca/crl
Getting external CA certificate details
         Issued By : CN=IITFRMNUSINT,O=Veritas,OU=iitf
      Subject Name : CN=cuomovm04, O=Veritas, OU=iitf
       Expiry Date : Oct 31 17:25:59 2019 GMT
  SHA1 Fingerprint : 62:B2:C3:31:D5:95:15:85:9D:C9:AE:C6:EA:C2:DF:DF:
                     6D:4B:92:5B
     Serial Number : 0x6c7fa2743072ec3eaae4fd60085d468464319a
  Certificate Path : /usr/eca/cert_chain.pem
```
Validating host ECA certificate.

NOTE: Depending on the network, this action may take a few minutes. To continue without setting up secure communication, press Ctrl+C.

**15** (Conditional) If the external certificate enrollment pre-check finishes successfully, select **1** and press **Enter** to continue.

The external certificate enrollment pre-check is successful.

The external certificate is valid for use with master server *name* How do you want to proceed?

- 1) Continue the installation using this certificate.
- 2) Update external certificate values.
- 3) Abort the installation.

```
Default option (1):
```
Proceed to step [21](#page-59-1).

**16** (Conditional) If the external certificate enrollment pre-check fails, select from the choices shown. The default is **2**.

The external certificate enrollment pre-check failed. The external certificate is not valid for use with master server *name* How do you want to proceed? 1) Continue the installation and set up external certificates later. 2) Modify the external CA values entered. 3) Abort the installation. Default option (2):

Proceed to step [21](#page-59-1).

<span id="page-58-0"></span>**17** When prompted, review the fingerprint information and confirm that it is accurate.

Master server [*master\_name*] reports CA Certificate fingerprint [*fingerprint*]. Is this correct? [y/n] (y)

After you confirm the fingerprint information, the installer stores the certificate authority certificate details.

Storing CA certificate. Depending on the network, this action may take a few minutes. To continue without setting up secure communication, press Ctrl+C.

Be aware if you press  $Ctr1+C$ , this action requires you to rerun the installation or continue with the installation without the required security components. If these security components are absent, backups and restores fail.

**18** After the Certificate Authority certificate is stored, the installer fetches the host certificate.

Getting host certificate. Depending on the network, this action may take a few minutes. To continue without setting up secure communication, press Ctrl+C.

Be aware if you press  $C<sub>tr1+C</sub>$ , this action requires you to rerun the installation or continue with the installation without the required security components. If these security components are absent, backups and restores fail.

#### **19** (Conditional) If prompted for the Authorization Token, please enter it.

An authorization token is required in order to get the host certificate for this host. At the prompt, enter the authorization token or q to skip the question. NOTE: The answer entered will not be displayed to the terminal.

Enter the authorization token for *master server FQDN* or q to skip:

#### **20** When prompted, specify if you want Java GUI and the JRE packages installed.

The Java GUI and JRE packages are currently not installed on this host.

The Java GUI and JRE can be optionally included with NetBackup. The Java GUI and JRE enable the NetBackup Administration Console and the Backup, Archive, and Restore (BAR) GUI.

Choose an option from the list below.

- 1) Include the Java GUI and JRE.
- 2) Exclude the Java GUI and JRE.

<span id="page-59-1"></span>If you specify 1, you see: Including the installation of Java GUI and JRE packages. If you specify 2, you see: Excluding the installation of Java GUI and JRE packages.

**21** When the following message appears, press **Enter** and accept the default name of the EMM server. You must configure EMM on the master server. All master servers must have their own EMM configuration. Remote EMM or shared EMM is no longer supported.

Enter the name of the Enterprise Media Manager (default: <name>)

The master server name is displayed by default.

<span id="page-59-0"></span>**22** Repeat steps [1](#page-52-1) through [21](#page-59-1) to install media server software on any remaining media servers.

### Silently installing NetBackup media server software on Linux

You can install NetBackup Linux media servers with native installers. You can use either the NetBackup install script or your preferred installer method.

For Linux: rpm, yum, etc.

A successful installation or upgrade is recorded in the /usr/openv/pack/install.history file.

#### **To install the UNIX or Linux media server binaries using native installers:**

**1** Please create the NetBackup installation answer file (NBInstallAnswer.conf) in the media server  $/\text{tmp}$  directory. More information about the answer file and its contents is available.

See "About the [NetBackup](#page-173-0) answer file" on page 174.

**2** Populate NBInstallAnswer.conf with the following required information:

```
SERVER=master_server_name
CLIENT_NAME=media_server_name
MACHINE_ROLE=MEDIA
```
Be aware you can use CLIENT NAME=XLOCALHOSTX instead of stating the media server name explicitly.

**3** (Conditional) If your environment uses a NetBackup Certificate Authority, populate NBInstallAnswer.conf with the following required information:

CA\_CERTIFICATE\_FINGERPRINT=*fingerprint*

Example (the fingerprint value is wrapped for readability):

```
CA_CERTIFICATE_FINGERPRINT=01:23:45:67:89:AB:CD:EF:01:23:45:67:
89:AB:CD:EF:01:23:45:67
```
Depending on the security configuration in your NetBackup environment, you may need to add the AUTHORIZATION TOKEN option to the answer file. Additional information about the AUTHORIZATION TOKEN option is available.

See "About the [NetBackup](#page-173-0) answer file" on page 174.

- **4** (Conditional) If your environment uses an external certificate authority, populate NBInstallAnswer.conf with the following required information:
	- ECA\_CERT\_PATH

Use this field to specify the path and the file name of the external certificate file. This field is required to set up an external certificate from a file.

■ ECA\_TRUST\_STORE\_PATH

Use this field to specify the path and the file name of the file representing the trust store location. This field is required to set up an external certificate from a file.

■ ECA\_PRIVATE\_KEY\_PATH

Use this field to specify the path and the file name of the file representing the private key. This field is required to set up an external certificate from a file.

■ ECA\_KEY\_PASSPHRASEFILE

Use this field to specify the path and the file name of the file that contains the passphrase to access the keystore. This field is optional and applies only when setting up an external certificate from a file.

■ ECA\_CRL\_CHECK\_LEVEL

Use this field to specify the CRL mode. This field is required. Supported values are:

- USE CDP: Use the CRL defined in the certificate.
- USE\_PATH: Use the CRL at the path that is specified in ECA\_CRL\_PATH.
- **■** DISABLED: **Do not use a CRL.**
- ECA\_CRL\_PATH

Use this field to specify the path to the CRL associated with the external CA certificate. This field is required only when ECA\_CRL\_CHECK\_LEVEL is set to USE PATH. If not applicable, leave this field empty.

- **5** Additionally, you can add the optional parameters shown to the NBInstallAnswer.conf file.
	- INSTALL\_PATH
	- Additional SERVER entries

More information about each option is available.

See "About the [NetBackup](#page-173-0) answer file" on page 174.

**6** Download the server package that matches your server platform to a system with sufficient space. Then extract the required server package.

Extract the contents of the server package file. Example:

■ For Linux Red Hat:

tar -xzvf NetBackup 10.1 LinuxR x86 64.tar.gz

■ For Linux SuSE:

```
tar -xzvf NetBackup 10.1 LinuxS x86 64.tar.gz
```
**7** Change to the directory for your desired operating system and copy server files to the media server.

Operating system directory:

- For Linux Red Hat: NetBackup\_10.1\_LinuxR\_x86\_64/linuxR\_x86/anb
- For Linux SuSE: NetBackup 10.1 LinuxS x86 64/linuxS x86/anb

Copy server files to the computer to be installed

- Linux: VRTSnetbp.rpm, VRTSnbslibs.rpm, and VRTSpddes.rpm
- Linux Red Hat: VRTSpddei.rpm
- **8** Extract the client binaries and copy them to the media server:

Extract the client binaries:

tar -xzvf client\_dist.tar.gz

Change directory to your desired operating system:

- Red Hat: openv/netbackup/client/Linux/RedHat3.10.0
- SuSE: openv/netbackup/client/Linux/SuSE3.0.76

Copy the files that are shown to the media server.

**Note:** The installation of the Java GUI and the JRE is optional. If you do not want them installed, omit the copy and the install of the VRTSnbjava and VRTSnbjre packages.

```
VRTSnbpck.rpm
          VRTSpbx.rpm
          VRTSnbclt.rpm
          VRTSnbclibs.rpm
          VRTSnbjre.rpm
          VRTSnbjava.rpm
          VRTSpddea.rpm
          VRTSnbcfg.rpm
Linux
```
**9** Install the files in the order that is shown with the commands shown:

```
rpm –U VRTSnbpck.rpm
          rpm –U VRTSpbx.rpm
          rpm –U VRTSnbclt.rpm
          rpm –U VRTSnbclibs.rpm
          rpm –U VRTSnbjre.rpm
          rpm –U VRTSnbjava.rpm
          rpm –U VRTSpddea.rpm
          rpm –U VRTSpddes.rpm
          rpm –U VRTSpddei.rpm
          rpm –U VRTSnbcfg.rpm
          rpm –U VRTSnetbp.rpm
          rpm –U VRTSnbslibs.rpm
Linux
```
Note that VRTSpddei.rpm is for Linux Red Hat only.

**10** If you decide to install the Java GUI or the JRE after the installation completes, additional information is available.

See "Add or [Remove](#page-202-0) Java GUI and JRE after install" on page 203.

# **About pushing client software from a master server to clients**

You can increase the speed of client installation by pushing the software from the master server to the clients. This method eliminates the need for a local installation at each client.

The following describes how to prepare your NetBackup environment for client software installation from the master server.

- Install the client type software on the master server. Be sure to install all of the client types that pertain to your NetBackup configuration. See ["Installing](#page-64-0) client type software on a master server" on page 65.
- Before you can push client software from the master server, each client name must be assigned to a NetBackup policy. Policies are created on the master server.

When you create a policy, you must identify the policy type, which indicates the operating system on the clients that are assigned to that policy. Without a policy, the remote installation (or push) fails because the master server does not know the operating system of the client.

For information on how to create NetBackup policies, refer to the [NetBackup](http://www.veritas.com/docs/DOC5332) [Administrator's](http://www.veritas.com/docs/DOC5332) Guide, Volume I.

<span id="page-64-0"></span>■ After the required policies are created, you can push client software from the master server to the clients. See "About remote [installation](#page-136-0) methods for UNIX and Linux clients" on page 137.

## Installing client type software on a master server

Client type software must be installed on the master server to perform the following operations:

- Assign clients to NetBackup policies so that those clients can be backed up.
- Install (or push) client software from the master server to clients. For each UNIX client type, the client installation script lets you install the client software onto the master server. You can then install (or push) the client software from the master server to the clients.

#### **To install client type software on a master server**

- **1** Log in to the server as root.
- **2** Navigate to where the ESD images (downloaded files) reside and enter the command shown:

./install

**3** When the following message appears, press **Enter** to continue:

```
Veritas Installation Script
Copyright 1993 - 2016 Veritas Corporation, All Rights Reserved.
```
Installing NetBackup Client Software

Please review the VERITAS SOFTWARE LICENSE AGREEMENT located on the installation media before proceeding. The agreement includes details on the NetBackup Product Improvement Program.

For NetBackup installation and upgrade information specific to your platform and to find out if your installed EEBs or hot fixes are contained in this release, check out the Veritas Services and Operations Readiness Tools (SORT) Installation and Upgrade Checklist and Hot fix and EEB Release Auditor, respectively, at https://sort.veritas.com/netbackup.

Do you wish to continue?  $[y,n]$   $(y)$ 

**4** Select all of the client types that you want to install and follow the installation prompts.

# Chapter

# Installing server software on Windows systems

This chapter includes the following topics:

- Installation [requirements](#page-66-0) for Windows and Windows clusters
- [Requirements](#page-73-0) for Windows cluster installations
- [Performing](#page-75-0) local, remote, or clustered server installation on Windows systems
- [Post-installation](#page-91-0) tasks for NetBackup cluster environments
- <span id="page-66-0"></span>Verifying Windows cluster [installations](#page-92-0) or upgrades
- Installing [NetBackup](#page-93-0) servers silently on Windows systems

# **Installation requirements for Windows and Windows clusters**

[Table](#page-67-0) 4-1 describes the requirements to prepare your Windows systems for NetBackup installation. Use this table as a checklist to address each item.

For the most up-to-date information about installation requirements, Veritas recommends use of the SORT website. More information about SORT is available.

See "About Veritas Services and [Operations](#page-21-0) Readiness Tools" on page 22.

**Caution:** Veritas supports moving the NetBackup catalog with the nbdb move command to a non-default location on a Windows cluster after installation or upgrade. Before any upgrades, however, you must move the NetBackup catalog back to the default location for the upgrade to succeed. Do not attempt a NetBackup upgrade if the catalog is not in the default location. You master server is rendered unusable if you fail to move the database back to the default location before upgrade. More information about the nbdb move is available.

NetBackup [Commands](http://www.veritas.com/docs/DOC5332) Reference Guide

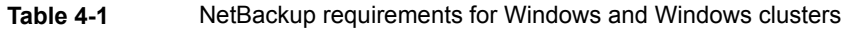

<span id="page-67-0"></span>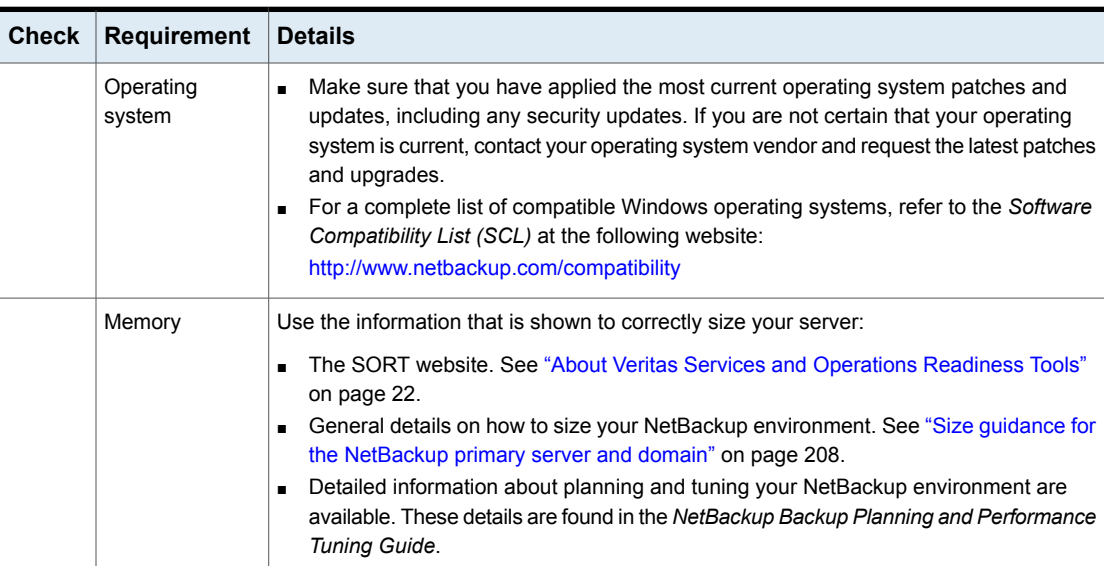

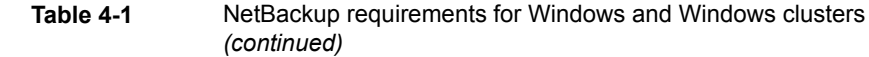

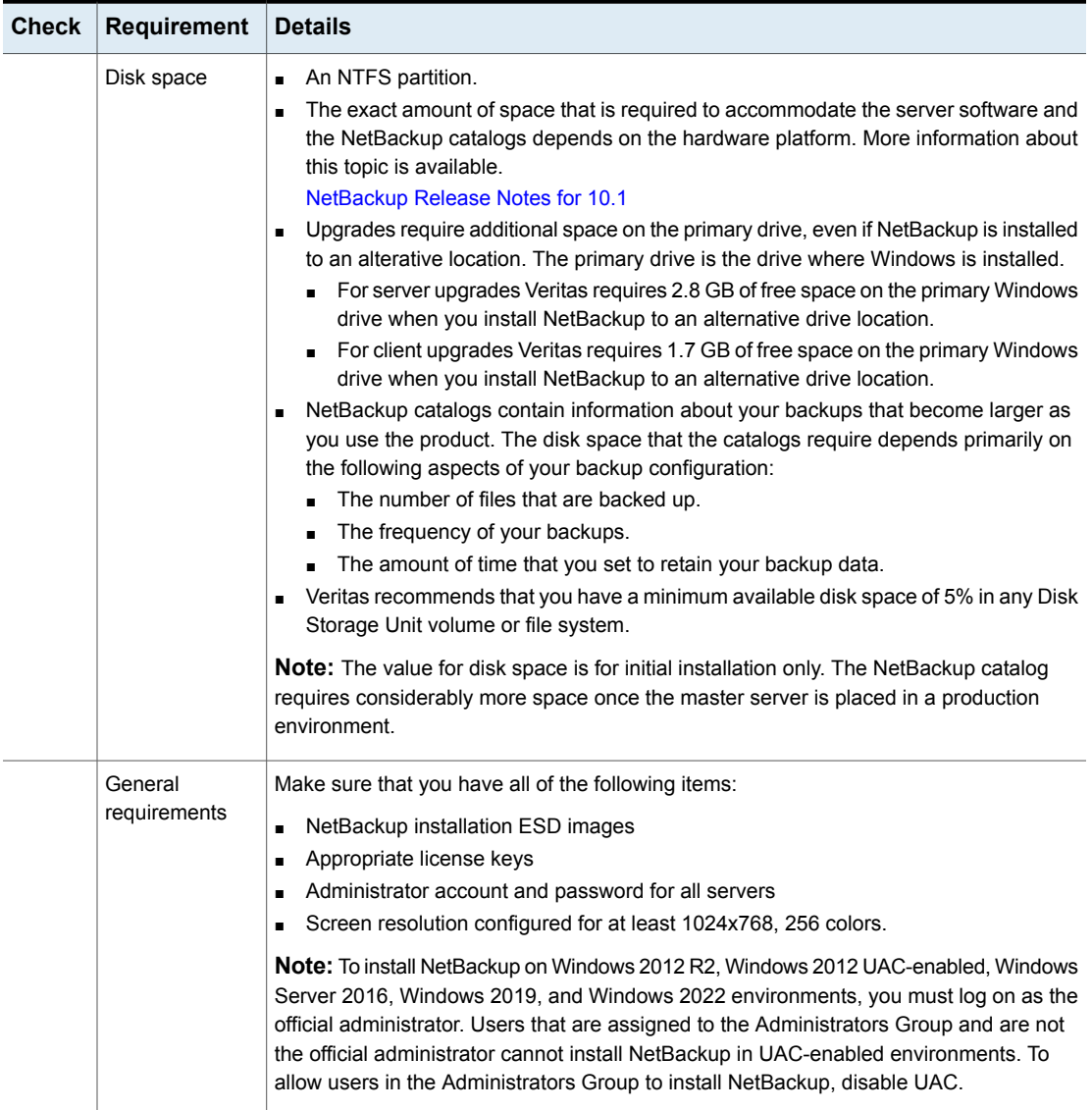

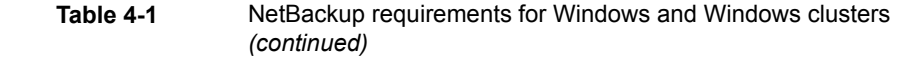

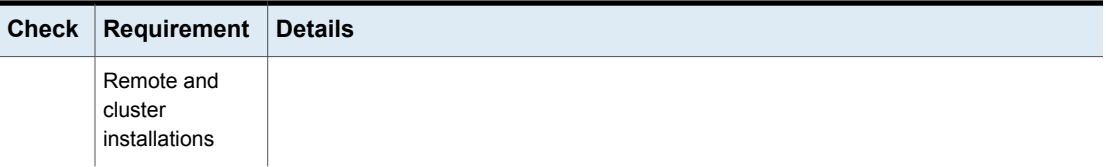

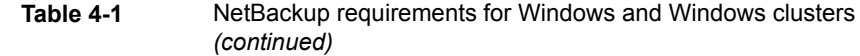

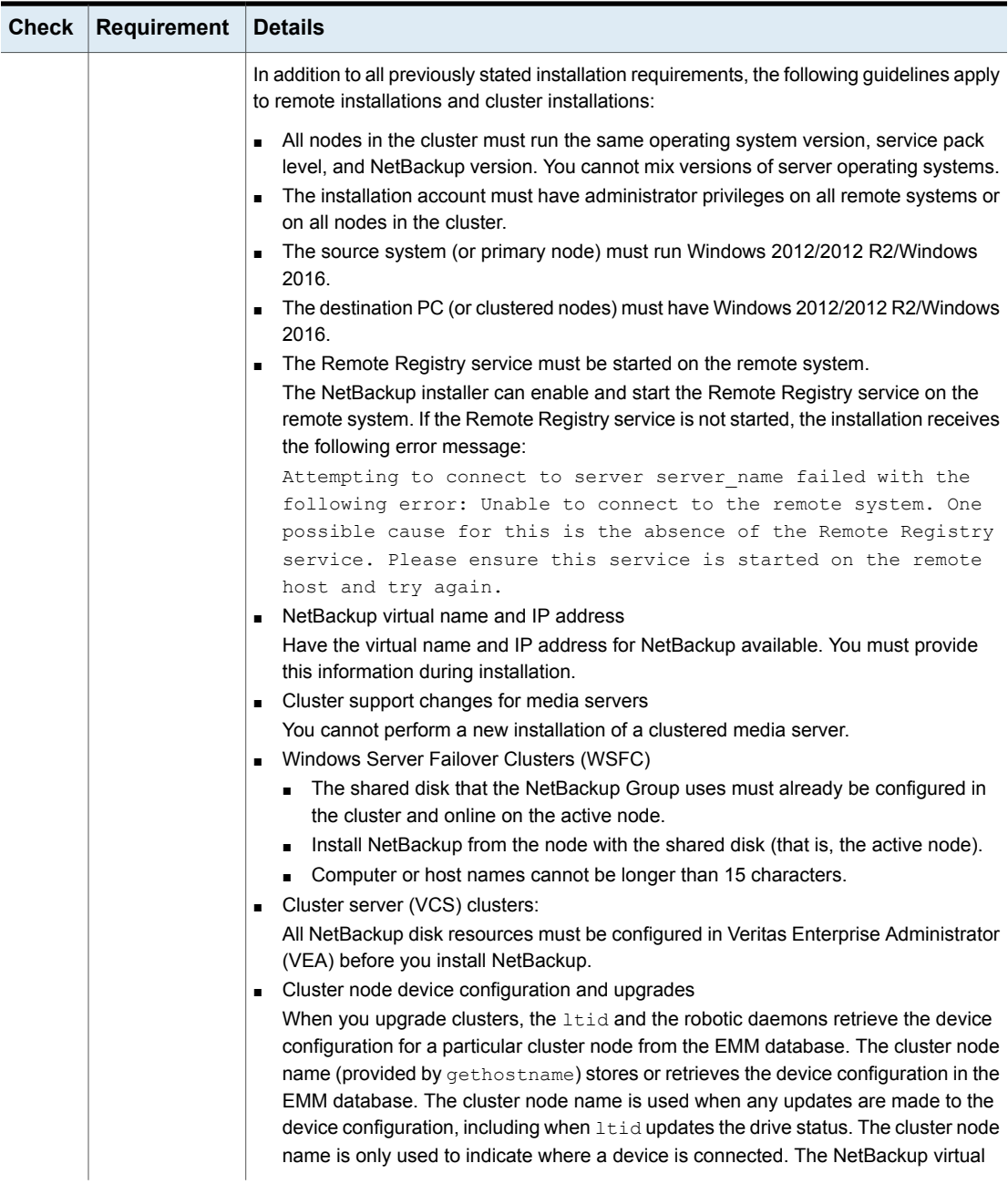

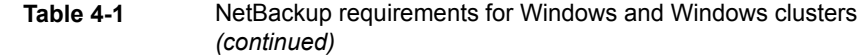

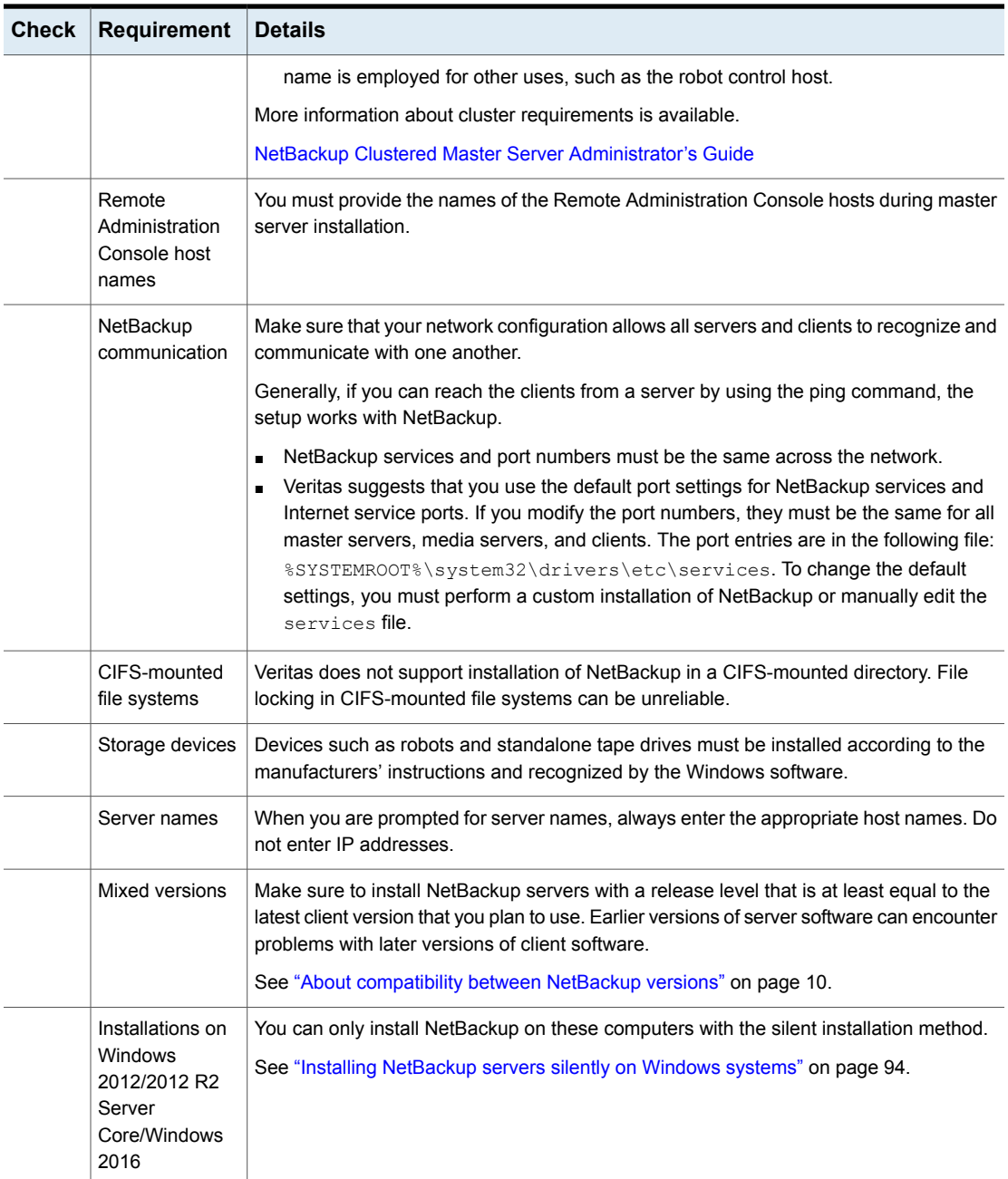
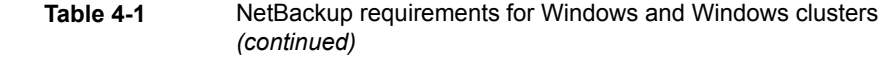

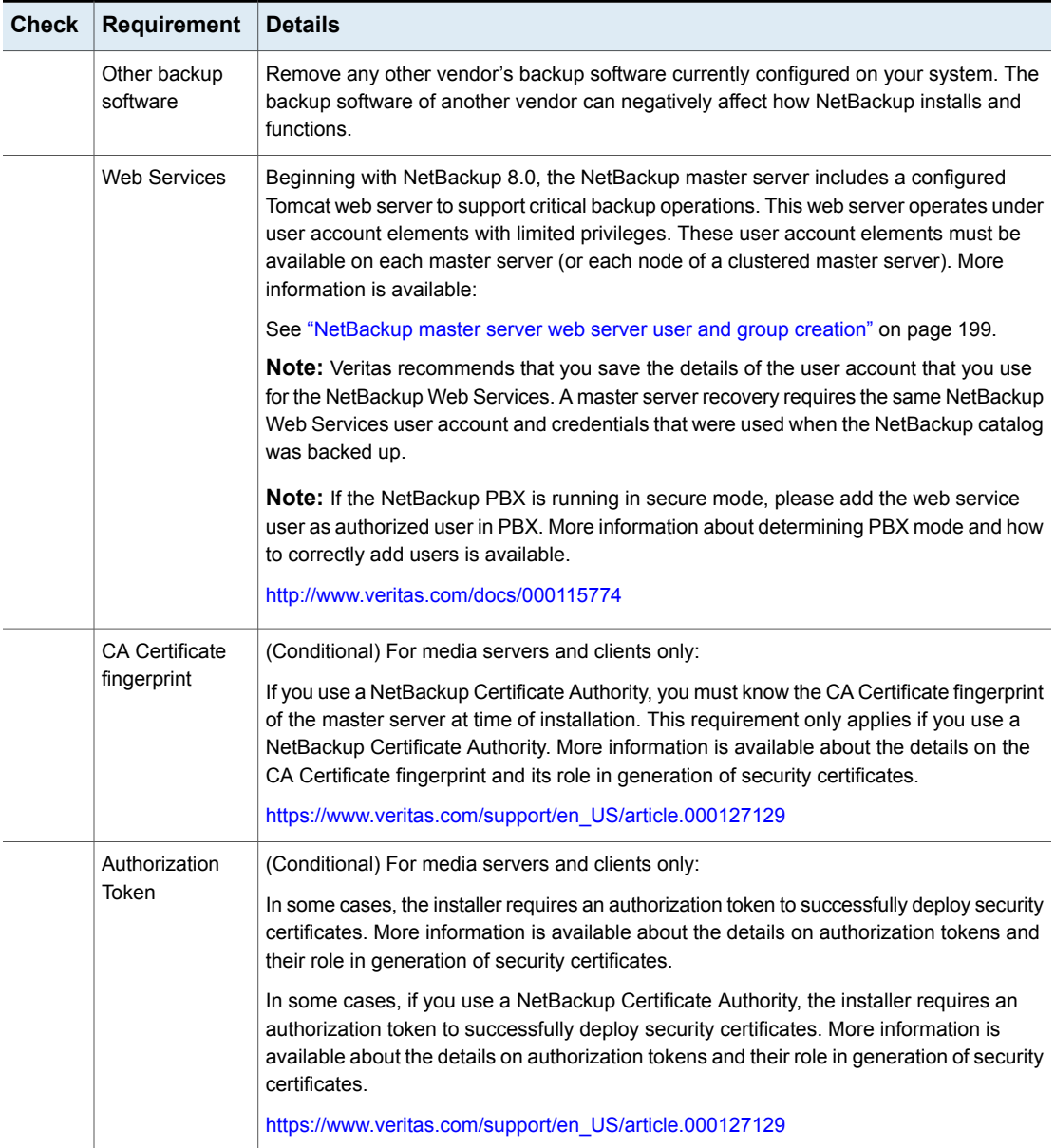

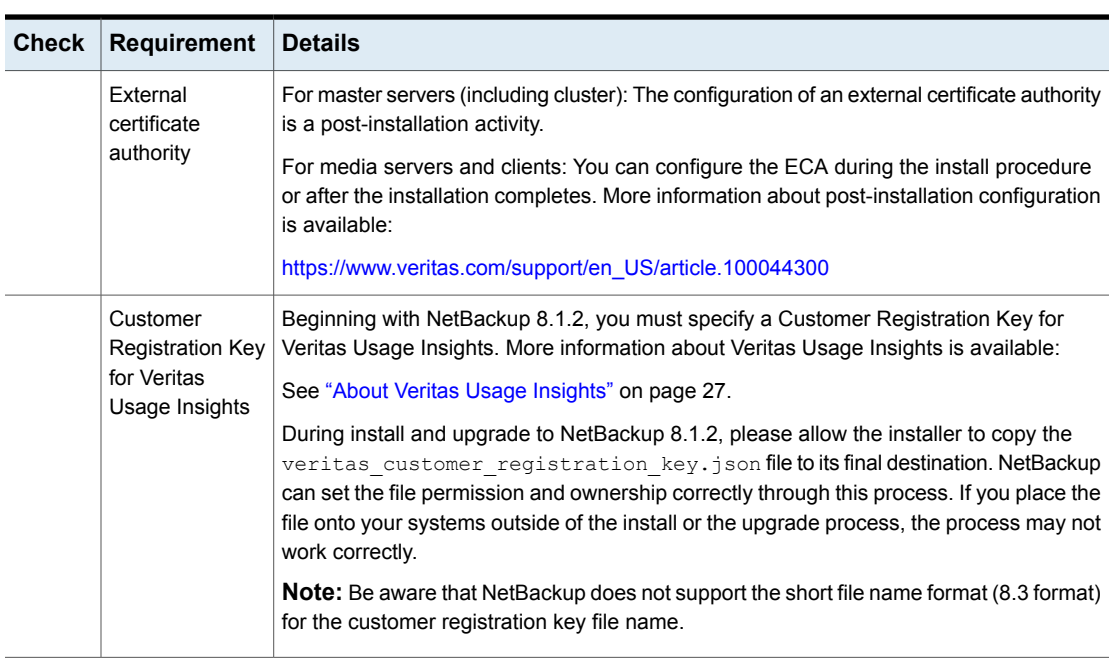

**Table 4-1** NetBackup requirements for Windows and Windows clusters *(continued)*

See "Installation [requirements](#page-34-0) for UNIX and Linux" on page 35.

# **Requirements for Windows cluster installations**

In addition to the normal server requirements, NetBackup cluster installations require special considerations.

The following describes the guidelines for NetBackup cluster installations on Windows systems:

| <b>Item</b>                                       | Requirement                                                                                                    |
|---------------------------------------------------|----------------------------------------------------------------------------------------------------|
| Server operating system                           | Make sure that you have applied the most current operating<br>system patches and updates, including any security updates.<br>If you are not certain that your operating system is current,<br>contact your operating system vendor and request the latest<br>patches and upgrades. |
|                                                   | For a complete list of compatible operating systems, refer to<br>the Software Compatibility List (SCL) at the following website:                                                                                                    |
|                                                   | http://www.netbackup.com/compatibility<br>$\blacksquare$<br>https://sort.veritas.com/netbackup<br>п                                                                                                    |
| Privileges                                        | To perform clustered installations, you must have<br>administrator privileges on all of the remote nodes in the<br>cluster. Veritas recommends that you keep a record of all<br>nodes in the cluster and what software exists on each node.                                        |
| NetBackup virtual name and<br>IP address          | Have the virtual name and IP address for NetBackup<br>available. You must provide this information during<br>installation.                                                                                                    |
| Operating system on nodes                         | All clustered nodes must use the same operating system<br>version, service pack level, and NetBackup version. You<br>cannot run mixed server versions in a clustered environment.                                                                                                  |
| Cluster support changes for<br>media servers      | Clustered media servers are not supported.                                                                                                    |
| <b>Windows Server Failover</b><br>Clusters (WSFC) | Make sure that you have applied the most current operating<br>system patches and updates, including any security updates.<br>If you are not certain that your operating system is current,<br>contact your operating system vendor and request the latest<br>patches and upgrades. |
|                                                   | For a complete list of compatible operating systems, refer to<br>the Software Compatibility List (SCL) at the following website:                                                                                                    |
|                                                   | http://www.netbackup.com/compatibility<br>$\blacksquare$<br>https://sort.veritas.com/netbackup<br>$\blacksquare$                                                                                                    |

**Table 4-2** Windows cluster requirements for installation and upgrade

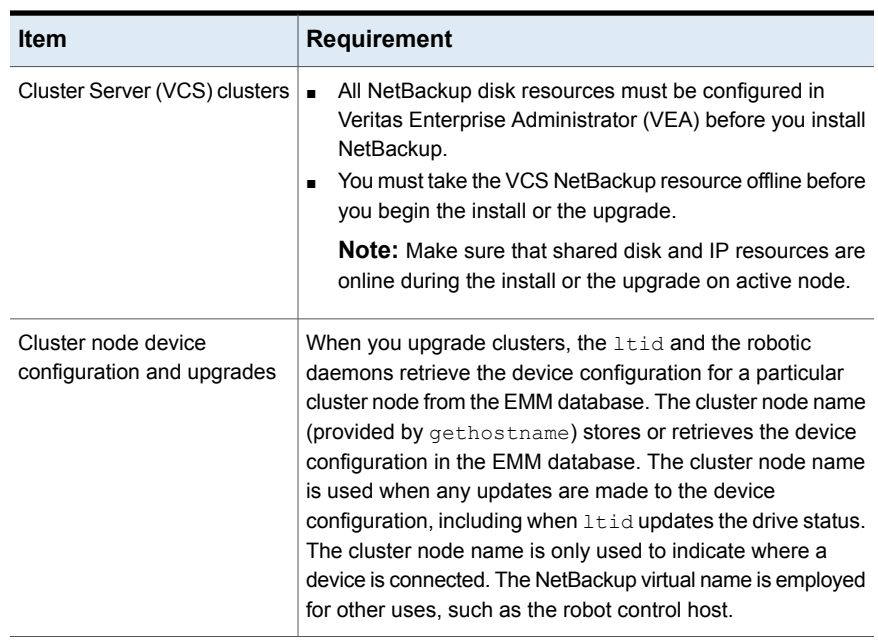

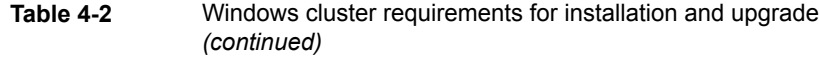

# **Performing local, remote, or clustered server installation on Windows systems**

Use the following procedure to perform a local, a remote, or a clustered install of NetBackup on a Windows computer.

NetBackup uses the Local Service account for starting most of the master server services during an install. You can change this account to use the Local System account or an administrator account during a custom installation. Follow the steps for a custom installation to make this change.

You can use the nbserviceusercmd command to change the service user on media servers after the installation completes. Refer to the *NetBackup Commands Reference Guide* for more information about the nbserviceusercmd command. For more details about the service user account, refer to [https://www.veritas.com/support/en\\_US/article.100053035.](https://www.veritas.com/support/en_US/article.100053035)

## **To install NetBackup 10.1 server software on a local, remote, or clustered Windows server**

**1** Log on to the system. Be sure to log on with administrator privileges.

- For local installations, log on to the system where you want to install NetBackup.
- For remote installations, log on to a system with network access to all of the hosts where you want to install NetBackup.
- For cluster installations, log on to the active node (the node with the shared disk).
- **2** Navigate to the directory where the images reside and run Browser.exe to start the NetBackup Installation Wizard .
- **3** On the initial browser screen (**Home**), click **Installation**.
- **4** On the **Installation** screen, click **NetBackup Server Software Installation**.
- **5** On the **Welcome** screen, review the content and click **Next**.
- **6** (Conditional) If you previously installed NetBackup 10.1 on this host, you see the **Program Maintenance** dialog.
	- Select **Modify** to change installation settings for the local host, or to use the local host as a platform to perform push installation to remote hosts.
	- Select **Repair** to restore NetBackup 10.1 to its original state on the local host.
	- Select **Remove** to remove NetBackup 10.1 from the local host.
- **7** On the **License Agreement** screen, do the following and click **Next**:

## **I agree to and accept the terms of the license agreement**.

You must select this item to install the software.

**8** On the **Veritas NetBackup Installation Type** screen, provide the following information:

#### **Where to install**

- For a local installation, select **Install to this computer only**.
- For a remote installation, select **Install to multiple computers on your network**.
- For a cluster installation, select **Install a clustered Master Server**.

This option is available only if the installation process determines that your system is configured for a Windows Server Failover Cluster (WSFC) or VCS clustered environment.

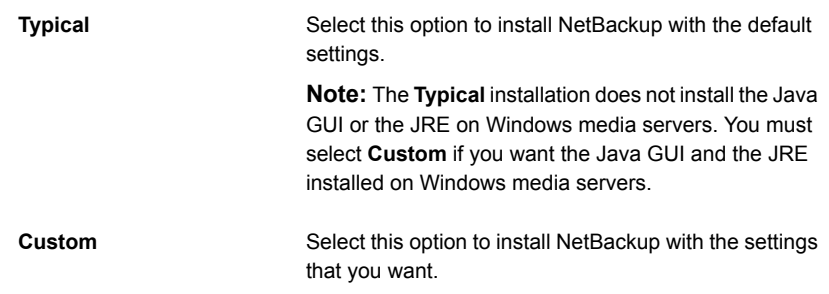

Click **Next**.

**9** On the **NetBackup License Key and Server Type** screen, provide the following information:

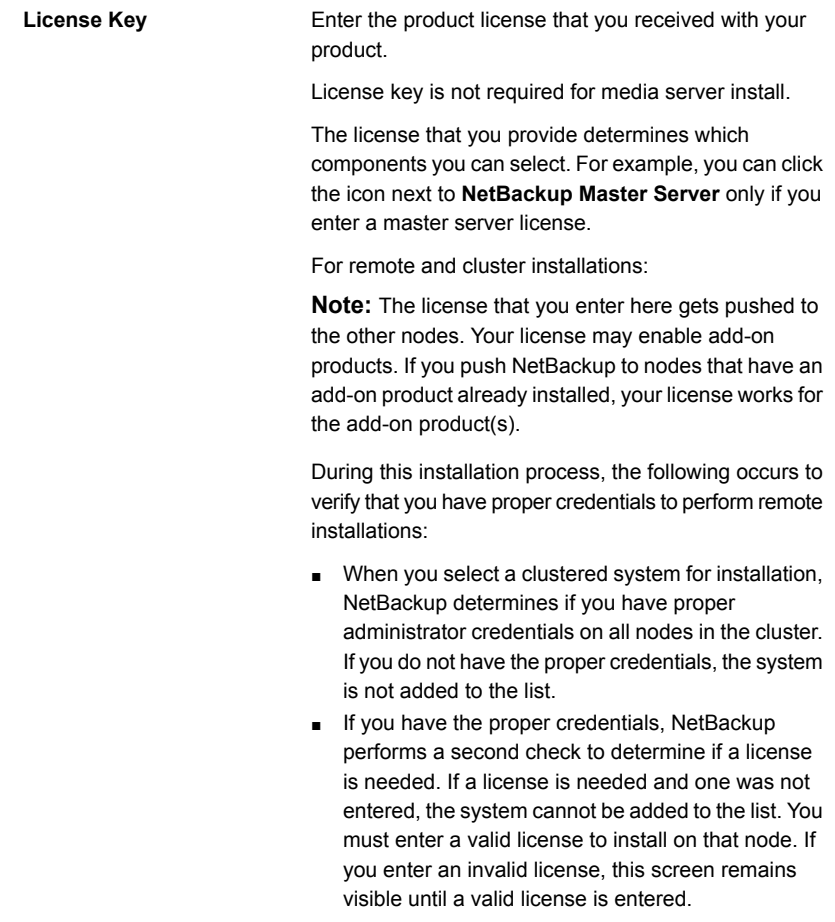

Installing server software on Windows systems | 79 **Performing local, remote, or clustered server installation on Windows systems**

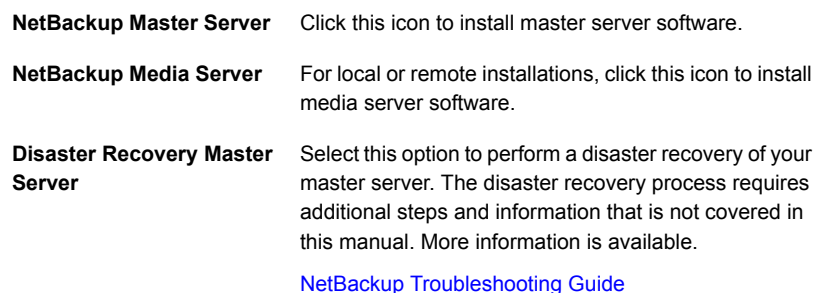

**10** Enable or disable FIPS mode in NetBackup on the **FIPS Compliance in NetBackup** screen. By default FIPS mode is disabled.

By enabling FIPS, the NetBackup installer and any further operations run in FIPS mode. Please check requisite before you enable FIPS mode in your NetBackup Domain.

The NetBackup installation and all further options on remote hosts run in FIPS-compliant mode if you enable FIPS mode during remote installation.

Enabling FIPS mode during clustered server installation enables FIPS mode on the nodes which are added on the **NetBackup Remote Hosts** screen. When you add new nodes to an existing cluster group using the Windows Installer, make sure that the FIPS mode configuration value matches the other nodes in the cluster group.

For more information about FIPS, see the *NetBackup Encryption and Security Guide*.

Click **Next**.

**11** On the **Customer Registration Key** screen, enter the location of the Customer Registration Key. You download this file from the Veritas Usage Insights site and place the file on the appropriate master server. More information about Veritas Usage Insights is available.

See "About Veritas Usage [Insights"](#page-26-0) on page 27.

During install and upgrade to NetBackup 8.1.2, please allow the installer to copy the veritas customer registration key.json file to its final destination. NetBackup can set the file permission and ownership correctly through this process. If you place the file onto your systems outside of the install or the upgrade process, the process may not work correctly.

**12** On the **NetBackup Web Services** screen, specify the account type and the account details.

Installing server software on Windows systems  $|80|$ **Performing local, remote, or clustered server installation on Windows systems**

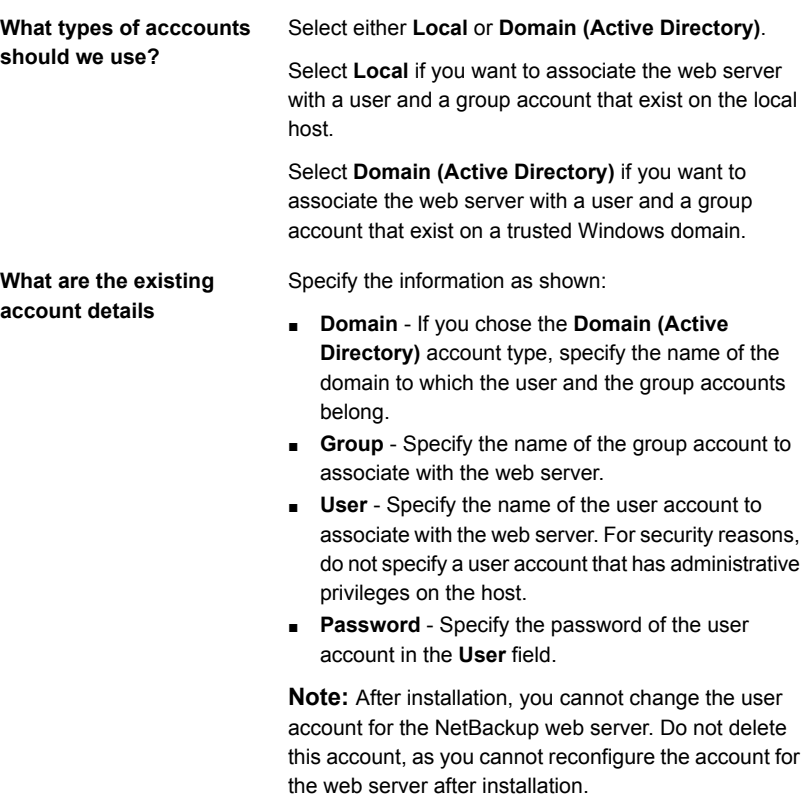

More information is available.

See "Installation [requirements](#page-66-0) for Windows and Windows clusters" on page 67.

**13** (Conditional) This step applies only to the local installations that are **Custom**. For **Typical** installations, skip to the next step.

This step describes how to select and configure the **NetBackup Installation Folder**, **NetBackup Port Numbers**, and the **NetBackup Services**.

## ■ **NetBackup Installation Folder**

On this screen, you can select where the NetBackup files are installed.

**Destination Folder**

By default, NetBackup files are installed to the following location:

C:\Program Files\VERITAS

To change the folder destination where NetBackup is installed:

- Click **Change**.
- Browse to the preferred location and designate a new or an existing folder.
- Click **Next**.

Additional information about installation folder restrictions is available.

See ["Restrictions](#page-16-0) on the NetBackup installation [directory"](#page-16-0) on page 17.

Click **Next**.

■ **Java GUI and JRE Options**

The options that are provided are:

- **Include Java GUI and JRE:** Install the Java GUI and the JRE to the specified computer.
- **Exclude Java GUI and JRE**: Exclude the Java GUI and the JRE from the specified computer.
- **Match Existing Configuration** (remote installs only): Preserve the current state of the Java GUI and JRE components. If the Java GUI and JRE are present, they are upgraded. If they are not present, they are not upgraded. If you specify this option on an initial installation, the packages are not installed.

## ■ **NetBackup Port Numbers**

On this screen, you can change port numbers, if it is necessary in your configuration.

You may need to change a port number if you encounter conflicts when NetBackup and another industry product try to share the same port. Another example is if a port conflict occurs with a firewall, which may cause security issues.

To change a port number, select the port number that you want to replace and type the new number.

Click **Next**.

## ■ **NetBackup Services**

On this screen, provide the following startup account and startup type information for NetBackup services:

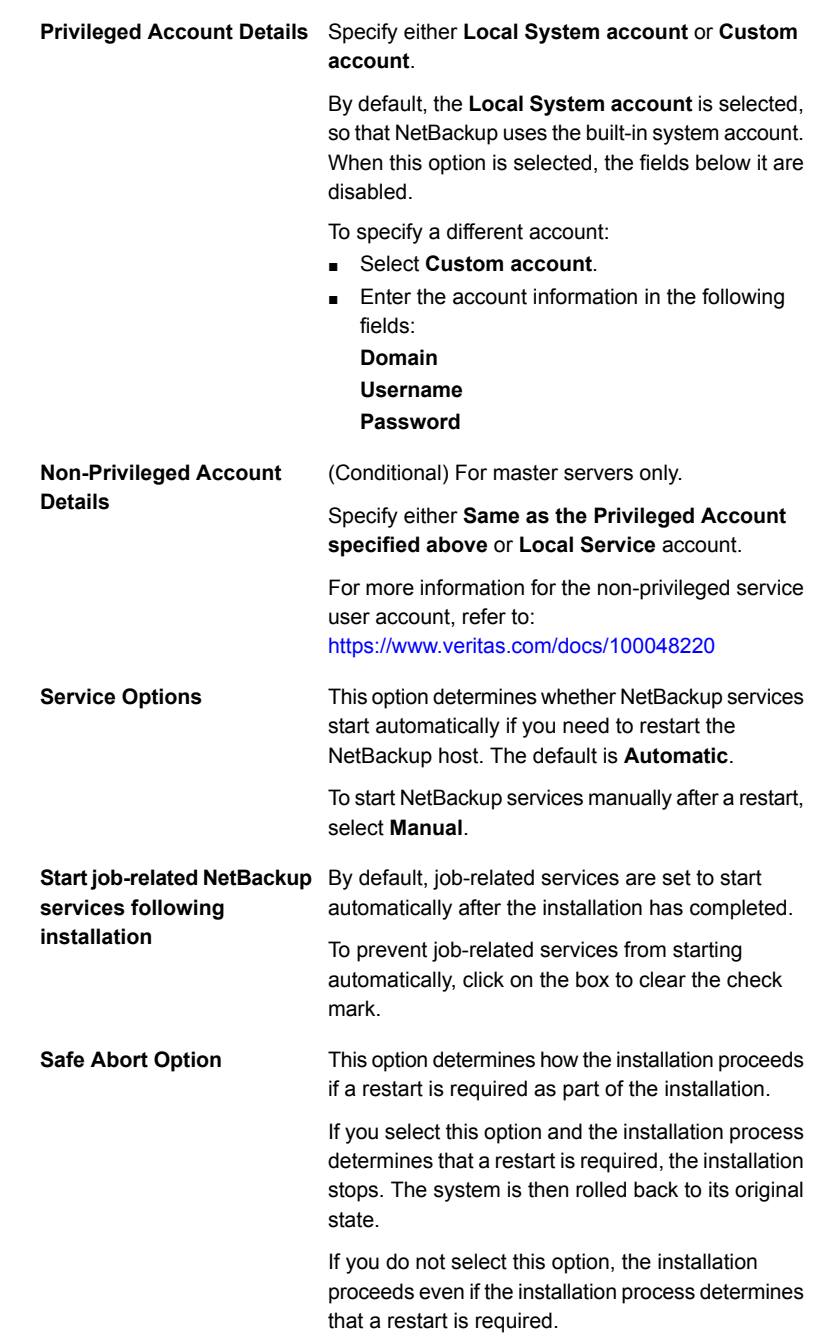

Click **Next**.

**14** On the **NetBackup System Names** screen, provide the following information:

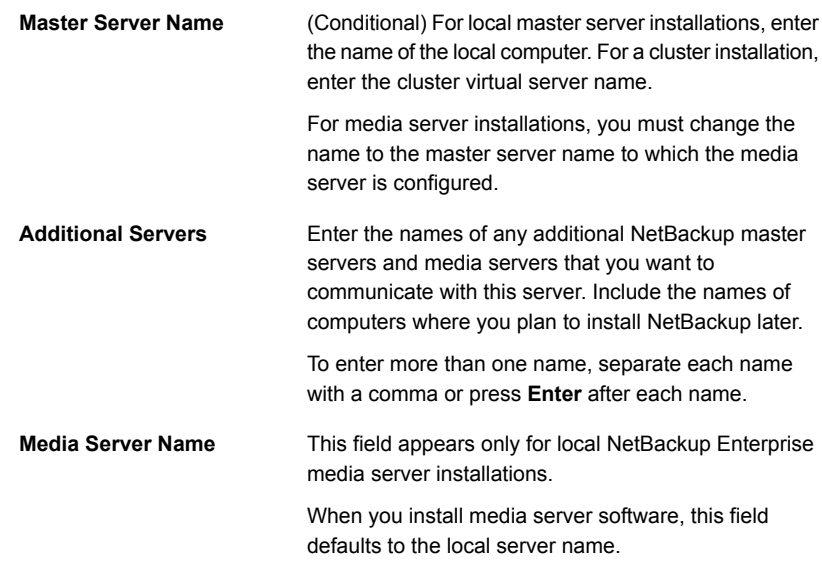

Click **Next**.

- **15** After you provide the required computer names, the installer determines your security configuration.
	- If the installer finds your environment uses an external certificate authority, you are presented with the **External Certificate** screen. Proceed to step [16.](#page-82-0)
	- If the installer finds your environment uses NetBackup Certificate Authority, you are presented with the **NetBackup Certificate** screen. Proceed to step[17](#page-84-0) .
- <span id="page-82-0"></span>**16** On the **External Certificate** screen, select one of the three radio buttons based on how you want to configure the external certificate authority (ECA). Depending on which one you select, you must complete different information:

### ■ **Use Windows certificate store**

You must enter the certificate location as *Certificate Store Name*\*Issuer Distinguished Name*\*Subject Distinguished Name*.

**Note:** You can use the *\$hostname* variable for any of the names in the certificate store specification. The \$hostname variable evaluates at run time to the name of the local host. This option provides flexibility when you push NetBackup software to a large number of clients.

Alternatively, you can specify a comma-separated list of Windows certificate locations. For example, you can specify:

MyCertStore\IssuerName1\SubjectName,

MyCertStore\IssuerName2\SubjectName2,

MyCertStore4\IssuerName1\SubjectName5

Then select the Certificate Revocation List (CRL) option from the radio buttons shown:

- **Use the CRL defined in the certificate**. No additional information is required.
- **Use the CRL at the following path:** You are prompted to provide a path to the CRL.
- **Do not use a CRL**.

## ■ **Use certificate from a file**

After you select this option, specify the following:

- **Certificate file**: This field requires you to provide the path to the certificate file and the certificate file name.
- **Trust store location**: This field requires you to provide the path to the trust store and the trust store file name.
- **Private key path**: This field requires you to provide the path to the private key file and the private key file name.
- **Passphrase file**: This field requires you to provide the path of the passphrase file and the passphrase file name. This field is optional.
- **CRL option**: Specify the correct CRL option for your environment:
	- **Use the CRL defined in the certificate**. No additional information is required.
	- **Use the CRL at the following path:** You are prompted to provide a path to the CRL.
	- **Do not use a CRL**.
- **Proceed without security**

You receive a warning message listing potential issues. Depending on the state of the current security configuration, NetBackup may be unable to

perform backups or restores until an external CA certificate has been configured.

Click **Next** to continue. Go to step [21](#page-85-0) in this procedure.

- <span id="page-84-0"></span>**17** After you confirm you want to continue, the installer fetches the certificate authority certificate details. You have the option to click **Cancel** to halt this action. Be aware if you click **Cancel**, this action requires you to rerun the installation or continue with the installation without the required security components. If these security components are absent, backups and restores fail.
- **18** Enter the Certificate Authority Fingerprint as prompted.

After you confirm the fingerprint information, the installer stores the certificate authority certificate details. You have the option to click **Cancel** to halt this action. Be aware if you click **Cancel**, this action requires you to rerun the installation or continue with the installation without the required security components. If these security components are absent, backups and restores fail.

- **19** After the Certificate Authority certificate is stored, the installer fetches the host certificate. You have the option to click **Cancel** to halt this action. Be aware if you click **Cancel**, this action requires you to rerun the installation or continue with the installation without the required security components. If these security components are absent, backups and restores fail.
- **20** (Conditional) If prompted by the **Security Token** screen, enter the security token.

## **If you were issued a security token, enter it below.**

The token format is 16 upper case letters. Alternatively, you can also select the **Proceed without providing a security token** option. When the option is selected, this warning is shown:

## **In some environments, failure to provide a security token can result in failed backups. Contact your backup administrator if you have questions.**

After you enter a security token, you have the option to click **Cancel** to halt the deployment of the host certificate. Be aware if you click **Cancel**, this action requires you to rerun the installation or continue with the installation without the required security components. If these security components are absent, backups and restores fail.

<span id="page-85-0"></span>**21** After you enter all the security information, you are prompted with the certificate status screen. If the screen indicates there are no issues, click **Next** to continue. If the screen **Security Certificate Status** indicates there are issues, click **Back** to reenter the required security information.

If this install is a push install or if you selected **Proceed without security**, this dialog is skipped.

**22** (Conditional) For remote installations only:

On the **Veritas NetBackup Remote Hosts** screen, specify the hosts where you want NetBackup installed.

#### ■ **Windows Destination Systems**

Right-click **Windows Destination Computers** and select from the drop-down menu, or use the following methods:

**Browse**

**Import**

Click here to search the network for the hosts where you want to install NetBackup.

- On the **Available Systems** dialog box, select the computer to add and click **Next**.
- On the **Remote Computer Login Credentials** dialog box, enter the **User Name** and the **Password** of the account to be used to perform the installation on the remote computers.
- If you plan to install to multiple remote computers, click the box next to **Remember User Name and Password**. Selecting this option prevents the need to enter this information for each remote computer.
- Click **OK**.
- On the **Remote Destination Folder** dialog box, verify or change the **Destination Folder** where NetBackup is installed.

The default location is C:\Program

Files\Veritas.

If you plan to install to multiple remote computers and you want to use the same location, click the box next to **Use this folder for subsequent systems**. Selecting this option prevents the need to enter the location for each remote computer.

Click here to import a text file that contains a list of host names. When you create the text file, the host names must be defined in the following format:

Domain\ComputerName

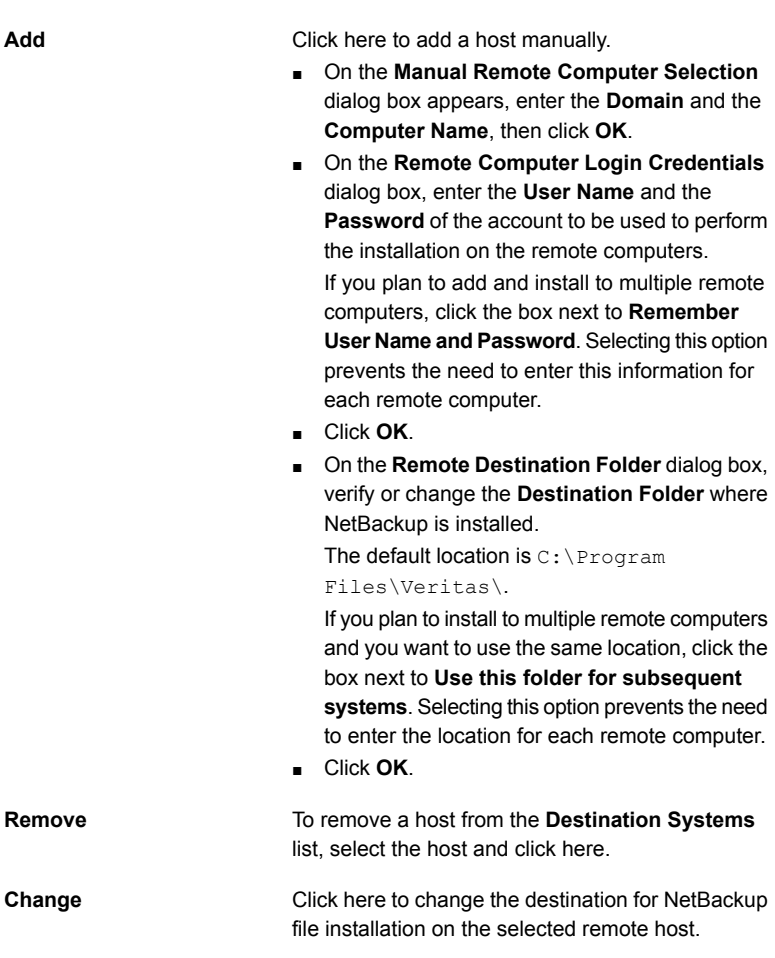

- Click **Next**.
- **23** (Conditional) For cluster installations only:

On the **NetBackup Remote Hosts** screen, specify the remote system information for installation on those computers.

- On the initial screen, right-click **Browse**.
- On the **Available Systems** dialog box, select the computer that you want to add. Control-click to select multiple computers. Click **Next**.

■ On the **Remote Computer Login Credentials** dialog box, enter the user name, password, and domain that NetBackup is to use on the remote system(s).

If you intend to add more remote computers, click the check box next to **Remember user name and password**.

When you provide credentials, you select cluster nodes and add them to the **Windows Destination Systems** list. These are the nodes on which you remotely install NetBackup. Make sure that you select your local host when you select systems to install.

Each time you choose a system, NetBackup performs system and license checks. For example, it verifies the system for a server installation that matches the type that you selected, as follows:

- NetBackup not Considers the remote to be verified. installed
- Compares the installation type on that system to the installation type that you request. ■ NetBackup already installed
- Notifies you of the problem and disallows the choice. One example of an invalid combination is to try to install a Remote Administration Console on a remote system that is already a master server. ■ Invalid combination
- Remote system not a Notifies you of the problem and disallows the choice. supported platform or level

The installation procedure also verifies that you have proper administrator credentials on the remote system. If you do not have administrator credentials, the **Enter Network Password** screen appears, and prompts you to enter the administrator's user name and password.

Click **OK** and continue selecting destination systems.

This process repeats for each node that you select. You can elect to retain the user name and password. In that case, you are prompted only when the user name or password is not valid.

Note the following about the push-install process in a clustered environment:

- You can install NetBackup on any number of nodes. However, the clustering service sets the limit for the number of nodes in a cluster, not NetBackup.
- Language packages and other NetBackup add-on products cannot be installed with the push method. Add-on products must be installed on each individual node in the cluster group. For instructions on how to install these products, refer to the NetBackup documentation that supports each product.

■ NetBackup pushes to the other nodes only the license keys you enter at the beginning of the installation. Your license keys may enable add-on products. If you push NetBackup to nodes that have an add-on product already installed, your key works for that product.

#### Click **Next**.

**24** (Conditional) For cluster installations only:

On the **Cluster Settings** screen, you provide the virtual and the physical network information.

**Note:** You can add only one virtual IP address during installation. If your virtual name can resolve into more than one IP address, you can add multiple IP addresses after the installation using the bpclusterutil -addIP option. More information about the bpclusterutil command is available.

NetBackup [Commands](http://www.veritas.com/docs/DOC5332) Reference Guide

For new installations, the following configuration settings that you enter apply to all nodes:

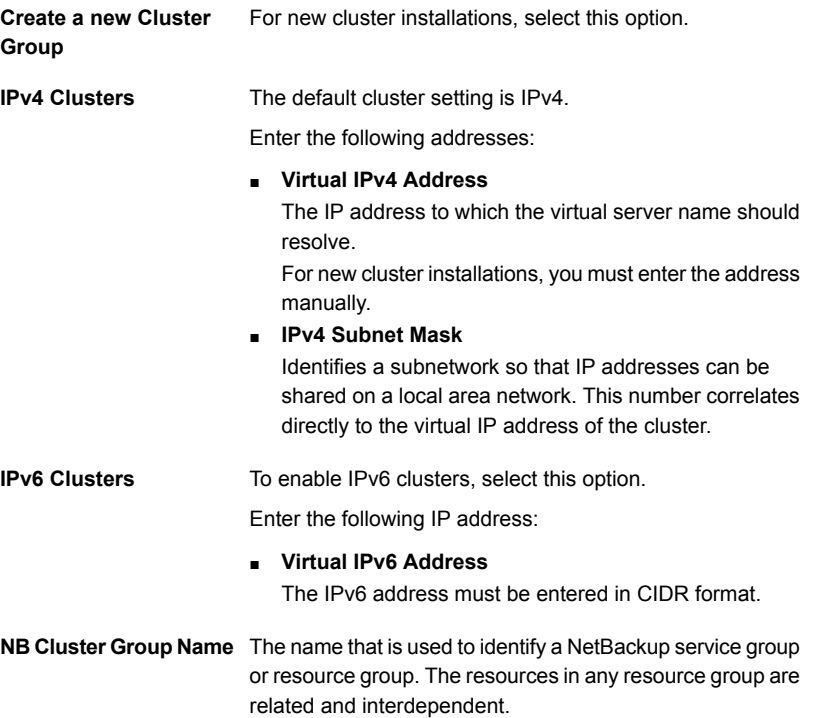

Installing server software on Windows systems | 90 **Performing local, remote, or clustered server installation on Windows systems**

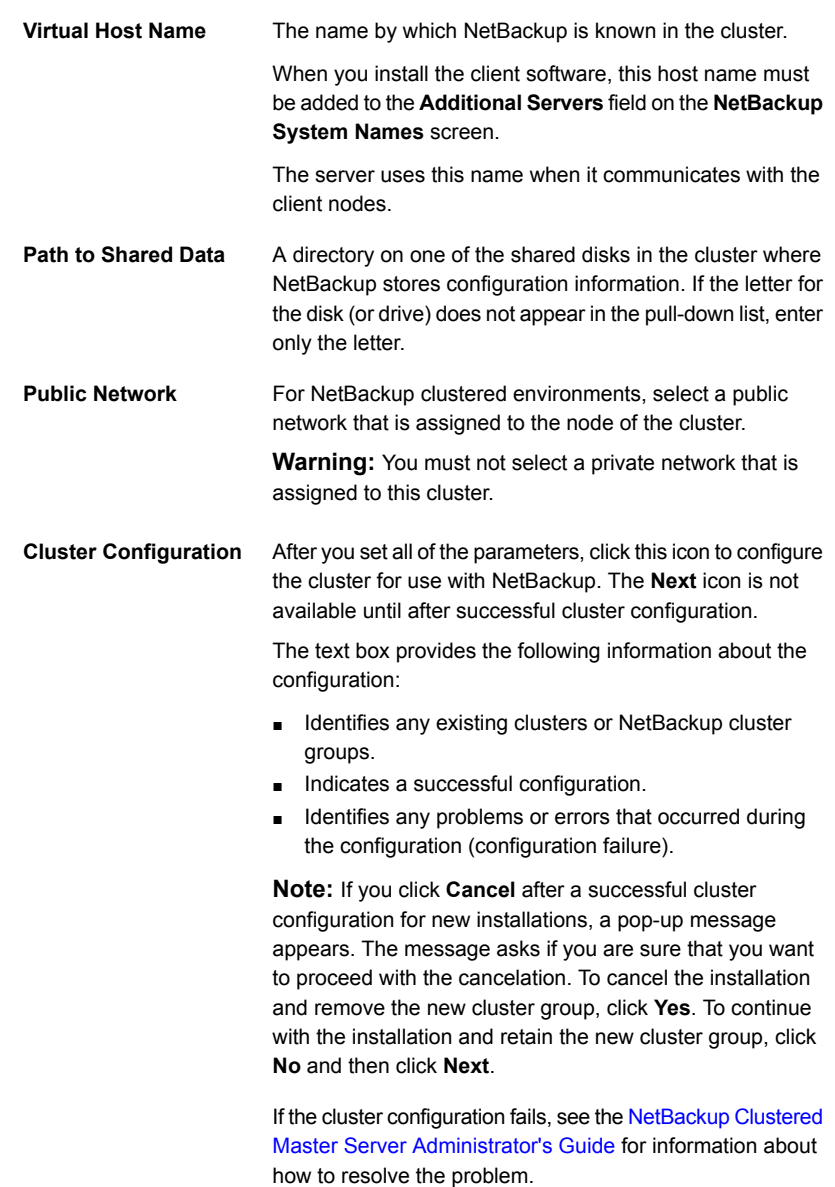

When the successful cluster configuration message appears, click **Next**.

**25** On the **Ready to Install the Program** screen, review the **Installation Summary** that shows your selections from the previous steps.

**Note:** Veritas recommends that you review the summary screen for any warning messages. You can prevent installation and upgrade issues if you resolve any problems before you continue the installation.

Then select one of the following options:

- Click **Install** to start the installation.
- Click **Back** to view the previous screens and make any changes, then return to this screen and click **Install**.
- Click **Cancel** to cancel the installation.

After you click **Install**, the installation process begins and a screen appears that shows you the installation progress. This process may take several minutes.

For remote and cluster installations, up to five installations occur simultaneously. When an installation is completed, another one begins so that a maximum of five installations are in progress.

**26** On the **Installation Complete** screen, select from the following options:

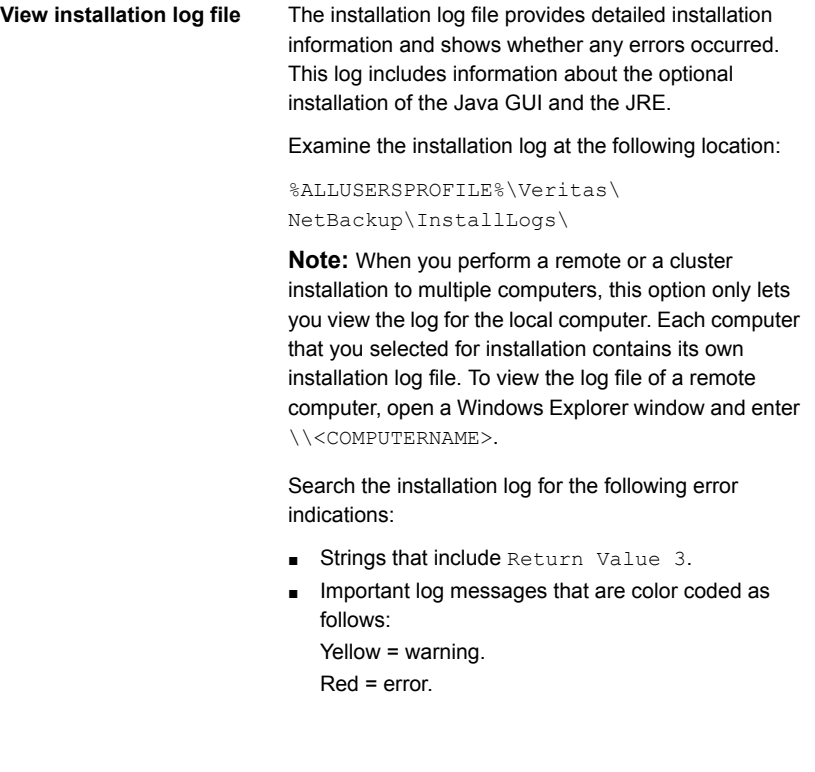

**Finish**

Select one of the following to complete the installation:

- If you are done installing software on all servers, click the box next to **Launch NetBackup Administration Console now** and click **Finish**. The NetBackup Administration Console starts a Configuration Wizard so that you can configure your NetBackup environment.
- If you have more server software to install, click **Finish**.

You can move on to the next computer and install the necessary server software.

**27** (Conditional) On a clustered NetBackup master server, you must copy the Certificate Authority certificate and the host certificate to the inactive node. More information is available:

See ["Generate](#page-172-0) a certificate on the inactive nodes of a clustered master server" on page 173.

If you performed a disaster recovery of the master server, you must first generate the token and then copy it to each of the inactive nodes. More information about how to handle disaster recoveries is available.

NetBackup [Troubleshooting](http://www.veritas.com/docs/DOC5332) Guide

**28** (Conditional) If you plan to configure customized settings for your Tomcat web server, determine if those settings can persist across upgrades. More information is available:

See ["Persistent](#page-196-0) Java Virtual Machine options" on page 197.

- **29** Repeat the steps in this procedure for any other servers.
- <span id="page-91-0"></span>**30** After all server software is installed, you are ready to install client software.

See "About NetBackup client [installation"](#page-102-0) on page 103.

See ["Post-installation](#page-91-0) tasks for NetBackup cluster environments" on page 92.

See "Verifying Windows cluster [installations](#page-92-0) or upgrades" on page 93.

# **Post-installation tasks for NetBackup cluster environments**

You may need to take one or more of the following actions after the NetBackup server software is installed in a cluster:

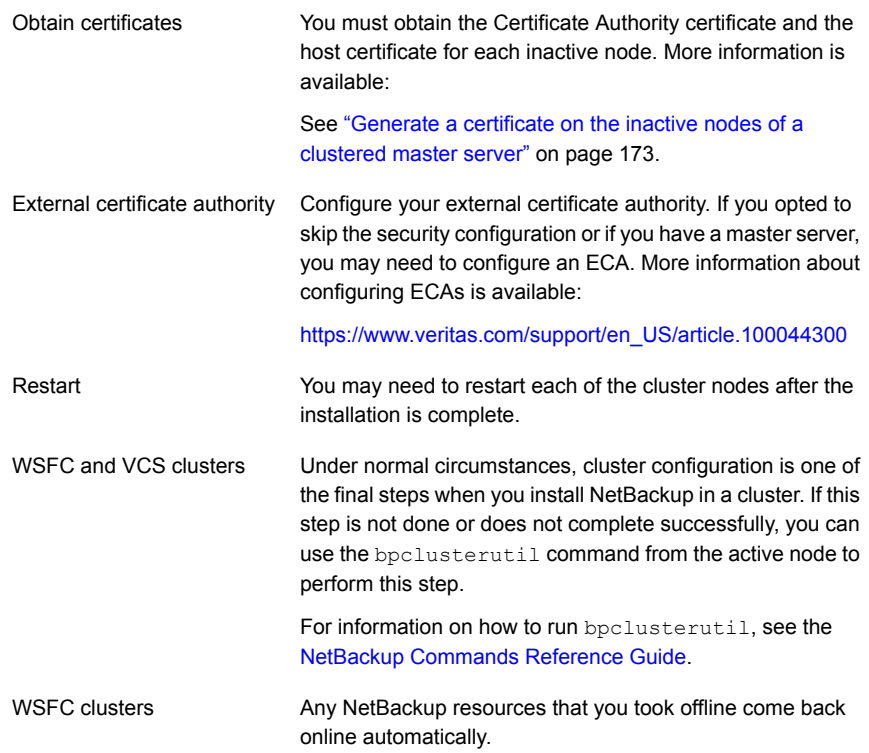

<span id="page-92-0"></span>See "Verifying Windows cluster [installations](#page-92-0) or upgrades" on page 93.

# **Verifying Windows cluster installations or upgrades**

The Cluster Administration console lets you verify the installation or upgrade and view your current system structure.

## **To verify a successful WSFC cluster installation or upgrade through the Cluster Administration console**

- **1** During a cluster installation, you can open the Cluster Administration console to see your current structure.
- **2** After you have completed the installation and the configuration process, the console shows the new cluster group configuration.

## **To verify a successful VCS cluster installation or upgrade through the Cluster Manager console**

- **1** During a cluster installation, you can open the Cluster Administration console to see your current structure.
- **2** After you have completed the installation and the configuration process, the console shows the new cluster group configuration.

See "About NetBackup server [configuration"](#page-143-0) on page 144.

# **Installing NetBackup servers silently on Windows systems**

A silent installation avoids the need for interactive input in the same manner as performing a remote installation.

To perform a silent installation, you must first modify the appropriate NetBackup script. After script modification, you can run the script to initiate the silent installation. More information is available.

See "About the [NetBackup](#page-173-0) answer file" on page 174.

## **To install NetBackup server software silently**

- **1** Log on as administrator to the system where you want to install NetBackup.
- **2** Navigate to the location where the ESD images (downloaded files) reside.
- **3** Open Windows Explorer and copy the contents of the X86 or the X64 directory to a temporary directory on your hard drive. Choose the directory that is associated with the platform type that you want to install.
- **4** Since the source files are read-only, you must change the permissions for the copied files to allow the installation or the update.
- **5** In the temporary directory where the copied files reside, select the appropriate script to modify:
	- To install a master server, edit silentmaster.cmd
	- To install a media server, edit silentmedia.cmd
- **6** Edit the following lines as needed for your installation:
	- SET ADDITIONALSERVERS=*media1,media2,media3*
		- Enter the names of any additional NetBackup master servers and media servers that you want to communicate with this host. Include the names of servers where you plan to install NetBackup later.

If no other servers are to communicate with this host, remove this line from the script.

■ SET ABORT\_REBOOT\_INSTALL=*num*

This line lets you determine how you want the installation to continue if a restart is required. Select from the following settings:

- By default, a silent installation does not abort if it is determined that a restart is required. If you leave this setting at 0, select one of the following tasks: 0 (zero, default)
	- After the installation is complete, check the installation log to see if a restart is required. If the string **in use** appears anywhere in the log, you must restart the system manually.
	- Force an automatic restart after the installation is complete. To force an automatic restart, before you run the script, remove the following option from the silent installation command script (silent\*.cmd):

REBOOT="ReallySuppress"

**Warning:** A forced restart occurs with no warning to the user. It does not cancel the installation or roll back the system to its original state.

Select this setting to abort the installation if it is determined that a restart is required. 1 (one)

> If a restart is needed, this setting cancels the installation and the system is rolled back to its original state.

■ SET CA\_CERTIFICATE\_FINGERPRINT=*fingerprint*

If you use a NetBackup Certificate Authority, you must know the CA Certificate fingerprint of the master server at time of installation. More information is available about the details on the CA Certificate fingerprint and its role in generation of security certificates. [https://www.veritas.com/support/en\\_US/article.000127129](https://www.veritas.com/support/en_US/article.000127129)

■ SET AUTHORIZATION\_TOKEN=*token*

In some cases, if you use a NetBackup Certificate Authority, the installer requires an authorization token to successfully deploy security certificates. More information is available about the details on authorization tokens and their role in generation of security certificates.

[https://www.veritas.com/support/en\\_US/article.000127129](https://www.veritas.com/support/en_US/article.000127129)

**Caution:** Because providing the authorization token in plain text presents a security risk, restrict access to the silentmedia.cmd file to read access. Grant read access to NetBackup administrators and system administrators only. Delete the silentmedia.cmd file after successful installation.

■ SET SET USAGE\_INSIGHTS\_FILE\_PATH=*path*

You must specify the path to the Veritas Usage Insights customer registration key. More information is available. See "About [Veritas](#page-26-0) Usage [Insights"](#page-26-0) on page 27.

- SET ECA\_CERT\_STORE=cert\_store\_string Use this field to specify the external certificate location in a Windows certificate store. This field is specified in the form *store\_name*\*issuer\_DN*\*subject*. This field is required to use an external certificate from the Windows certificate store.
- SET ECA\_CERT\_PATH=*path* Use this field to specify the path and the file name of the external certificate file. This field is required to set up an external certificate from a file.

■ SET ECA\_TRUST\_STORE\_PATH=*path*

Use this field to specify the path and the file name of the file representing the trust store location. This field is required to set up an external certificate from a file.

■ SET ECA\_PRIVATE\_KEY\_PATH=*path*

Use this field to specify the path and the file name of the file representing the private key. This field is required to set up an external certificate from a file.

■ SET ECA\_CRL\_CHECK\_LEVEL=*value*

Use this field to specify the CRL mode. This field is required. Supported values are:

- USE CDP: Use the CRL defined in the certificate.
- USE\_PATH: Use the CRL at the path that is specified in ECA\_CRL\_PATH.
- DISABLED: Do not use a CRL.
- SET ECA\_CRL\_PATH=*path*

Use this field to specify the path and the file name of the CRL associated with the external CA certificate. This field is required only when ECA CRL CHECK LEVEL is set to USE PATH. If not applicable, leave this field empty.

■ SET ECA\_KEY\_PASSPHRASEFILE=*path*

Use this field to specify the path and the file name of the file that contains the passphrase to access the keystore. This field is optional and applies only when setting up an external certificate from a file.

■ SET INCLUDE\_JAVA\_GUI\_AND\_JRE=*value*

Installation of the NetBackup Java GUI and JRE packages is optional for NetBackup Windows media server installation. This option specifies if the Java GUI and the JRE packages should be installed, upgraded, or removed. Supported values for this option are:

- INCLUDE: Include the Java GUI and JRE when installing NetBackup.
- EXCLUDE: Exclude the Java GUI and JRE when installing NetBackup.
- MATCH: Match the existing configuration on the host. If you specify this option on an initial installation, the packages are not installed.
- **7** Save the script and run it.
- **8** Examine the installation log at the following location:

%ALLUSERSPROFILE%\Veritas\NetBackup\InstallLogs\

This log includes information about the optional installation of the Java GUI and the JRE.

Search the installation log for the following error indications:

- **Burnal Strings that include** Return Value 3.
- Important log messages are color coded as follows: Yellow = warning.

Red = error.

**9** (Conditional) If you plan to configure customized settings for your Tomcat web server, determine if those settings can persist across upgrades. More information is available:

See ["Persistent](#page-196-0) Java Virtual Machine options" on page 197.

After all server software is installed, you are ready to install client software.

See "About NetBackup client [installation"](#page-102-0) on page 103.

# Chapter

# About the administrative interfaces

This chapter includes the following topics:

- About the [NetBackup](#page-97-0) web user interface
- About the NetBackup [Administration](#page-98-0) Console
- Installing the NetBackup [Administration](#page-98-1) Console
- Installing multiple versions of the NetBackup [Administration](#page-99-0) Console on Windows
- Removing earlier versions of the NetBackup [Administration](#page-100-0) Console on Windows
- <span id="page-97-0"></span>About the NetBackup Remote [Administration](#page-100-1) Console
- Installing the NetBackup Remote [Administration](#page-101-0) Console

# **About the NetBackup web user interface**

In version 8.1.2, Veritas introduces a new web user interface for use with NetBackup. The new interface is designed to improve the ease of use and functionality. At this time, not all functionality of the NetBackup Administration Console is present in the new interface.

NetBackup uses the Transport Layer Security (TLS) protocol to encrypt the communication for the new interface. You need a TLS certificate that identifies the NetBackup host to enable TLS on the NetBackup web server. NetBackup uses self-signed certificates for client and host validation. A self-signed certificate is automatically generated during install for enabling TLS communications between the web browser and the NetBackup web server. You can create and implement third-party certificates to use in place of the self-signed certificates to support the NetBackup Web Service. The certificates are used for TLS encryption and

authentication. See the NetBackup Web UI [Administrator's](http://www.veritas.com/docs/DOC5332) Guide for more information.

## **First-time sign in to a NetBackup master server from the NetBackup web UI**

After the installation of NetBackup, a root user or an administrator must sign into the NetBackup web UI from a web browser and create RBAC roles for users. A role gives a user permissions and access to the NetBackup environment through the web UI, based on the user's role in your organization. Some users have access to the web UI by default.

<span id="page-98-0"></span>See the NetBackup Web UI [Administrator's](http://www.veritas.com/docs/DOC5332) Guide for details on authorized users, creating roles, and signing in and out of the web UI.

# **About the NetBackup Administration Console**

The NetBackup Administration Console can be used to administer one or more UNIX or Windows NetBackup servers. It provides all of the standard NetBackup server interfaces. The console can be used to create backup policies, manage volumes, view status, monitor tape drives, and other operations.

<span id="page-98-1"></span>The NetBackup Administration Console is always installed when you install or upgrade NetBackup master server packages. The NetBackup Administration Console may be installed when you install or upgrade NetBackup media server packages.

# **Installing the NetBackup Administration Console**

You do not need to install the NetBackup Administration Console separately. NetBackup includes an administration console for all the supported versions of NetBackup. More information about supported versions of NetBackup is available.

<https://sort.veritas.com/eosl>

**Note:** Veritas recommends that after you install or upgrade NetBackup server software, you should uninstall older versions of the Remote Administration Console (Windows and Java) present on the host. If the native NetBackup Administration Console for Windows is present, it is automatically uninstalled when you install or upgrade the NetBackup server software.

A NetBackup environment may contain multiple servers with multiple NetBackup versions. You can install and remove multiple versions of the NetBackup Administration Console. More information is available.

See "Installing multiple versions of the NetBackup [Administration](#page-99-0) Console on [Windows"](#page-99-0) on page 100.

<span id="page-99-0"></span>See "Removing earlier versions of the NetBackup [Administration](#page-100-0) Console on [Windows"](#page-100-0) on page 101.

# **Installing multiple versions of the NetBackup Administration Console on Windows**

To install multiple versions of the NetBackup Administration Console in a mixed version environment, note the following restrictions and guidelines:

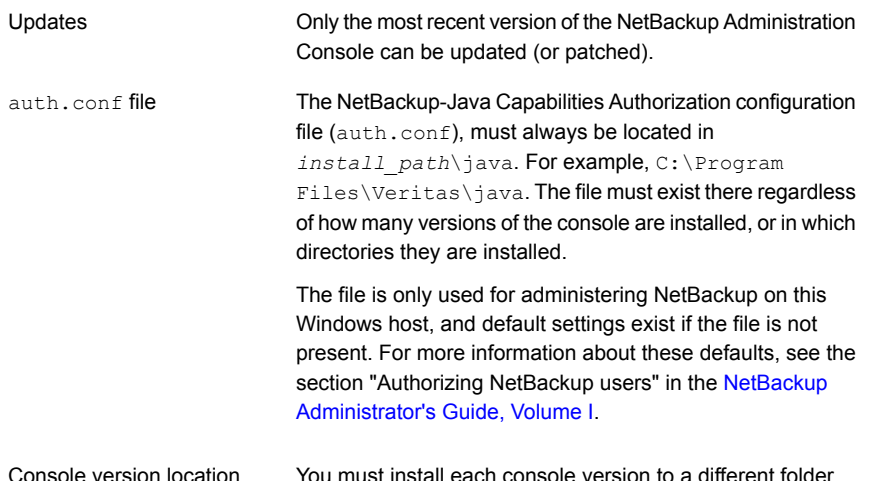

**To install earlier versions of the NetBackup-Java Administration Console**

- **1** Insert the appropriate version NetBackup Windows installation media with the NetBackup-Java Administration Console that you want to install.
- **2** For NetBackup 7.0 and 7.1 versions, select **Installation** and click **Java Windows Administration Console Installation**.
- **3** If a different version of the Java console has already been installed, specify a new folder location to prevent overwriting the earlier installation.

For example, specify  $C:\P$ rogram Files\Veritas\nbjava65 for version 6.5 Java consoles.

**4** To complete the installation, click **Finish**.

See "Removing earlier versions of the NetBackup [Administration](#page-100-0) Console on [Windows"](#page-100-0) on page 101.

<span id="page-100-0"></span>See "Installing the NetBackup [Administration](#page-98-1) Console" on page 99.

# **Removing earlier versions of the NetBackup Administration Console on Windows**

In some cases, you can remove earlier versions of the NetBackup Administration Console by using the **Add/Remove Programs** feature. You can use this method if the version that you want to remove appears in the list of programs.

If the version that you want to remove does not appear in the list of programs, you must manually remove it. Use the following procedure.

**To manually remove earlier versions of the NetBackup Administration Console**

- **1** Remove the folder where the earlier version NetBackup Administration Console is installed.
- <span id="page-100-1"></span>**2** Remove the appropriate menu item from the **Start > Programs > NetBackup** menu.
- **3** Remove any relevant desktop shortcuts.

# **About the NetBackup Remote Administration Console**

The NetBackup Remote Administration Console is an interface-only version of NetBackup that you can use to administer NetBackup servers from another computer. The computer that runs the NetBackup Remote Administration Console does not require NetBackup software.

The following is a brief description of the NetBackup Remote Administration Console operation:

- The console lets you perform all NetBackup operations exactly like the NetBackup Administration Console on a local NetBackup server. You can create backup policies, manage volumes, view status, monitor tape drives, and perform other operations.
- The console displays the name of the server it administers, rather than a local host name.
- The console can only administer other NetBackup servers. It cannot act as a master or a media server.

# **Installing the NetBackup Remote Administration Console**

<span id="page-101-0"></span>The procedure shown details how to install the NetBackup Remote Administration Console on a non-NetBackup computer.

### **To install the NetBackup Remote Administration Console**

**1** Navigate to the location where the downloaded files reside and run Browser.exe.

**Note:** You cannot install NetBackup Remote Administration Console on a computer where NetBackup server software is already installed.

- **2** On the initial screen, select **Installation**.
- **3** On the **Installation** screen, click **NetBackup Java Remote Administration Console Installation**.
- **4** On the **Welcome** screen, review the content and click **Next**.
- **5** On the **License Agreement** screen, accept the agreement and click **Next**.
- **6** On the **NetBackup Installation Type** screen, select **Install to this computer only** and **Typical Installation** and then click **Next**.

If an earlier version of the console already exists, you have the following options:

- Cancel the installation and remove the earlier version of the console. Then run the new console installation again.
- Specify an alternate installation location for the new version of the console.
- **7** On the **Ready to Install the Program** screen, review the Installation Summary and click **Install**.
- **8** On the **Installation Complete** screen, click **Finish**.
- **9** To open the console, click **Start > Programs > Veritas NetBackup > NetBackup** *Version* **Administration Console**.

**Note:** NetBackup includes an administration console for all the supported versions of NetBackup. More information about supported versions of NetBackup is available.

<https://sort.veritas.com/eosl>

See "About the NetBackup Remote [Administration](#page-100-1) Console" on page 101.

# **Chapter**

# Installing NetBackup client software

This chapter includes the following topics:

- **About [NetBackup](#page-102-0) client installation**
- <span id="page-102-0"></span>About [NetBackup](#page-103-0) client installation on Windows
- About [NetBackup](#page-117-0) client installation on UNIX and Linux

# **About NetBackup client installation**

By definition, NetBackup servers are also clients. When you install NetBackup server software, client software is also installed.

When you install client software, you perform a true client installation since no server software is installed.

Client software can be installed locally at each individual computer or remotely. The operating system determines which clients can be installed remotely.

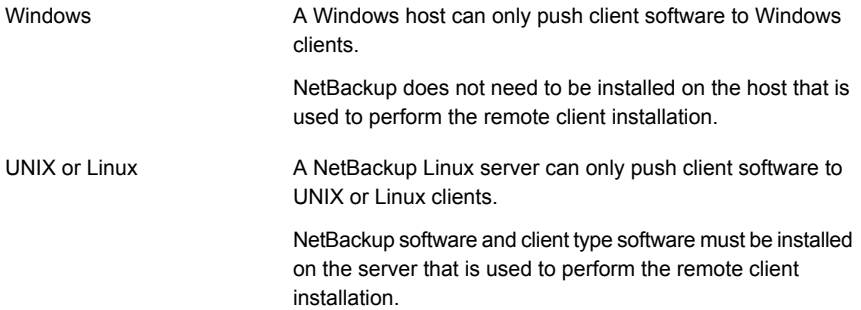

You can use the **nbserviceusercmd** command to change the service user on clients after the installation completes. Refer to the *NetBackup Commands Reference Guide* for more information about the nbserviceusercmd command. For more details about the service user account, refer to [https://www.veritas.com/support/en\\_US/article.100053035.](https://www.veritas.com/support/en_US/article.100053035)

**Note:** Additional steps are required to deploy clients in a secure environment where the clients do not have direct connectivity to the master server. More information on this topic is available. See the topic on deploying certificates on clients without connectivity to the master server in the [NetBackup](http://www.veritas.com/docs/DOC5332) Security and Encryption Guide.

**Note:** All scripts must be stored and run locally. One recommendation is that scripts should not be world-writable. Scripts are not allowed to be run from network or remote locations. Any script that is created and saved in the NetBackup db  $ext{ext}$ (UNIX) or  $dbext$  (Windows) location needs to be protected during a NetBackup uninstall.

For more information about registering authorized locations and scripts, review the knowledge base article:

<http://www.veritas.com/docs/000126002>

<span id="page-103-0"></span>For more information about your specific database agent, review the documentation for that agent:

<http://www.veritas.com/docs/DOC5332>

# **About NetBackup client installation on Windows**

The NetBackup client installation wizard for Microsoft Windows lets you select the appropriate setup and installation options from a series of wizard screens. After you select options, a window appears that lets you verify your selections before the installation begins.

While the installation is in progress, a dialog box provides details of the installation and the setup progress. When the installation is completed, a final window shows the results.

Note the following when you install NetBackup client software on Windows systems:

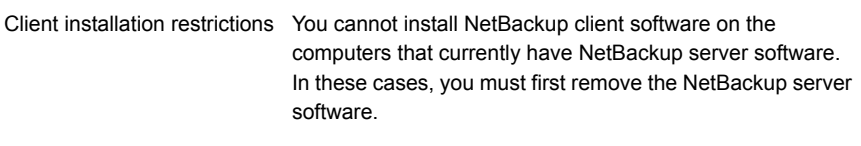

See "Removing [NetBackup](#page-167-0) server and client software from [Windows](#page-167-0) servers, clusters, and clients" on page 168.

- By default on Windows 2012, 2012 R2, and 2016 Server systems, only administrators have write permission to the Program Files directory.
	- NetBackup writes log files and progress files to the following location:

Program Files\Veritas\NetBackup\Logs

To perform backups and restores with the Backup, Archive, and Restore interface, users must have write permission to the Logs directory. Users without write permission to this directory receive an error message, and the backup or restore is canceled. The administrator account has write permission by default, but you must ensure that other users also have write permission.

## About Windows client installation methods and requirements

User permissions

<span id="page-104-0"></span>You can install NetBackup clients on Windows systems with the following methods:

| To install NetBackup client<br>software locally, the system must<br>meet the following configuration<br>requirements:                                                                                                    | The installation wizard installs the<br>client software only on the<br>computer where you run the<br>installation. |
|----------------------------------------------------------------------------------------------------|----------------------------------------------------------------------------------------------------|
| Microsoft 2012/2012<br>R2/Windows 8, or Windows<br>2016<br>Any TCP/IP transport that is<br>Windows Sockets compliant.<br>(Use of the TCP/IP transport)<br>that comes with the server or<br>the operating system is<br>recommended.) | See "Installing NetBackup"<br>Windows clients locally or<br>remotely" on page 107.                                 |
|                                                                                                    | A network adapter that your<br>TCP/IP transport supports                                                           |

**Table 6-1** Installation methods and requirements

| <b>Method</b>       | <b>Requirements</b>                                                                                                    | <b>Details</b>                                                                                                    |
|---------------------|----------------------------------------------------------------------------------------------------|----------------------------------------------------------------------------------------------------|
| Remote installation | To install NetBackup client<br>software remotely, the system must<br>meet the following configuration<br>requirements:<br>All the requirements for local<br>$\blacksquare$<br>installations must be met.<br>The source system must run<br>$\blacksquare$<br>Windows 2012, 2012 R2, or<br>2016 Server.<br>Administrator privileges are<br>$\blacksquare$<br>required for the user that<br>performs remote installations.<br>Remote Registry service must<br>٠<br>be started on the remote<br>system.<br>If the Remote Registry service<br>is not started, the installation<br>receives this error message:<br>Attempting to connect<br>to server server name<br>failed with the<br>following error: Unable<br>to connect to the<br>remote system. One<br>possible cause for this<br>is the absence of the<br>Remote Registry<br>service. Please ensure<br>this service is started<br>on the remote host and<br>try again. | The installation wizard scans the<br>network for available clients where<br>you can install the client software.<br>The source computer must run<br>Windows 2012, or 2016 Server.<br>Also, a remote installation requires<br>system administrator privileges.<br><b>Note:</b> You cannot install clients<br>remotely from NetBackup Windows<br>servers to UNIX computers.<br>See "Installing NetBackup<br>Windows clients locally or<br>remotely" on page 107. |
| Silent installation | The requirements for silent<br>installation are the same as the<br>requirements for a local installation.                                                                                                    | A silent installation is a process<br>that does not require interactive<br>input. However, you must edit the<br>silentclient.cmd file before<br>you run it.<br>See "Installing NetBackup<br>Windows clients silently"<br>on page 116.                                                                                                    |

**Table 6-1** Installation methods and requirements *(continued)*

An NTFS disk partition is required for all installation types.

The NetBackup client version that you install must be the same or earlier than the installed version of NetBackup server software. Later client versions cannot be used with earlier server versions.

See "About [compatibility](#page-9-0) between NetBackup versions" on page 10.

<span id="page-106-0"></span>See "About NetBackup client [installation"](#page-102-0) on page 103.

## Installing NetBackup Windows clients locally or remotely

Use this procedure to install NetBackup on your local computer or on multiple computers on your network. You can stop the installation process at any time by clicking **Cancel** or by clicking **Back** to return to the previous window.

When you install Windows clients remotely, note the following:

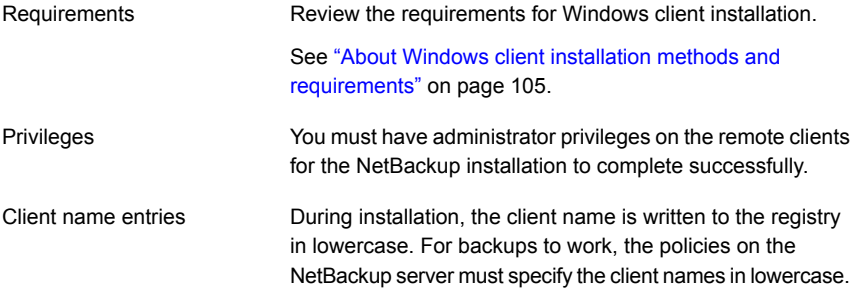

**Note:** After client installation, you may need to restart the system for the changes to take effect. A message appears to alert you if a restart is necessary.

#### **To install NetBackup client software locally or remotely on Windows systems**

- **1** Log on as administrator on the host where you want to install the client software.
- **2** Navigate to the directory where the images reside and run Browser.exe to start the NetBackup Installation Wizard.
- **3** On the initial screen, select **Installation**.
- **4** On the **Installation** screen, select **NetBackup Client Software Installation**.
- **5** On the **Welcome** screen, review the content and click **Next**.
- **6** (Conditional) If you previously installed NetBackup 10.1 on this host, you see the **Program Maintenance** dialog.
- Select **Modify** to change installation settings for the local host, or to use the local host as a platform to perform push installation to remote hosts.
- Select **Repair** to restore NetBackup 10.1 to its original state on the local host.
- Select **Remove** to remove NetBackup 10.1 from the local host.
- **7** On the **License Agreement** screen, accept the terms of the agreement and click **Next**.
- **8** On the **Veritas NetBackup Client Installation Type** screen, provide the following information:

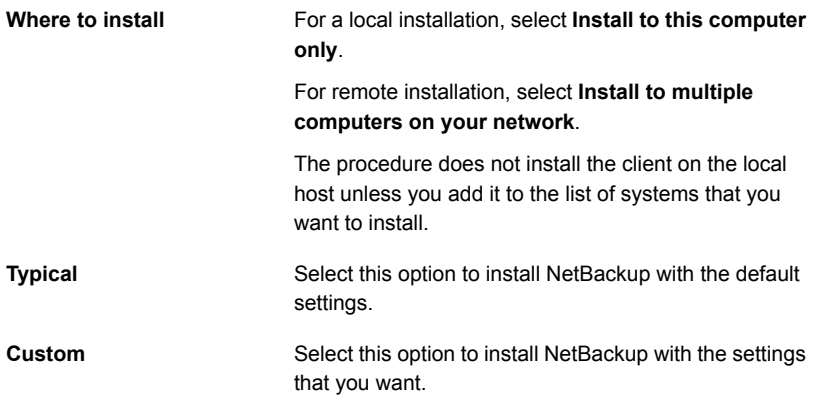

Click **Next**.

**9** Enable or disable FIPS mode in NetBackup on the **FIPS Compliance in NetBackup** screen. By default FIPS mode is disabled.

By enabling FIPS, the NetBackup installer and any further operations run in FIPS mode. Please check requisite before you enable FIPS mode in your NetBackup Domain.

The NetBackup installation and all further options on remote hosts run in FIPS-compliant mode if you enable FIPS mode during remote installation.

For more information about FIPS, see the *NetBackup Encryption and Security Guide*.

Click **Next**.

**10** (Conditional) This step applies only to local **Custom** installations.

On the **Veritas NetBackup Client Destination Folder** screen, you can select where the NetBackup files are installed.
#### By default, NetBackup files are installed to the following location: **Destination Folder**

C:\Program Files\VERITAS

To change the folder destination where NetBackup is installed:

- Click **Change**.
- Browse to the preferred location and designate a new or an existing folder.
- Click **Next**.

Additional information about installation folder restrictions is available.

See ["Restrictions](#page-16-0) on the NetBackup installation [directory"](#page-16-0) on page 17.

**Note:** For upgrades, you cannot change the destination.

**11** (Conditional) This step applies only to **Custom** installations.

On the **NetBackup Options** screen, select from the following options:

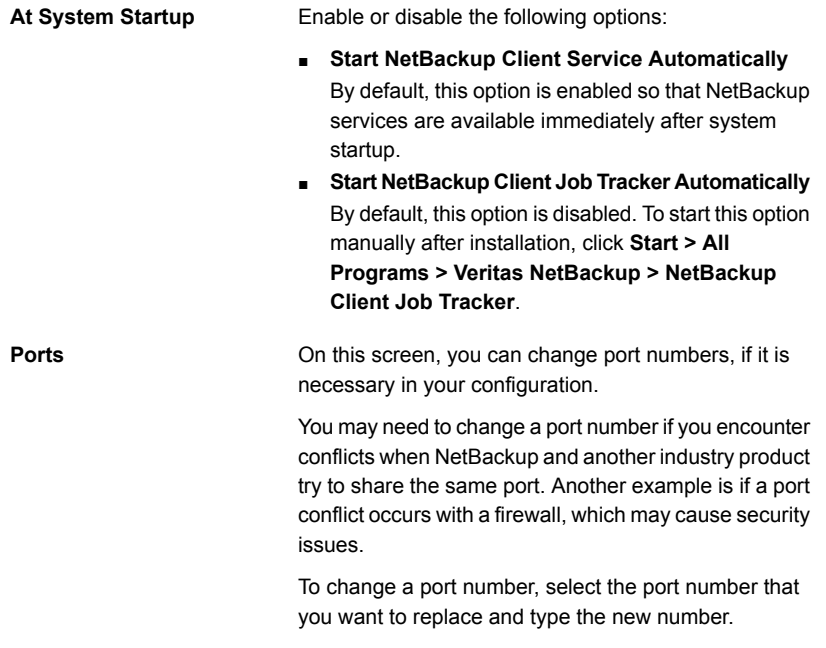

**12** (Conditional) This step applies only to **Custom** installations.

**Log On**

On the **NetBackup Services** screen, provide the following startup account and startup type information for NetBackup client services:

> Specify either **Local System account** or **This account**. By default, the **Local System account** is selected, so that NetBackup uses the built-in system account. When this option is selected, the fields below it are disabled.

To specify a different system account:

- Select this option.
- Enter the account information in the following fields: **Domain Username Password**

This option determines how the installation proceeds if a restart is required as part of the installation or upgrade. **Safe Abort Option**

> If you select this option and the installation process determines that a restart is required, the installation (or upgrade) stops. The system is then rolled back to its original state.

If you do not select this option, the installation (or upgrade) proceeds even if the installation process determines that a restart is required.

**13** On the **NetBackup System Names** screen, the following fields are populated automatically. Changes are not normally required. Except for the **Client Name**, you can make changes as needed for your configuration.

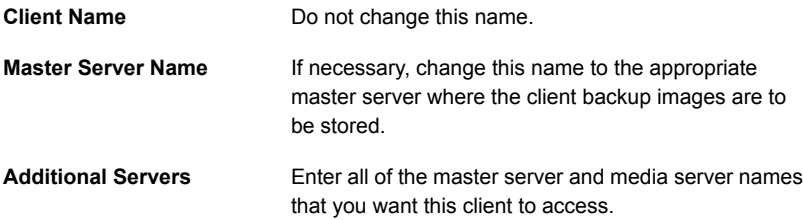

**14** After you provide the required computer names, the installer determines your security configuration.

- If the installer finds your environment uses an external certificate authority, you are presented with the **External Certificate** screen. Proceed to step [15.](#page-110-0)
- If the installer finds your environment uses NetBackup Certificate Authority, you are presented with the **NetBackup Certificate** screen. Proceed to step [16.](#page-111-0)
- <span id="page-110-0"></span>**15** On the **External Certificate** screen, select one of the three radio buttons based on how you want to configure the external certificate authority (ECA). Depending on which one you select, you must complete different information:

## ■ **Use Windows certificate store**

You must enter the certificate location as *Certificate Store Name*\*Issuer Distinguished Name*\*Subject Distinguished Name*.

**Note:** You can use the \$hostname variable for any of the names in the certificate store specification. The \$hostname variable evaluates at run time to the name of the local host. This option provides flexibility when you push NetBackup software to a large number of clients.

Alternatively, you can specify a comma-separated list of Windows certificate locations. For example, you can specify:

MyCertStore\IssuerName1\SubjectName,

MyCertStore\IssuerName2\SubjectName2,

MyCertStore4\IssuerName1\SubjectName5

Then select the Certificate Revocation List (CRL) option from the radio buttons shown:

- **Use the CRL defined in the certificate**. No additional information is required.
- **Use the CRL at the following path:** You are prompted to provide a path to the CRL.
- **Do not use a CRL**.
- **Use certificate from a file**

After you select this option, specify the following:

- **Certificate file**: This field requires you to provide the path to the certificate file and the certificate file name.
- **Trust store location**: This field requires you to provide the path to the trust store and the trust store file name.
- **Private key path**: This field requires you to provide the path to the private key file and the private key file name.
- **Passphrase file**: This field requires you to provide the path of the passphrase file and the passphrase file name. This field is optional.
- **CRL option**: Specify the correct CRL option for your environment:
	- **Use the CRL defined in the certificate**. No additional information is required.
	- **Use the CRL at the following path:** You are prompted to provide a path to the CRL.
	- **Do not use a CRL**.
- **Proceed without security**

You receive a warning message listing potential issues. Depending on the state of the current security configuration, NetBackup may be unable to perform backups or restores until an external CA certificate has been configured.

<span id="page-111-0"></span>Click **Next** to continue. Go to step [20](#page-112-0) in this procedure.

- **16** After you confirm you want to continue, the installer fetches the certificate authority certificate details. You have the option to click **Cancel** to halt this action. Be aware if you click **Cancel**, this action requires you to rerun the installation or continue with the installation without the required security components. If these security components are absent, backups and restores fail.
- **17** On the **Confirm the CA fingerprint** screen, select **I recognize the fingerprint for this host. Proceed with the certificate deployment.** if the fingerprint displayed is one you recognize and trust. Click **Next** to continue.

If you do not recognize or trust the displayed fingerprint, select **Proceed without the certificate deployment**.

After you confirm the fingerprint information, the installer stores the certificate authority certificate details. You have the option to click **Cancel** to halt this action. Be aware if you click **Cancel**, this action requires you to rerun the installation or continue with the installation without the required security components. If these security components are absent, backups and restores fail.

**18** After the Certificate Authority certificate is stored, the installer deploys the host certificate. You have the option to click **Cancel** to halt this action. Be aware if you click **Cancel**, this action requires you to rerun the installation or continue with the installation without the required security components. If these security components are absent, backups and restores fail.

**19** (Conditional) If prompted by the **Authorization Token** screen, enter the security token.

# **Please enter an authorization token**

The token format is 16 upper case letters. Alternatively, you can also select the **Proceed without providing a security token** option. When the option is selected, this warning is shown:

# **In some environments, failure to provide a security token can result in failed backups. Contact your backup administrator if you have questions.**

After you enter a security token, you have the option to click **Cancel** to halt the deployment of the host certificate. Be aware if you click **Cancel**, this action requires you to rerun the installation or continue with the installation without the required security components. If these security components are absent, backups and restores fail.

If this installation is a remote installation, the specification of an authorization token is optional. Contact your backup administrator to determine if authorization tokens are required for your environment.

<span id="page-112-0"></span>**20** After you enter all the security information, you are prompted with the certificate status screen. If the screen indicates there are no issues, click **Next** to continue. If the screen **Security Certificate Status** indicates there are issues, click **Back** to reenter the required security information.

If this install is a push install or if you selected **Proceed without security**, this dialog is skipped.

**21** On the **Veritas NetBackup Remote Hosts** screen, specify the hosts where you want NetBackup installed.

## ■ **Destination Systems**

Right-click the **Windows Destination Computers** icon and select from the drop-down menu , or use the following icons:

Click here to search the network for the hosts where

you want to install NetBackup.

**Browse**

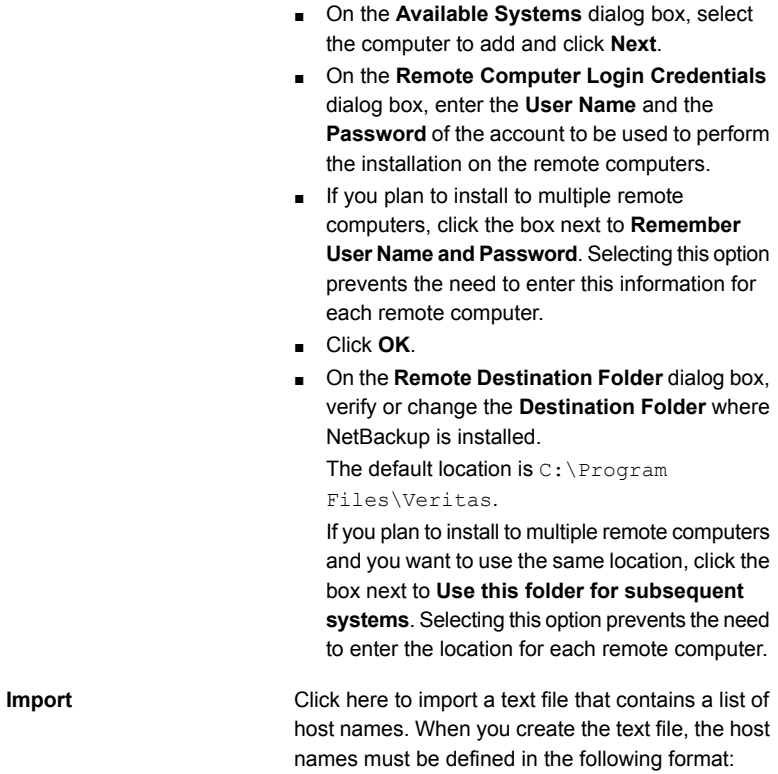

Domain\ComputerName

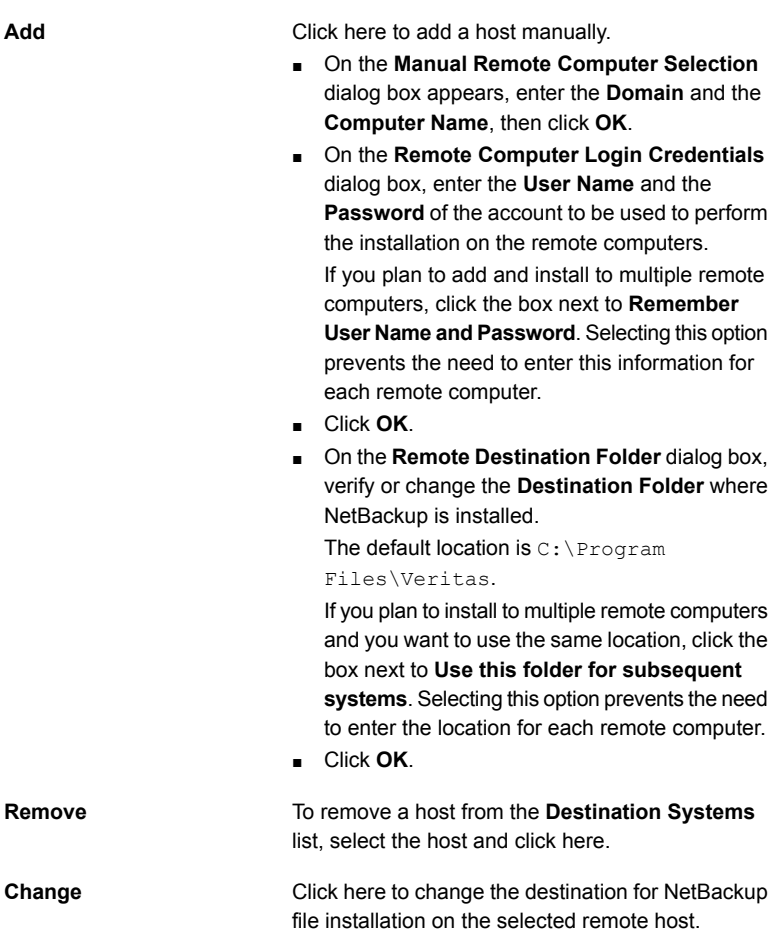

- Click **Next**.
- **22** On the **Ready to Install the Program** screen, review the **Installation Summary** that shows your selections from the previous steps.

**Note:** Veritas recommends that you review the summary screen for any warning messages. You can prevent installation and upgrade issues if you resolve any problems before you continue the installation.

Then select one of the following options:

■ Click **Install** to start the installation.

- Click **Back** to view the previous screens and make any changes, then return to this screen and click **Install**.
- Click **Cancel** to cancel the installation.

After you click **Install**, the installation process begins and a screen appears that shows you the installation progress. This process may take several minutes.

Up to five remote installations occur simultaneously. When a remote installation is completed, another one begins so that a maximum of five installations are in progress.

If you click **Cancel** after you click **Install**, the installation does not stop immediately. Installation continues on all remote hosts where the installation has already started. Any specified hosts after that point do not get client software installed.

NetBackup considers any remote installations that were completed when you clicked **Cancel** to be successful.

**23** On the **Installation Complete** screen, click **Finish**.

Examine the installation log on the following location:

%ALLUSERSPROFILE%\Veritas\NetBackup\InstallLogs\

An installation log file provides detailed installation information and shows whether any errors occurred.

**Note:** When you perform a remote installation to multiple computers, this option only lets you view the log for the local computer. Each computer that you selected for installation contains its own installation log file. To view the log file of a remote computer, open a Windows Explorer window, enter \\*COMPUTERNAME*, and navigate to the InstallLogs directory.

Search the installation log for the following error indications:

- Strings that include Return Value 3.
- Important log messages are color coded as follows: Yellow = warning. Red = error.

# Installing NetBackup Windows clients silently

A silent installation process does not require interactive input. It does, however, require that you edit the silent client. cmd file before you run it.

See "About the [NetBackup](#page-173-0) answer file" on page 174.

Silent installations of NetBackup clients are not supported if you want to run the NetBackup services as a user instead of a local administrator.

To install NetBackup with a custom services account, refer to the following topics:

See "Installing [NetBackup](#page-106-0) Windows clients locally or remotely" on page 107.

Use the following procedure to perform a silent installation of a local NetBackup client.

# **To perform a silent installation of NetBackup client software on Windows**

- **1** Navigate to the location where the ESD images (downloaded files) reside.
- **2** Copy the contents of the directory shown to a temporary folder on your hard drive. For example, C:\temp.

x64

- **3** Since the original source files are read-only, change the permissions for the copied files on the hard drive to allow the update.
- **4** In the temporary directory, use a text editor to edit the silent client.cmd file so the script installs the client software as needed.
- **5** Run the silent client.cmd script.
- **6** To verify that the installation was successful, check the installation log file in the following directory:

%ALLUSERSPROFILE%\Veritas\NetBackup\InstallLogs

# How to configure NetBackup clients

You can configure NetBackup clients by performing one of the following actions:

To add servers or media servers:

To display and change the client properties:

To display and change the server properties:

- Start the Backup, Archive, and Restore interface.
- Click **File > Specify NetBackup Machines**.
- Start the Backup, Archive, and Restore interface.
- Click **File > NetBackup Client Properties**.
- Open the NetBackup Administration Console.
- Expand **Host Properties** and click **Clients**.
- In the right pane, right-click on the client and choose **Properties**.

In the dialog box that appears, on the **Servers** tab, all NetBackup servers that require access to your Windows client must be listed.

For complete information on client configuration, see the NetBackup [Administrator's](http://www.veritas.com/docs/DOC5332) Guide, [Volume](http://www.veritas.com/docs/DOC5332) I.

# **About NetBackup client installation on UNIX and Linux**

You can install UNIX/Linux clients either locally at the client computer or remotely from your UNIX/Linux NetBackup server. To install client software remotely from a UNIX/Linux NetBackup server, the client type software must first be installed on the UNIX/Linux server.

Note the following when you install NetBackup client software on UNIX/Linux systems:

Many of the add-on products and database agents are now installed with the NetBackup client package. Separate installation for these products is no longer needed. UNIX/Linux package consolidation

> The following products are now included in the NetBackup 10.1 client package (if the platform supports the product):

- BMR Boot server
- DB2
- Encryption
- Informix
- Lotus Notes
- Oracle
- SAP
- Snapshot Client
- Sybase

The binaries for the listed products are laid down with the client package. A valid license is still required to enable the product. If product configuration was required previously (such as  $db2$  config), configuration is still required.

The French, Japanese, and Chinese language packages remain as separate add-ons. The process to install and upgrade these products remains the same.

The gzip and the gunzip commands must be installed on each system. The directories where the commands are installed must be part of the root user's PATH environment variable setting. gzip and gunzip commands

- NetBackup-Java compatibility To initiate a backup or a restore from a UNIX/Linux client, the following graphical interfaces are available:
	- Clients that are compatible with NetBackup-Java may use the NetBackup-Java interface (jbpSA). Several versions of the interface exist. Use the -h option and review the  $-r$  options to find out which versions are supported.
	- Clients that are not compatible with NetBackup-Java can use the bp interface.

More information about compatibility with graphical interfaces is available. Refer to the NetBackup Software Compatibility List (SCL).

## <http://www.netbackup.com/compatibility>

**Note:** If a client is listed in the *Client Selections for Backup Policies* section of the SCL but not in the *NetBackup Administration Consoles* section, the client is supported for backup and restore, but it does not support any of the available graphical interfaces.

# About UNIX and Linux client installation methods

You can install NetBackup clients on UNIX/Linux systems with the following methods:

Local installations

- This method installs the client software on the computer where you run the installation script.
- To install clients to a location other than the default, you must create and link a directory before you install the client software. First create the directory where you want the software to reside, then create  $/\text{usr}/\text{openv}$  as a link to that directory.
- On IBM zSeries and IBM pSeries Linux clients, you must transfer the NetBackup ESD image contents to a location that is readable by the virtual Linux environment. You can transfer the image with NFS mounting commands.

See ["Installing](#page-119-0) UNIX clients locally" on page 120.

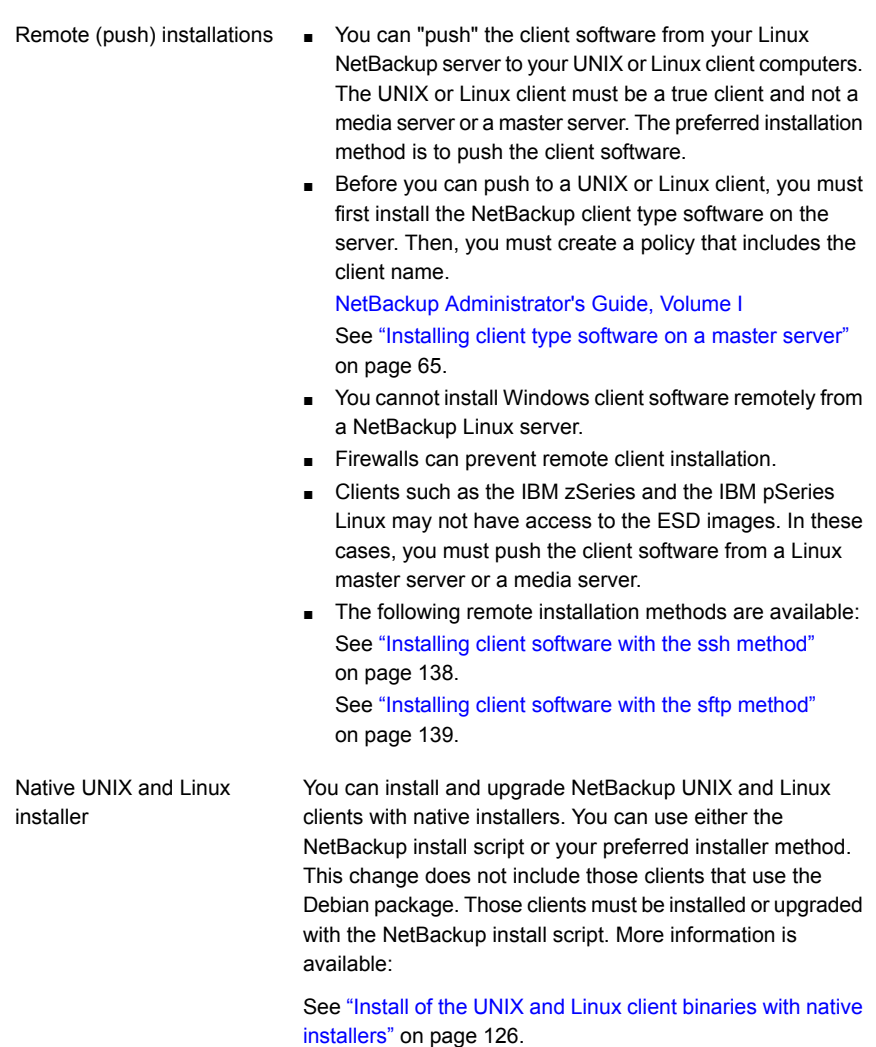

<span id="page-119-0"></span>See "About NetBackup client [installation"](#page-102-0) on page 103.

# Installing UNIX clients locally

The following procedure installs the NetBackup client software on a local computer.

# **To install client software locally on a UNIX client**

**1** Use one of the following methods to start the installation script:

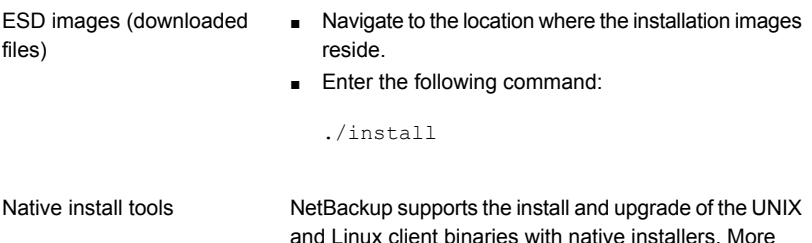

information is available.

See "Install of the UNIX and Linux client [binaries](#page-125-0) with native [installers"](#page-125-0) on page 126.

## **2** When the following message appears, press **Enter** to continue:

Veritas Installation Script Copyright 1993 - 2016 Veritas Corporation, All Rights Reserved.

Installing NetBackup Client Software

Please review the VERITAS SOFTWARE LICENSE AGREEMENT located on the installation media before proceeding. The agreement includes details on the NetBackup Product Improvement Program.

For NetBackup installation and upgrade information specific to your platform and to find out if your installed EEBs or hot fixes are contained in this release, check out the Veritas Services and Operations Readiness Tools (SORT) Installation and Upgrade Checklist and Hot fix and EEB Release Auditor, respectively, at https://sort.veritas.com/netbackup.

Do you wish to continue?  $[y,n]$   $(y)$ 

The client binaries represent the operating system versions where the binaries were compiled. The binaries typically function perfectly on later versions of the operating system. The installation procedure attempts to load the appropriate binaries for your system. If the script does not recognize the local operating system, it presents choices.

**3** Type **y** and press **Enter** to continue with the software installation.

```
Do you want to install the NetBackup client software for this
client? [y,n] (y)
```
**4** Type the name of your NetBackup master server and press **Enter** to continue.

Enter the name of the NetBackup master server:

**5** Confirm the NetBackup client name and press **Enter** to continue.

Would you like to use "*client\_name*" as the configured name of the NetBackup client? [y,n] (y)

**6** (Conditional) Enter one or more media servers if prompted:

This host cannot connect directly to the master server; therefore, one or more media servers are required in order to contact the master server for security information. Enter the media servers (one per line) or X to skip the question. Enter Q to indicate all media servers have been entered.

```
Enter a media server for host master.domain, Q to quit, or X to
skip this question:
media.domain
q
```
**7** After you confirm you want to continue, the installer fetches the certificate authority certificate details.

Getting CA certificate details. Depending on the network, this action may take a few minutes. To continue without setting up secure communication, press Ctrl+C.

Be aware if you press  $C<sub>tr1+C</sub>$ , this action requires you to rerun the installation or continue with the installation without the required security components. If these security components are absent, backups and restores fail.

**8** The installer then looks to see what certificate authority the local system is configured to use. The options for certificate authority on the local system are: NetBackup Certificate Authority, external certificate authority, or indeterminate.

The installer then uses a combination of the master server certificate authority mode and the local system certificate authority configuration to determine the next steps.

**9** If the installer prompts you for a certificate file path, your environment uses an external certificate authority. Proceed to step [10.](#page-122-0)

If the installer prompts you for fingerprint information, your environment uses a NetBackup Certificate Authority. Proceed to step [16](#page-124-0).

If the installer cannot determine the configuration of the certificate authority on the master server, you are presented with two options:

■ Skip the security configuration and configure your certificate authority after installation. More information about post-installation certificate authority configuration is available: [https://www.veritas.com/support/en\\_US/article.100044300](https://www.veritas.com/support/en_US/article.100044300)

For more information, see the [NetBackup](http://www.veritas.com/docs/DOC5332) Security and Encryption Guide and refer to the chapter on external CA and external certificates. Proceed to step [20.](#page-125-1)

- Exit the installation and restart the installation once you configure your certificate authority.
- <span id="page-122-0"></span>**10** Provide the external certificate authority information at the prompts shown:

Enter the certificate file path or q to skip security configuration: /usr/eca/cert\_chain.pem

Enter the trust store location or q to skip security configuration: /usr/eca/trusted/cacerts.pem

Enter the private key path or q to skip security configuration: /usr/eca/private/key.pem

Enter the passphrase file path or q to skip security configuration (default: NONE): /usr/eca/private/passphrase.txt

**Note:** Be aware the passphrase file path is optional.

**11** When prompted, provide the required information for the CRL configuration:

Should a CRL be honored for the external certificate?

- 1) Use the CRL defined in the certificate.
- 2) Use the CRL from a file path.
- 3) Do not use a CRL.
- q) skip security configuration
- CRL option (1):

## **12** (Conditional) If you specify 2, you must enter the path to the CRL location:

Enter the CRL location path or q to skip security configuration: /usr/eca/crl

**13** The installer echoes the configuration information you entered and attempts to retrieve details for the external certificate:

```
External CA values entered:
Certificate file path: /usr/eca/cert_chain.pem
Trust store file path: /usr/eca/trusted/cacerts.pem
Private key file path: /usr/eca/private/key.pem
Passphrase file path: /usr/eca/private/passphrase.txt
     CRL check level: Use the CRL from a file path.
   CRL location path: /usr/eca/crl
Getting external CA certificate details
         Issued By : CN=IITFRMNUSINT,O=Veritas,OU=iitf
      Subject Name : CN=cuomovm04, O=Veritas, OU=iitf
       Expiry Date : Oct 31 17:25:59 2019 GMT
  SHA1 Fingerprint : 62:B2:C3:31:D5:95:15:85:9D:C9:AE:C6:EA:C2:DF:
                     DF:6D:4B:92:5B
     Serial Number : 0x6c7fa2743072ec3eaae4fd60085d468464319a
  Certificate Path : /usr/eca/cert_chain.pem
```

```
Validating host ECA certificate.
```
NOTE: Depending on the network, this action may take a few minutes. To continue without setting up secure communication, press Ctrl+C.

# **14** (Conditional) If the external certificate enrollment pre-check finishes successfully, select **1** and press **Enter** to continue.

The external certificate enrollment pre-check is successful.

The external certificate is valid for use with master server *name* How do you want to proceed? 1) Continue the installation using this certificate. 2) Update external certificate values. 3) Abort the installation. Default option (1):

Proceed to step [20](#page-125-1).

**15** (Conditional) If the external certificate enrollment pre-check fails, select from the choices shown. The default is **2**.

The external certificate enrollment pre-check failed. The external certificate is not valid for use with master server *name* How do you want to proceed? 1) Continue the installation and set up external certificates later. 2) Modify the external CA values entered. 3) Abort the installation. Default option (2):

Proceed to step [20](#page-125-1).

<span id="page-124-0"></span>**16** When prompted, review the fingerprint information and confirm that it is accurate.

Master server [*master\_name*] reports CA Certificate fingerprint [*fingerprint*]. Is this correct? [y/n] (y)

After you confirm the fingerprint information, the installer stores the certificate authority certificate details.

Storing CA certificate. Depending on the network, this action may take a few minutes. To continue without setting up secure communication, press Ctrl+C.

Be aware if you press  $Ctr1+C$ , this action requires you to rerun the installation or continue with the installation without the required security components. If these security components are absent, backups and restores fail.

**17** After the Certificate Authority certificate is stored, the installer fetches the host certificate.

Getting host certificate. Depending on the network, this action may take a few minutes. To continue without setting up secure communication, press Ctrl+C.

Be aware if you press  $C<sub>tr1+C</sub>$ , this action requires you to rerun the installation or continue with the installation without the required security components. If these security components are absent, backups and restores fail.

## **18** (Conditional) If prompted for the Authorization Token, please enter it.

An authorization token is required in order to get the host certificate for this host. At the prompt, enter the authorization token or q to skip the question. NOTE: The answer entered will not be displayed to the terminal.

Enter the authorization token for *master server FQDN* or q to skip:

The token format is 16 upper case letters. Be aware if you press  $C \text{tril} + C$ , this action requires you to rerun the installation or continue with the installation without the required security components. If these security components are absent, backups and restores fail.

**19** When prompted, specify if you want Java and the JRE packages installed.

The Java GUI and JRE packages are currently not installed on this host.

The Java GUI and JRE can be optionally included with NetBackup. The Java GUI and JRE enable the Backup, Archive, and Restore (BAR) GUI.

Choose an option from the list below.

- 1) Include the Java GUI and JRE.
- 2) Exclude the Java GUI and JRE.

<span id="page-125-1"></span>If you specify 1, you see: Including the installation of Java GUI and JRE packages. If you specify 2, you see: Excluding the installation of Java GUI and JRE packages.

<span id="page-125-0"></span>**20** Follow the prompts to complete the installation.

Additional information about installation folder restrictions is available.

See ["Restrictions](#page-16-0) on the NetBackup installation directory" on page 17.

**21** After the installation is complete, select **Exit from this Script**.

# Install of the UNIX and Linux client binaries with native installers

You can install NetBackup UNIX and Linux clients with native installers. You can use either the NetBackup install script or your preferred installer method. This change does not include those clients that use the Debian package. Those clients must be installed with the NetBackup install script.

- For AIX: 1s1pp, installp
- For Linux: rpm, yum, etc.

■ For Solaris: pkginfo, pkgadd

A successful installation or upgrade is recorded in the /usr/openv/pack/install.history file.

# <span id="page-126-0"></span>**To install the UNIX or Linux client binaries using native installers:**

**1** Please create the NetBackup installation answer file (NBInstallAnswer.conf) in the client  $/ \text{tmp}$  directory. More information about the answer file and its contents is available.

See "About the [NetBackup](#page-173-0) answer file" on page 174.

**2** (Conditional) If your environment uses a NetBackup Certificate Authority, populate NBInstallAnswer.conf with the following required information:

CA\_CERTIFICATE\_FINGERPRINT=*fingerprint*

Example (the fingerprint value is wrapped for readability):

```
CA_CERTIFICATE_FINGERPRINT=01:23:45:67:89:AB:CD:EF:01:23:45:67:
89:AB:CD:EF:01:23:45:67
```
Depending on the security configuration in your NetBackup environment, you may need to add the AUTHORIZATION TOKEN option to the answer file. Additional information about the AUTHORIZATION TOKEN option is available.

See "About the [NetBackup](#page-173-0) answer file" on page 174.

- **3** (Conditional) If your environment uses an external certificate authority, populate NBInstallAnswer.conf with the following required information:
	- SET ECA\_CERT\_PATH=*path*

Use this field to specify the path and the file name of the external certificate file. This field is required to set up an external certificate from a file.

■ SET ECA\_TRUST\_STORE\_PATH=*path*

Use this field to specify the path and the file name of the file representing the trust store location. This field is required to set up an external certificate from a file.

■ SET ECA\_PRIVATE\_KEY\_PATH=*path*

Use this field to specify the path and the file name of the file representing the private key. This field is required to set up an external certificate from a file.

■ SET ECA\_KEY\_PASSPHRASEFILE=*path*

Use this field to specify the path and the file name of the file that contains the passphrase to access the keystore. This field is optional and applies only when setting up an external certificate from a file.

■ SET ECA\_CRL\_CHECK\_LEVEL=*value*

Use this field to specify the CRL mode. This field is required. Supported values are:

- USE CDP: Use the CRL defined in the certificate.
- USE\_PATH: Use the CRL at the path that is specified in ECA\_CRL\_PATH.
- **■** DISABLED: **Do not use a CRL.**
- SET ECA\_CRL\_PATH=*path*

Use this field to specify the path to the CRL associated with the external CA certificate. This field is required only when ECA\_CRL\_CHECK\_LEVEL is set to USE PATH. If not applicable, leave this field empty.

**4** (Conditional) If the NetBackup primary server is configured to support network address translation (NAT) clients, populate NBInstallAnswer.conf with the following required information:

ACCEPT\_REVERSE\_CONNECTION=TRUE

More information is available. See "About the [NetBackup](#page-173-0) answer file" on page 174.

- **5** Additionally, you can add the optional parameter shown to the NBInstallAnswer.conf file.
	- SERVICES=no
	- INSTALL\_PATH=*path*
	- MERGE\_SERVER\_LIST=*value*

More information about each option is available.

See "About the [NetBackup](#page-173-0) answer file" on page 174.

- **6** Extract the required client files from the appropriate client package and copy them to the client computer.
	- Download the CLIENTS1 package for UNIX clients to a system with sufficient space.
	- **Download the CLIENTS2 package for Linux clients to a system with sufficient** space.
	- **Extract the contents of the CLIENTS1 or the CLIENTS2 file.** Example:

AIX gunzip NetBackup 10.1 CLIENTS1.tar.gz; tar -xvf NetBackup 10.1 CLIENTS1.tar

Linux tar -xzvf NetBackup 10.1 CLIENTS2.tar.gz

Solaris tar -xzvf NetBackup 10.1 CLIENTS1.tar.gz

# ■ Change to the directory for your desired operating system. Example:

- AIX CLIENTS1/NBClients/anb/Clients/usr/openv/netbackup/client/RS6000/AIX7/
- CLIENTS2/NBClients/anb/Clients/usr/openv/netbackup/client/Linux/RedHat2.6.18/ Linux

## For Linux SuSE:

CLIENTS2/NBClients/anb/Clients/usr/openv/netbackup/client/Linux/SuSE3.0.76

CLIENTS2/NBClients/anb/Clients/usr/openv/netbackup/client/ Linux-s390x/IBMzSeriesRedHat2.6.18/ Linux s390x

## For Linux-s390x SuSE:

CLIENTS2/NBClients/anb/Clients/usr/openv/netbackup/client/ Linux-s390x/IBMzSeriesSuSE3.0.76

CLIENTS2/NBClients/anb/Clients/usr/openv/netbackup/client/ Linux-ppc64le/IBMpSeriesRedHat3.10.0/ Linux ppc64le

## For Linux-ppc64le SuSE:

CLIENTS2/NBClients/anb/Clients/usr/openv/netbackup/client/ Linux-ppc64le/IBMpSeriesSuSE4.4.21

#### For Solaris SPARC: Solaris

CLIENTS1/NBClients/anb/Clients/usr/openv/netbackup/client/Solaris/Solaris10/

### For Solaris x86

CLIENTS1/NBClients/anb/Clients/usr/openv/netbackup/client/Solaris/Solaris\_x86\_10\_64/

Copy the files that are shown to the client computer.

**Note:** The installation of the Java GUI and the JRE is optional. If you do not want them installed, omit the copy and the install of the VRTSnbjava and VRTSnbjre packages.

### Installing NetBackup client software 130 **About NetBackup client installation on UNIX and Linux**

```
VRTSnbpck.image
          VRTSpbx.image.gz
          VRTSnbclt.image.gz
          VRTSnbclibs.image.gz
          VRTSnbjre.image.gz
          VRTSnbjava.image.gz
          VRTSpddea.image.gz
          VRTSnbcfg.image.gz
AIX
```

```
VRTSnbpck.rpm
          VRTSpbx.rpm
          VRTSnbclt.rpm
          VRTSnbclibs.rpm
          VRTSnbjre.rpm
          VRTSnbjava.rpm
          VRTSpddea.rpm
          VRTSnbcfg.rpm
Linux
```
**Note:** Please be aware the VRTSnbjre.rpm, VRTSnbjava.rpm, and VRTSpddea.rpm files are not supported on the IBM pSeries clients.

```
.pkg_defaults
Solaris
```

```
VRTSnbpck.pkg.gz
VRTSpbx.pkg.gz
VRTSnbclt.pkg.gz
VRTSnbclibs.pkg.gz
VRTSnbjre.pkg.gz
VRTSnbjava.pkg.gz
VRTSpddea.pkg.gz
VRTSnbcfg.pkg.gz
```
**Note:** The Solaris client binaries include a hidden administration file called .pkg\_defaults. This administration file contains default installation actions.

**Note:** Be aware there is no VRTSpddea.rpm for the **z/Architecture** client.

**Note:** Please be aware the VRTSnbjre.rpm, VRTSnbjava.rpm, and VRTSpddea.rpm files are not supported on the IBM pSeries clients.

**7** (Conditional) For Solaris and AIX, extract the compressed package files with the command shown:

```
gunzip VRTS*.*
```
This action extracts all the package files as shown:

```
VRTSnbpck.pkg
VRTSpbx.pkg
VRTSnbclt.pkg
VRTSnbclibs.pkg
VRTSnbjre.pkg
VRTSnbjava.pkg
VRTSpddea.pkg
VRTSnbcfg.pkg
```
**8** Install the files in the order that is shown with the command shown:

**Note:** The install of the Java GUI and JRE is optional. If you do not want them installed, omit the copy and the install of the VRTSnbjava and VRTSnbjre packages.

```
installp –ad VRTSnbpck.image all
          installp –ad VRTSpbx.image all
          installp –ad VRTSnbclt.image all
          installp –ad VRTSnbclibs.image all
          installp –ad VRTSnbjre.image all
          installp –ad VRTSnbjava.image all
          installp –ad VRTSpddea.image all
          installp –ad VRTSnbcfg.image all
AIX
```
Alternatively use a single command to install all packages:

installp –ad *folder\_name* all

Linux

rpm –U VRTSnbpck.rpm rpm –U VRTSpbx.rpm rpm –U VRTSnbclt.rpm rpm –U VRTSnbclibs.rpm rpm –U VRTSnbjre.rpm rpm –U VRTSnbjava.rpm rpm –U VRTSpddea.rpm rpm –U VRTSnbcfg.rpm

**Note:** Please be aware the VRTSnbjre.rpm, VRTSnbjava.rpm, and VRTSpddea.rpm files are not supported on the IBM pSeries clients.

Use the pkgadd -a *admin* -d *device* [*pkgid*] command as shown to install the files: Solaris

> pkgadd -a .pkg\_defaults -d VRTSnbpck.pkg VRTSnbpck pkgadd -a .pkg\_defaults -d VRTSpbx.pkg VRTSpbx pkgadd -a .pkg\_defaults -d VRTSnbclt.pkg VRTSnbclt pkgadd -a .pkg\_defaults -d VRTSnbclibs.pkg VRTSnbclibs pkgadd -a .pkg\_defaults -d VRTSnbjre.pkg VRTSnbjre pkgadd -a .pkg\_defaults -d VRTSnbjava.pkg VRTSnbjava pkgadd -a .pkg\_defaults -d VRTSpddea.pkg VRTSpddea pkgadd -a .pkg\_defaults -d VRTSnbcfg.pkg VRTSnbcfg

- **The -a option defines a specific admin (.**pkg defaults) to use in place of the default administration file. The admin file contains default installation actions.
- $\blacksquare$  The  $\neg$  device option specifies the source of the software packages. A device can be the path to a device, a directory, or a spool directory.
- Use the pkgid parameter to specify a name for the package being installed. This parameter is optional.
- **9** (Conditional) If you do not have the answer file in place or you do not populate it correctly, you receive the error message shown:

WARNING: There is no answer file present and no valid bp.conf. Therefore, security configuration is not complete. Manual steps are required before backups and restores can occur. For more information:

https://www.veritas.com/support/en\_US/article.000127129

Change to the /usr/openv/netbackup/bin/private directory and run the nb init cfg command to configure the bp.conf file. You can also manually configure  $bp \text{ .} conf$  file. You may have to set up the security and the certificate configuration manually. More information is available.

## [https://www.veritas.com/support/en\\_US/article.000127129](https://www.veritas.com/support/en_US/article.000127129)

Customers who use the NetBackup installation script for their UNIX and Linux clients only see a single change to the installation behavior. The NetBackup installation script no longer copies the installation package into the /usr/openv/pack/directory on the client. A successful installation or upgrade is recorded in the /usr/openv/pack/install.history file.

# **Installation error messages on UNIX and Linux, their causes, and their solutions**

Installation attempts that vary from the procedure that is shown may generate error messages. [Table](#page-132-0) 6-2 shows some of the actions and the message that is generated.

<span id="page-132-0"></span>

| <b>Install action</b>                                                                                            | <b>Error message</b>                                                                                                    | <b>Solution</b>                                                                                                    |  |  |
|----------------------------------------------------------------------------------------------------|----------------------------------------------------------------------------------------------------|----------------------------------------------------------------------------------------------------|--|--|
| For AIX                                                                                                    |                                                                                                    |                                                                                                    |  |  |
| User attempts to install<br>the binaries on top of<br>the same version of the<br>binaries.                       | # installp -ad VRTSnbpck.image all<br>package VRTSnbpck.image is already<br>installed                                                                                                    | Use the $l$ slpp $-L$ package name<br>command to determine the name of the<br>installed package. Uninstall this package and<br>then retry the operation.                                                                                                    |  |  |
| User attempts to install<br>the binaries in the<br>incorrect order.                                              | # installp -ad VRTSnbcfg.image all<br>error: Failed dependencies:<br>VRTSnbclt >= $8.1.0.0$ is needed by<br>VRTSnbcfg-version-platform                                                                           | Refer to the documentation for the correct<br>image package installation order. More<br>information is also available in the error which<br>lists the dependent packages.<br>See "To install the UNIX or Linux client<br>binaries using native installers:" on page 127. |  |  |
| User attempts to install<br>an older version of a<br>binary over the top of a<br>newer version of the<br>binary. | # installp -d VRTSnbclt.image all<br>WARNING:<br>file<br>/usr/openv/lib/java/nbvmwaretags.jar<br>from install of<br>VRTSnbclt-version-platform<br>conflicts with file from package<br>VRTSnbclt-version-platform | Use the $l$ slpp $-L$ package name<br>command to determine the name of the<br>installed package. Uninstall this package and<br>then retry the operation.                                                                                                    |  |  |
| For Linux                                                                                                    |                                                                                                    |                                                                                                    |  |  |
| User attempts to install<br>the binaries on top of<br>the same version of the<br>binaries.                       | # rpm -U VRTSnbpck.rpm<br>package<br>VRTSnbpck.rpm-version-platform is<br>already installed                                                                                                    | Use the rpm command to determine the name<br>of the installed package. Uninstall this<br>package and then retry the operation.                                                                                                    |  |  |
| User attempts to install<br>the binaries in the<br>incorrect order.                                              | # rpm -U VRTSnbcfg.rpm<br>error: Failed dependencies:<br>VRTSnbclt $>= 8.1.0.0$ is needed by<br>VRTSnbcfq-version-platform                                                                                       | Refer to the documentation for the correct<br>RPM installation order. More information is<br>available.<br>See "To install the UNIX or Linux client"<br>binaries using native installers:" on page 127.                                                                  |  |  |

**Table 6-2** Installation error messages and solutions

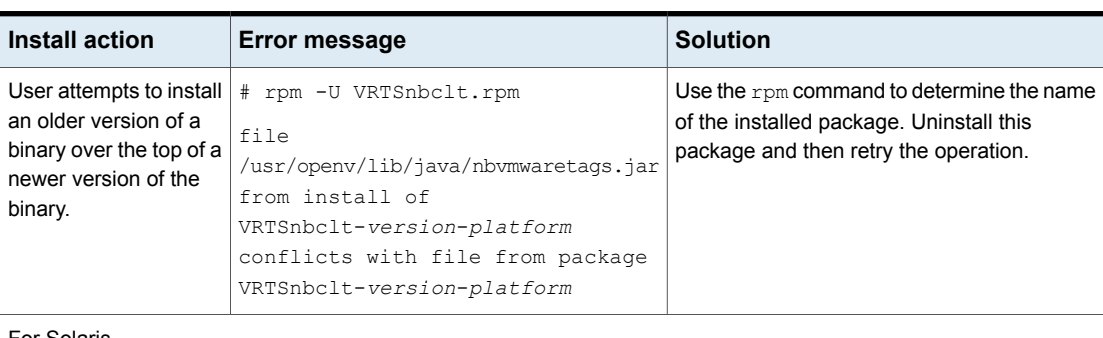

# **Table 6-2** Installation error messages and solutions *(continued)*

For Solaris

| Install action                                                                            | <b>Error message</b> | <b>Solution</b>                                                                                                    |
|-------------------------------------------------------------------------------------------|----------------------|----------------------------------------------------------------------------------------------------|
| User attempts to install<br>the binaries on top of<br>the same version of the<br>binaries |                      | Use the pkginfo command to determine the<br>name of the package that is currently installed.<br>Uninstall this package and then retry the<br>operation. |
|                                                                                           |                      | Alternatively, use the admin file that is<br>provided with the package to reinstall the<br>package.                                                     |

**Table 6-2** Installation error messages and solutions *(continued)*

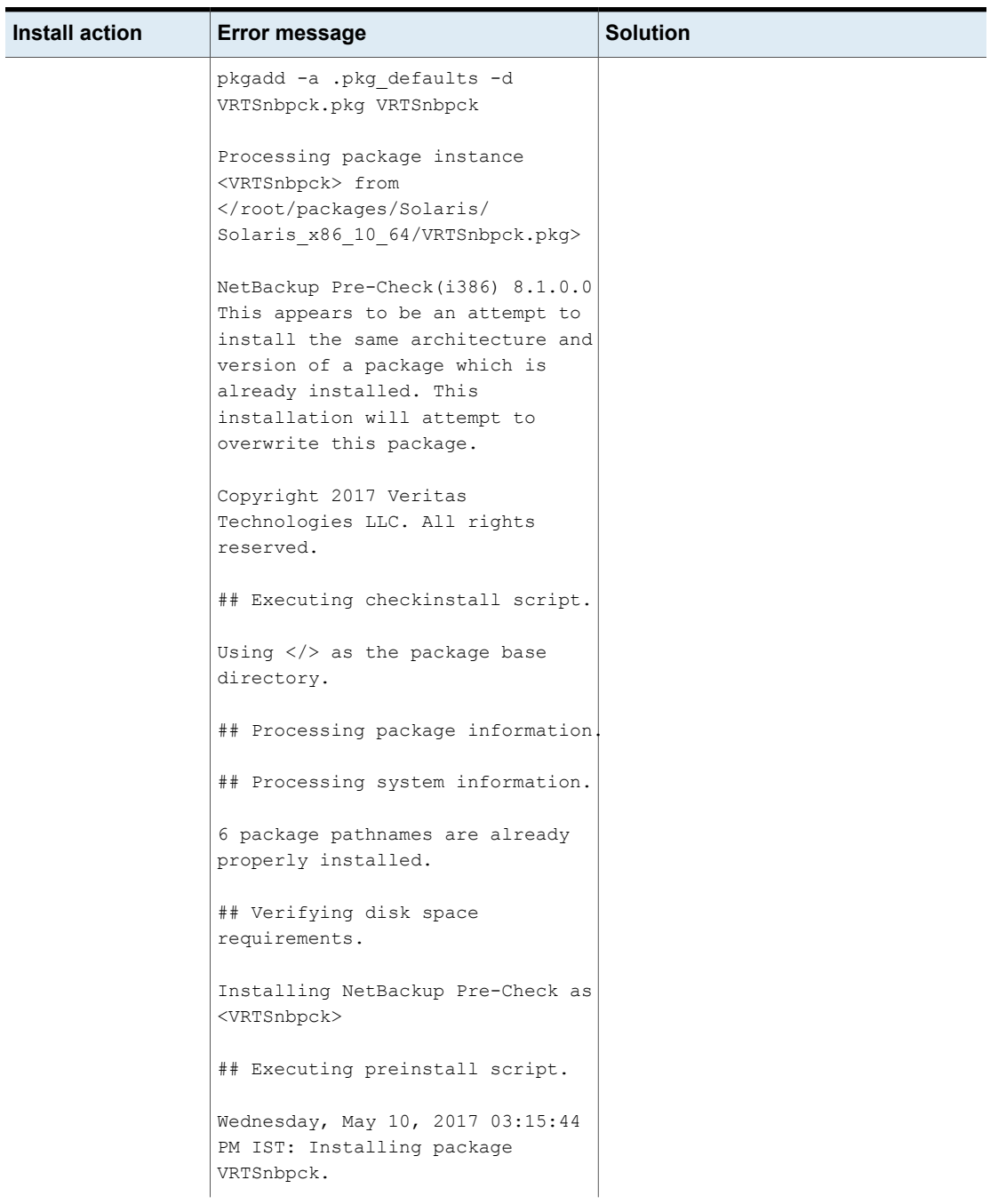

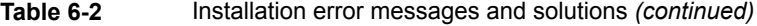

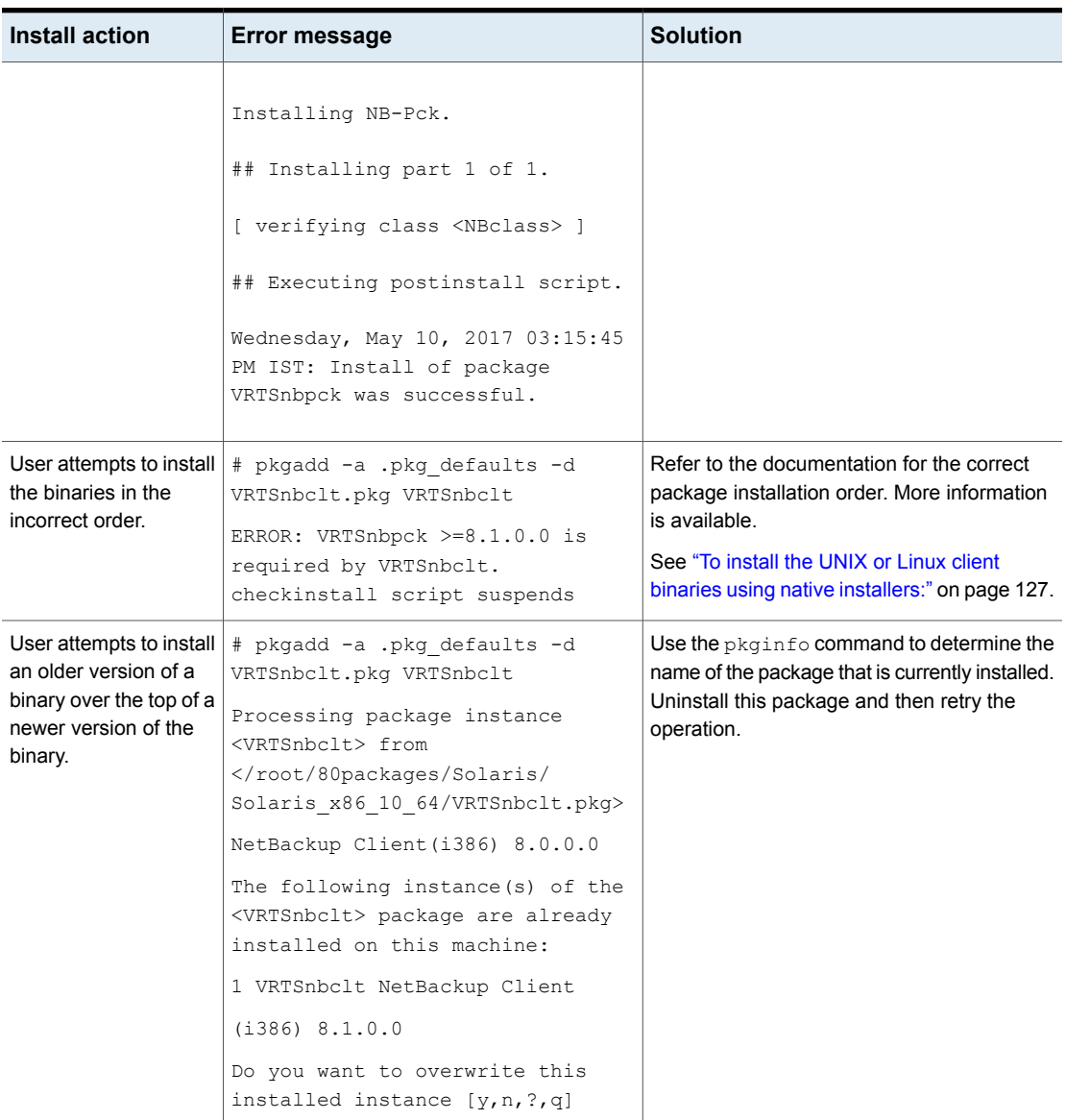

# **Table 6-2** Installation error messages and solutions *(continued)*

# About remote installation methods for UNIX and Linux clients

<span id="page-136-0"></span>You can push the client software from a Linux master server to a client host by using the following methods:

- ssh See ["Installing](#page-137-0) client software with the ssh method" on page 138.
- sftp See ["Installing](#page-138-0) client software with the sftp method" on page 139.

**Note:** For installation in clustered environments, enter the virtual name for the NetBackup server and not the actual local host name. You can only push client software from the active node.

# <span id="page-137-0"></span>**Installing client software with the ssh method**

This client installation method is based on the usage of the SunSSH and the OpenSSH products, which must be at specific version and patch levels. For more information about these patches, please refer to the [NetBackup](http://www.veritas.com/docs/DOC5332) 10.1 Release Notes.

Before you perform this procedure, read the following guidelines:

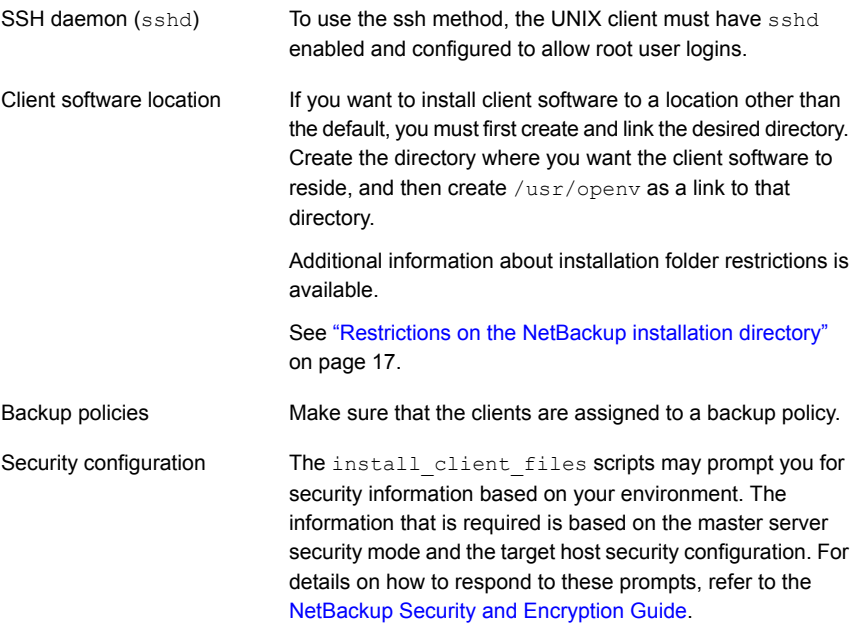

# **To install client software from a Linux master server to UNIX clients with the ssh method**

On the NetBackup server, run the install client files script.

Use one of the following commands:

- To move software to only one client at a time: /usr/openv/netbackup/bin/install\_client\_files ssh *client* The *client* is the host name of the client.
- To move software to all clients at once: /usr/openv/netbackup/bin/install\_client\_files ssh *ALL* The *ALL* option specifies that you want to install all clients that are configured in any backup policy on the server.

# <span id="page-138-0"></span>**Installing client software with the sftp method**

This client installation method is based on the usage of the SunSSH and the OpenSSH products, which must be at specific version and patch levels. For more information about these patches, please refer to the [NetBackup](http://www.veritas.com/docs/DOC5332) 10.1 Release Notes.

Before you perform this procedure, read the following guidelines:

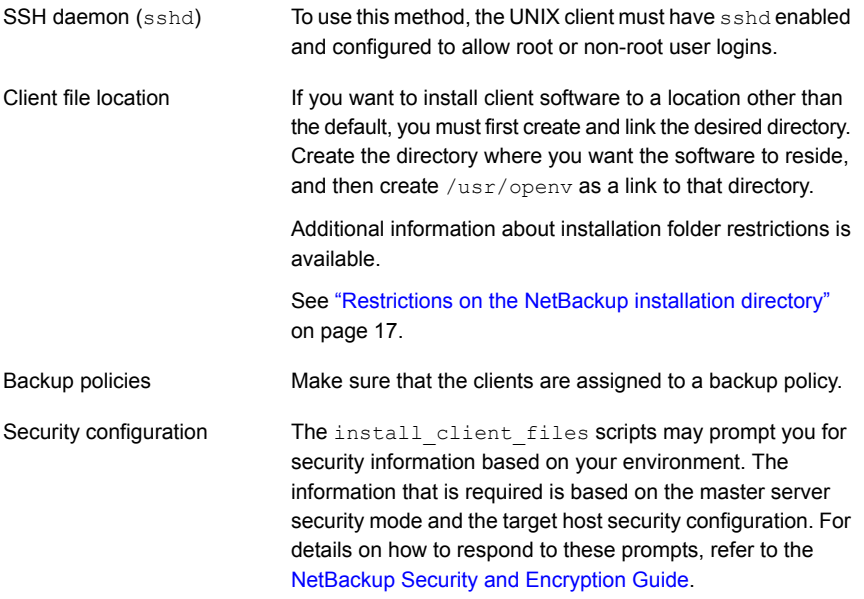

# **To install client software from a Linux master server to UNIX clients with the sftp method**

**1** To move the client software from the server to the  $/\text{tmp}$  directory on the client, run the install\_client files script on the NetBackup server.

Use one of the following commands:

■ To move software to one client at a time:

/usr/openv/netbackup/bin/install\_client\_files sftp *client user*

The *client* is the host name of the client.

The *user* is the login ID that SSH requires on the client.

To move software to all clients at once:

/usr/openv/netbackup/bin/install\_client\_files sftp *ALL user* The *ALL* option specifies that you want to install all clients that are configured in any backup policy on the server.

The *user* is the login ID required by the client.

**2** After the script runs, the root user on each client computer must run the following script:

sh /tmp/bp.*<pid>*/client\_config

The *pid* is the process ID. The client config script installs the binaries.

# Adding a UNIX/Linux client after initial server installation

You may want to add UNIX/Linux clients after the server installation if you forgot to select one during the installation. You may also add a new UNIX/Linux client type to your backup environment.

To install client software later, you must first install the NetBackup client software onto the NetBackup server.

# **To add UNIX/Linux client types to servers after initial installation**

**1** Use one of the following methods to start the installation script:

ESD images (downloaded files)

- Navigate to the location where the installation images reside.
- Enter the following command:

./install

Native install tools

NetBackup supports the install and upgrade of the UNIX and Linux client binaries with native installers. More information is available.

See "Install of the UNIX and Linux client [binaries](#page-125-0) with native [installers"](#page-125-0) on page 126.

## **2** When the following message appears, press **Enter** to continue:

Veritas Installation Script Copyright 1993 - 2013 Veritas Corporation, All Rights Reserved.

Installing NetBackup Client Software

Please review the VERITAS SOFTWARE LICENSE AGREEMENT located on the installation media before proceeding. The agreement includes details on the NetBackup Product Improvement Program.

For NetBackup installation and upgrade information specific to your platform and to find out if your installed EEBs or hot fixes are contained in this release, check out the Veritas Services and Operations Readiness Tools (SORT) Installation and Upgrade Checklist and Hot fix and EEB Release Auditor, respectively, at https://sort.veritas.com/netbackup.

Do you wish to continue?  $[y,n]$   $(y)$ 

The client binaries represent the operating system versions where the binaries were compiled. The binaries typically function perfectly on later versions of the operating system. The installation procedure attempts to load the appropriate binaries for your system. If the script does not recognize the local operating system, it presents choices.

**3** Select the client type that you want to load and follow the prompts to install that client type. Repeat as necessary until all of the client types you want are loaded.

Make sure that you load the software for all of the UNIX/Linux client types that you intend to install remotely from the server.

**4** Install the NetBackup client software on the clients you specified.

See "About remote [installation](#page-136-0) methods for UNIX and Linux clients" on page 137.

# Chapter

# Configuring NetBackup

This chapter includes the following topics:

- <span id="page-141-0"></span>■ About [NetBackup](#page-141-0) startup and shutdown scripts
- **About NetBackup server [configuration](#page-143-0)**

# **About NetBackup startup and shutdown scripts**

When you install NetBackup, the installation script also performs configuration of startup and shutdown scripts. Startup scripts allow the NetBackup daemons to start automatically when the system boots. Shutdown scripts automatically terminate the startup scripts at system shutdown.

The installation process copies the NetBackup startup and shutdown scripts to the appropriate operating system location.

For non-cluster upgrades, any existing NetBackup related startup and shutdown scripts are saved, and the newly released versions of those scripts are installed.

[Table](#page-142-0) 7-1 lists the links for the startup and the shutdown scripts for the various platforms that are installed during NetBackup installation.

| <b>Platform</b> | Links                                                                                                    |  |
|-----------------|----------------------------------------------------------------------------------------------------|--|
| <b>AIX</b>      | /etc/rc.netbackup.aix                                                                                                    |  |
|                 | The NetBackup installation script edited the /etc/inittab<br>file and added the following entry to ensure that the script is<br>called during a level-two boot: |  |
|                 | netbackup:2:wait:/etc/rc.netbackup.aix<br>To shut down, add the following line to the $/etc/rc$ . shut down<br>п.<br>file:                                      |  |
|                 | /etc/rc.netbackup.aix stop                                                                                                    |  |
| Linux Debian    | /etc/rc0.d/K01netbackup ->/etc/init.d/netbackup                                                                                                    |  |
|                 | /etc/rc1.d/K01netbackup ->/etc/init.d/netbackup                                                                                                    |  |
|                 | /etc/rc2.d/S95netbackup ->/etc/init.d/netbackup                                                                                                    |  |
| Linux Red Hat   | /etc/rc.d/rc0.d/K01netbackup<br>->/etc/rc.d/init.d/netbackup                                                                                                    |  |
|                 | /etc/rc.d/rc1.d/K01netbackup<br>->/etc/rc.d/init.d/netbackup                                                                                                    |  |
|                 | /etc/rc.d/rc2.d/S77netbackup<br>->/etc/rc.d/init.d/netbackup                                                                                                    |  |
|                 | /etc/rc.d/rc3.d/S77netbackup<br>->/etc/rc.d/init.d/netbackup                                                                                                    |  |
|                 | /etc/rc.d/rc5.d/S77netbackup<br>->/etc/rc.d/init.d/netbackup                                                                                                    |  |
|                 | /etc/rc.d/rc6.d/K01netbackup<br>->/etc/rc.d/init.d/netbackup                                                                                                    |  |
| Linux SUSE      | /etc/init.d/rc0.d/K01netbackup<br>->/etc/init.d/netbackup                                                                                                    |  |
|                 | /etc/init.d/rc2.d/S77netbackup<br>->/etc/init.d/netbackup                                                                                                    |  |
|                 | /etc/init.d/rc3.d/S77netbackup<br>->/etc/init.d/netbackup                                                                                                    |  |
|                 | /etc/init.d/rc5.d/S77netbackup<br>->/etc/init.d/netbackup                                                                                                    |  |
|                 | /etc/init.d/rc6.d/K01netbackup<br>->/etc/init.d/netbackup                                                                                                    |  |

<span id="page-142-0"></span>**Table 7-1** NetBackup startup and shutdown script links by platform

| (continuea)     |                                                 |  |
|-----------------|-------------------------------------------------|--|
| <b>Platform</b> | Links                                           |  |
| Solaris         | /etc/rc0.d/K01netbackup ->/etc/init.d/netbackup |  |
|                 | /etc/rc1.d/K01netbackup ->/etc/init.d/netbackup |  |
|                 | /etc/rc2.d/S77netbackup ->/etc/init.d/netbackup |  |

**Table 7-1** NetBackup startup and shutdown script links by platform *(continued)*

# **About NetBackup server configuration**

<span id="page-143-0"></span>After all server software is installed, you are ready to configure NetBackup to work with the robotic and the storage devices in your environment. Remember the operating system must recognize these devices as configured before you can configure them in NetBackup.

See "About storage device [configuration"](#page-13-0) on page 14.

Use the following guidelines when you configure NetBackup:

NetBackup Enterprise servers The procedures for configuring master and media servers

are very similar. Veritas recommends, however, that you configure all server information such as storage devices and volumes from the master server. Following this order helps ensure that the master servers properly administer the media servers.

**Warning:** Communication problems between the master server and the media server do not prevent you from running the configuration wizards. Therefore, do not run the wizards on the media server until the problems are corrected. If you run any of the wizards when a communication problem exists, the master server cannot recognize the information that you enter. You must first correct the problem. After you correct the problem, run the configuration wizards from the master server.
Clustered environments

- Configure devices on every node in the cluster.
- Start by configuring all storage devices from the active node so that they work with NetBackup.
- For a NetBackup failover server, attach all of the devices to each node in the cluster on which NetBackup is installed. Refer to the clustering vendor's documentation for information on how to migrate to another node.
- Unless otherwise noted, configure NetBackup to use the virtual host names of master servers and media servers in the cluster.

For complete information on to how to configure an add-on product to fail over, see the [NetBackup](http://www.veritas.com/docs/DOC5332) Clustered Master Server [Administrator's](http://www.veritas.com/docs/DOC5332) Guide.

For initial NetBackup server configuration, Veritas recommends that you launch the NetBackup Administration Console and click the **Getting Started** icon. A series of wizards guide you through the following configuration procedures:

- **Configure Storage Devices** See "About the Device [Configuration](#page-146-0) Wizard" on page 147.
- **Configure Volumes** See "About the Volume [Configuration](#page-148-0) Wizard" on page 149.
- **Configure the Catalog Backup** See "About the [Catalog](#page-149-0) Backup Wizard" on page 150.
- **Create a Backup Policy**

See "About the Backup Policy [Configuration](#page-150-0) Wizard" on page 151.

If NetBackup is already configured and you want to change a specific area, click the appropriate wizard on the NetBackup Administration Console.

For complete information on all of the NetBackup wizards and how to configure NetBackup, see the NetBackup [Administrator's](http://www.veritas.com/docs/DOC5332) Guide, Volume I.

See "About storage device [configuration"](#page-13-0) on page 14.

## Starting the NetBackup Administration Console

Use the following procedures to open the NetBackup Administration Console to configure NetBackup. The **Getting Started** wizard guides you through the primary configuration steps to make NetBackup function.

**Note:** Other wizards are available from the initial NetBackup Administration Console window that are not part of the **Getting Started** wizard. For example, you can configure disk pools or create a snapshot backup policy. See the [NetBackup](http://www.veritas.com/docs/DOC5332) [Administrator's](http://www.veritas.com/docs/DOC5332) Guide, Volume I for complete information about all NetBackup wizards.

On Windows systems, if you clicked the check box **Launch Administration Console** that appears at the end of NetBackup installation, you can skip this procedure.

#### **To start the NetBackup Administration Console on Windows**

- **1** Log on to the NetBackup server as the Administrator.
- **2** Click **Start > Programs > Veritas NetBackup > NetBackup Administration Console**.
- **3** To begin configuration, on the Administration Console, click **Getting Started**.

The **Getting Started** screen appears and prompts you to begin device configuration.

**Note:** If you still need to configure devices to work with the operating system, close the wizard. You must first configure those devices as specified by the device and the operating system vendors.

#### **To start the NetBackup Administration Console on UNIX**

**1** Log in to the NetBackup server as root.

For clustered environments, log in to the active node as root.

If you need to run the user interface on a computer other than the NetBackup server, log on to that computer. For UNIX systems, log in as root.

**2** Enter the following command:

/usr/openv/netbackup/bin/jnbSA &

**3** Enter the password for root.

For clustered environments, when you log in to the NetBackup Administration Console, specify the virtual host name in the **Host** field.

**4** Click **Login**.

- **5** To begin configuration, on the Administration Console, click **Getting Started**.
- **6** On the initial **Getting Started** screen, review the content and click **Next**.

The following screen prompts you to **Configure Storage Devices**.

<span id="page-146-0"></span>**Note:** If you still need to configure devices to work with the operating system, close the wizard. You must first configure those devices as specified by the device and the operating system vendors.

## About the Device Configuration Wizard

Before you can run backups, you must define your storage devices for NetBackup. This wizard guides you through this process. You must, however, be certain that you have configured your storage devices correctly for your operating system. NetBackup cannot function reliably unless devices are installed and configured correctly.

See "About storage device [configuration"](#page-13-0) on page 14.

For clustered environments, begin configuring all storage devices from the active node. For a NetBackup failover server, Veritas recommends that you attach all of the devices to every node on which NetBackup is installed.

For complete instructions, refer to the [NetBackup](http://www.veritas.com/docs/DOC5332) Clustered Master Server [Administrator's](http://www.veritas.com/docs/DOC5332) Guide.

This wizard takes you through the following processes:

- Scans the hosts for backup devices
- Verifies the devices that were automatically detected
- Verifies and corrects the drive configuration
- Updates the device configuration

The wizard presents the following information when you configure devices:

#### Device configuration

- When the wizard displays the **Device Hosts** screen, you must specify the hosts on which to auto-discover and configure devices (NetBackup Enterprise servers only).
- When the wizard displays the **Backup Devices** screen, confirm that the list of devices is complete and accurate. If a known backup device does not appear in this list, take the following action:
	- Verify that the backup device is physically attached to the host.
	- Verify that all that specified device and operating system vendor installation procedures are performed successfully.
	- Verify that all drives correspond to the proper device. If you need to move a drive, select the drive and drag it to the correct location.
- For clusters, ensure that you perform storage device configuration on each node. Begin on the active node, then move the NetBackup active node to another node and perform the storage device configuration on that node. Repeat for each node of the cluster on which NetBackup runs.

**Note:** By default, robotic daemons and NetBackup add-on products do not cause NetBackup to failover if they fail. You can configure robotic devices and NetBackup add-on products to fail over NetBackup if the robot or the add-on product fails. The operating system must recognize the robots as configured before you can configure NetBackup to failover. For complete details about fail over configuration, refer to the [NetBackup](http://www.veritas.com/docs/DOC5332) Clustered Master Server [Administrator's](http://www.veritas.com/docs/DOC5332) Guide.

#### ■ You define storage units from the **Configure Storage** Defining storage units

**Units** screen. If your system does not have a tape device, you can store data on a disk by defining disk storage units.

- When you enter a path for a storage unit, the following rules apply:
	- Use the correct path separators (forward slash (/) for UNIX and backward slash (\) for Windows).
	- Use a colon (:) to specify a drive separation on Windows platforms.
	- Use the following characters only: Alphabetic characters (ASCII A-Z, a-z) Numeric characters (0-9) Miscellaneous characters: plus (+), minus (-), underscore (\_), or period (.)

<span id="page-148-0"></span>See "About the Volume [Configuration](#page-148-0) Wizard" on page 149.

## About the Volume Configuration Wizard

After you have configured your storage devices, the Getting Started Wizard starts the Volume Configuration Wizard. However, if you only have disk storage capability, NetBackup skips this wizard.

This wizard lets you initiate an inventory of each configured robot. NetBackup automatically updates the volume database if it finds new robotic media during the inventory. In addition, you can define new volumes for use in standalone drives.

For complete information about volumes or volume configuration for standalone drives, refer to the NetBackup [Administrator's](http://www.veritas.com/docs/DOC5332) Guide, Volume I.

**Note:** For clustered environments, configure volumes from the active node.

This wizard lets you do the following tasks:

- Select a device for volume configuration
- Perform an inventory of the robot
- Create new volumes
- Create new volume groups

The wizard presents the following information when you configure volumes and perform inventory:

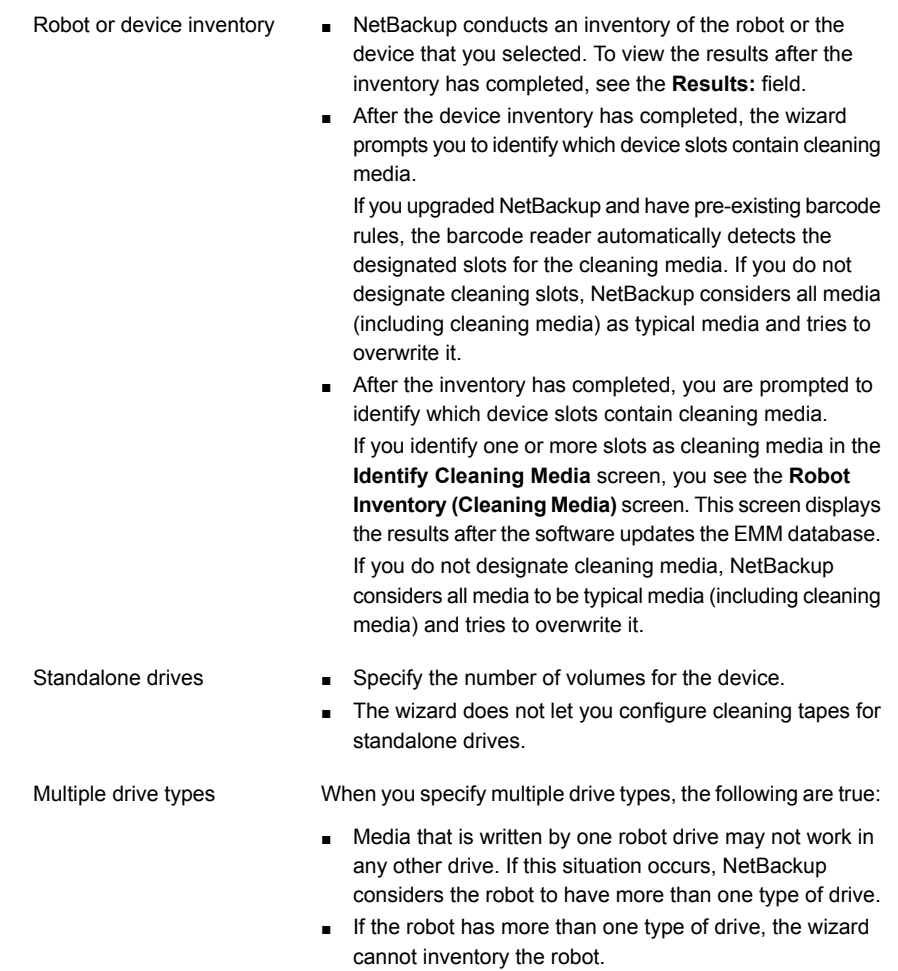

<span id="page-149-0"></span>See "About the [Catalog](#page-149-0) Backup Wizard" on page 150.

## About the Catalog Backup Wizard

The NetBackup catalog contains information about your configuration and the locations of backed up files and directories. If a disk fails and your catalog is lost, a catalog backup makes it easy to restore your data and resume your backup schedule.

Therefore, you must configure a catalog backup policy before any data gets backed up.

This wizard lets you create a policy for an online, hot catalog backup. Online, hot catalog backups can back up the catalog while normal client backups are in progress.

A catalog backup policy lets you specify the following information:

■ The destinations for the catalog backup

A backup destination can be any configured storage device. For additional disaster recovery protection, you can specify a second location for your catalog backup.

**Note:** Although NetBackup supports catalog backup to disk, Veritas recommends that you back up the catalog to a removable media that gets stored off-site.

- The disaster recovery passphrase. More information about the passphrase is available. See the NetBackup [Troubleshooting](http://www.veritas.com/docs/DOC5332) Guide.
- When the catalog backup occurs
- The location of the disaster recovery file that is needed to recover from the catalog backup

Use the following guidelines to configure a catalog backup:

- Configure a catalog backup policy before any other files or data are backed up.
- For clustered systems, configure the catalog backup policy from the active node.

<span id="page-150-0"></span>For complete details about catalog backups, see the chapter "Protecting the NetBackup catalog" in the NetBackup [Administrator's](http://www.veritas.com/docs/DOC5332) Guide, Volume I.

For instructions on how to configure a catalog backup in clustered environments, see the NetBackup Clustered Master Server [Administrator's](http://www.veritas.com/docs/DOC5332) Guide.

## About the Backup Policy Configuration Wizard

This wizard lets you define a backup policy for a group of one or more clients. For clustered environments, configure the policy from the active node.

The wizard lets you specify the following:

- Policy names and types
- Clients
- Files and directories to back up
- Backup types
- Backup rotations
- Starting times of backups

The wizard prompts you to choose the type of backup that you want a policy to perform.

<span id="page-151-0"></span>[Table](#page-151-0) 7-2 describes the available backup types.

| <b>Backup type</b>  | <b>Description</b>                                                                                                    |
|---------------------|----------------------------------------------------------------------------------------------------|
| Full backup         | Backs up all files that are specified in the file list.                                                                                                    |
| Incremental backup  | Backs up all the changed files that are specified in the file<br>list.                                                                                                    |
| Differential backup | Also referred to as a Differential incremental backup.<br>Backs up the files that have changed since the last successful<br>incremental or full backup. All files are backed up if no<br>previous backup has been done. |
| Cumulative backup   | Also referred to as a Cumulative incremental backup.<br>Only the files that changed since the last full backup that was<br>successful are backed up. All files are backed up if no<br>previous backup has been done.    |
| User backup         | Initiated manually by a user to back up specific files.                                                                                                    |

**Table 7-2** Backup type descriptions

Use the following guidelines when you create backup policies:

- The list that appears on the **Client List** screen of the Backup Policy Wizard is a list of clients that are backed up. You can add, change, or delete clients from the list.
- You can select how often you want a backup policy to run for full or incremental backups. In addition, you can select the retention period for the backups.

After you have completed the Backup Policy Wizard , you are asked if you want to perform an installation verification test. To do this test, click the **Activity Monitor** in the left pane of the NetBackup Administration Console. You can now monitor the progress of the backup job.

## Chapter

# Upgrading NetBackup software

This chapter includes the following topics:

- <span id="page-152-0"></span>■ About upgrading [NetBackup](#page-152-0)
- About the [NetBackup](#page-152-1) Upgrade Portal

## **About upgrading NetBackup**

Complete upgrade information can be found in the [NetBackup](http://www.veritas.com/docs/DOC5332) Upgrade Guide on the NetBackup Upgrade Portal. The portal can be accessed by clicking on the following link:

<span id="page-152-1"></span>[https://www.veritas.com/support/en\\_US/article.100032801](https://www.veritas.com/support/en_US/article.100032801)

See "About Veritas Services and [Operations](#page-21-0) Readiness Tools" on page 22.

See "About the [NetBackup](#page-152-1) Upgrade Portal" on page 153.

## **About the NetBackup Upgrade Portal**

The NetBackup Upgrade Portal contains the necessary information and instructions for upgrades to version 10.1. The following is a link to the portal:

[https://www.veritas.com/support/en\\_US/article.100032801](https://www.veritas.com/support/en_US/article.100032801)

You must perform an upgrade to NetBackup 10.1 as described in the portal documentation.

To help you plan and prepare for an upgrade to NetBackup 10.1, the following describes the important information that can be found on the portal:

■ Catalog backup

Before the upgrade, a catalog backup should be created to provide a backup of the catalog in case of a failed upgrade.

- NetBackup Catalog Check (NBCC) utility for NetBackup 10.1. Before the upgrade, the catalog should be checked to make sure that it is free of any inconsistencies that may cause the upgrade to fail. If the NBCC results show any catalog inconsistencies, you must seek assistance from Veritas Enterprise Support for additional guidance.
- Catalog cleanup.

Your current NetBackup catalog must be free of any inconsistencies that may prevent a successful upgrade.

■ Upgrade to NetBackup 10.1 After the catalog cleanup and the NBCC results are declared as acceptable, begin the NetBackup 10.1 upgrade.

If you have any questions or concerns about the upgrade process for NetBackup 10.1, please contact Veritas Enterprise Support.

See "About Veritas Services and [Operations](#page-21-0) Readiness Tools" on page 22.

# Chapter

# Removing NetBackup server and client software

This chapter includes the following topics:

- About [NetBackup](#page-154-0) server software removal on Linux systems
- About [NetBackup](#page-155-0) client software removal on UNIX and Linux systems
- Removing [NetBackup](#page-156-0) from UNIX and Linux servers and clients
- About [NetBackup](#page-167-0) server software removal on Windows systems
- Removing [NetBackup](#page-167-1) server and client software from Windows servers, clusters, and [clients](#page-167-1)
- <span id="page-154-0"></span>■ About removal of the Java Console state data from [Windows](#page-171-0) servers and [Windows](#page-171-0) clients
- [Removing](#page-171-1) a clustered media server by migrating all data to a new media server

## **About NetBackup server software removal on Linux systems**

NetBackup removal procedures remove NetBackup completely, along with any installed add-on products. Each procedure gives you the opportunity to save any data that you want and to remove add-on products before you remove NetBackup.

Veritas recommends that you use the following order when you remove NetBackup server software:

■ Save any data that you require. This task is very important if you plan to reinstall NetBackup at a later date.

- Remove any add-on products before you remove NetBackup server software.
- Remove the NetBackup server software.

**Note:** As part of the removal of the NetBackup server software, the security certificates are automatically deleted. If you want to retain the certificates, please save them before removing NetBackup.

More information about this topic is available. Please refer to the information on retaining host ID-based certificates when reinstalling NetBackup in the [NetBackup](http://www.veritas.com/docs/DOC5332) Security and [Encryption](http://www.veritas.com/docs/DOC5332) Guide.

See "Removing [NetBackup](#page-156-0) from UNIX and Linux servers and clients" on page 157.

<span id="page-155-0"></span>See "About [NetBackup](#page-155-0) client software removal on UNIX and Linux systems" on page 156.

## **About NetBackup client software removal on UNIX and Linux systems**

Use the following guidelines when you remove NetBackup from UNIX/Linux clients:

When you remove NetBackup client software, PBX is not removed. You must remove PBX manually. The client software removal procedure in this document includes a step that describes how to perform this task.

As part of the removal of the NetBackup client software, the security certificates are automatically deleted. If you want to retain the certificates, please save them before removing NetBackup.

More information about this topic is available. Please refer to the information on retaining host ID-based certificates when reinstalling NetBackup in the [NetBackup](http://www.veritas.com/docs/DOC5332) Security and [Encryption](http://www.veritas.com/docs/DOC5332) Guide.

**Warning:** Do not remove PBX if your client uses other Veritas software products that require PBX to run.

## **Removing NetBackup from UNIX and Linux servers and clients**

<span id="page-156-0"></span>Use this procedure to remove NetBackup from UNIX and Linux servers and clients. You may also need to reference other documents for procedures of specific tasks to remove NetBackup successfully.

Use the following guidelines when you remove NetBackup from UNIX and Linux servers and clients:

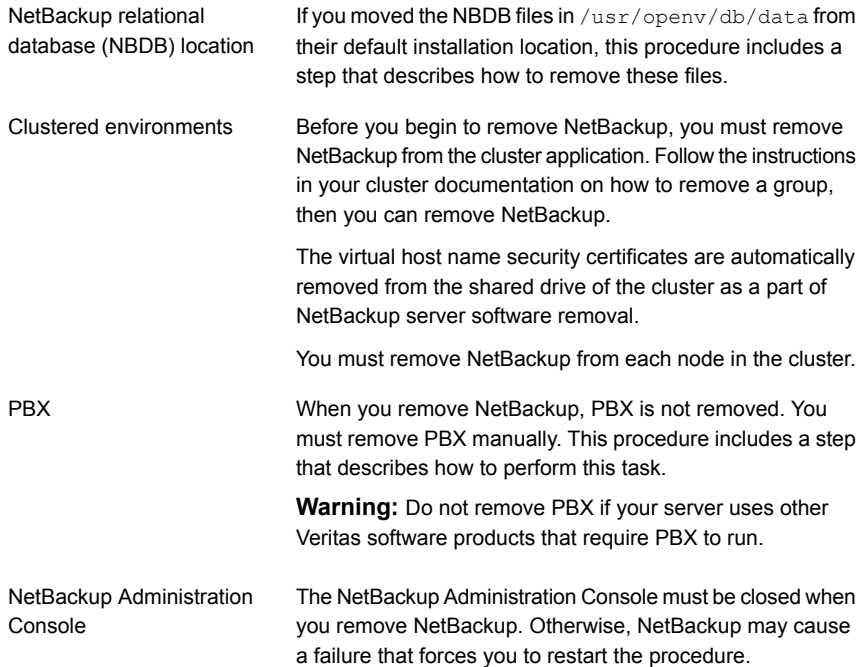

#### **To remove NetBackup from Linux servers**

- **1** Log on as the root user on the server or the client.
- **2** (Conditional: servers only) Perform a catalog backup.
- **3** If the NetBackup Administration Console is open, you must close it now.
- **4** (Conditional: servers only) Save all important data from any add-on products that you have installed.
- **5** Stop the NetBackup/Media Manager daemons with the following command:

/usr/openv/netbackup/bin/bp.kill\_all

**6** Identify any installed add-on products by using the following command:

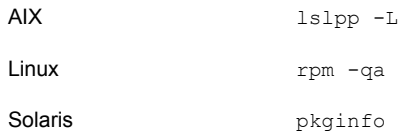

Look for any of the seven add-on products listed:

```
VRTSfrnb (Applies only to servers)
VRTSfrnbclt
VRTSjanb (Applies only to servers)
VRTSjanbclt
VRTSzhnb (Applies only to servers)
VRTSzhnbclt
VRTSnbsds (Applies only to servers)
```
Remove any add-on products found.

**7** To unregister NetBackup from the VxUL master configuration that is stored in the /etc/vx/vrtslog.conf file, run the following command:

/usr/openv/netbackup/bin/vxlogcfg -r -p 51216

The  $-p$  option specifies the product ID, which is 51216 for NetBackup.

**8** (Conditional: servers only) If BMR is supported and enabled on the server, remove the associated files with the following command:

/usr/openv/netbackup/bin/bmrsetupmaster -undo -f

- **9** (Conditional: servers only) If you moved the NBDB files from their default installation location, you must delete these files manually as follows:
	- Navigate to the following directory where the NBDB files reside: /usr/openv/db/data
	- Open the vxdbms.conf file. This file contains a list of the database-related files and the path for each file.
	- Delete each of the database-related files.
- **10** (Conditional: servers only) If NetBackup Fibre Transport is supported and enabled on the server, remove the associated files with the following command:

/usr/openv/netbackup/bin/admincmd/nbftsrv\_config -d

**11** (Conditional: servers only) To remove the NetBackup server libraries, run the command shown.

**Note:** The virtual host name security certificates are automatically removed from the shared drive of the cluster as a part of NetBackup server software removal.

More information about this topic is available. Please refer to the information on retaining host ID-based certificates when reinstalling NetBackup in the [NetBackup](http://www.veritas.com/docs/DOC5332) Security and Encryption Guide.

Linux: rpm -e VRTSnbslibs

**12** (Conditional: servers only) To remove the NetBackup server package, run the command shown.

**Note:** The virtual host name security certificates are automatically removed from the shared drive of the cluster as a part of NetBackup server software removal.

More information about this topic is available. Please refer to the information on retaining host ID-based certificates when reinstalling NetBackup in the [NetBackup](http://www.veritas.com/docs/DOC5332) Security and Encryption Guide.

Linux: rpm -e VRTSnetbp

**13** Remove the NetBackup configuration package with the appropriate command as follows:

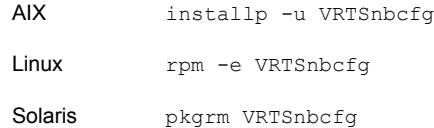

**14** For the clients that support PureDisk, remove all PureDisk files with the following command:

/opt/pdde/pddeuninstall.sh -forceclean

**15** (Conditional: servers only) For the clients that support MSDP, remove all MSDP files with the following command:

```
/opt/pdde/pddeuninstall.sh -basedir /usr/openv/pdde/ -ostdir
/usr/openv/lib/ost-plugins/ -forceclean
```
**Note:** Be aware the preceding command is a single command which takes three parameters (basedir, , ostdir, and forceclean), and two directory parameters take paths as input.

**16** Remove the NetBackup-Java Display Console by using the appropriate native command as follows:

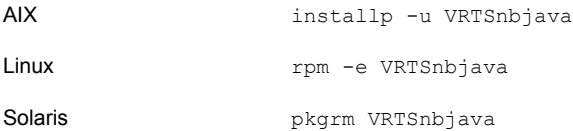

**17** Remove the NetBackup Java Runtime Environment by using the appropriate native command as follows:

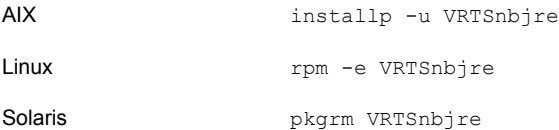

**18** Remove the NetBackup client libraries by using the appropriate native command as shown.

**Note:** As part of the removal of the NetBackup server software, the security certificates are automatically deleted. If you want to retain the certificates, please save them before removing NetBackup.

More information about this topic is available. Please refer to the information on retaining host ID-based certificates when reinstalling NetBackup in the [NetBackupSecurity](http://www.veritas.com/docs/DOC5332) and Encryption Guide.

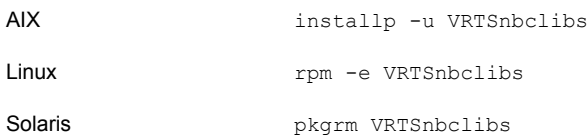

**19** Remove the NetBackup client by using the appropriate native command as shown.

**Note:** As part of the removal of the NetBackup server software, the security certificates are automatically deleted. If you want to retain the certificates, please save them before removing NetBackup.

More information about this topic is available. Please refer to the information on retaining host ID-based certificates when reinstalling NetBackup in the [NetBackupSecurity](http://www.veritas.com/docs/DOC5332) and Encryption Guide.

AIX installp -u VRTSnbclt Linux rpm -e VRTSnbclt Solaris **pkgrm** VRTSnbclt

**Note:** If there are running NetBackup processes and daemons, terminate them manually for a successful NetBackup removal.

**20** Remove PBX with the appropriate native command as follows:

**Note:** Remember, you should not remove PBX if your server uses other Veritas software products that require PBX to run.

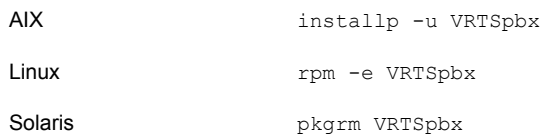

**21** Remove NetBackup Pre-Check package with the appropriate command as follows:

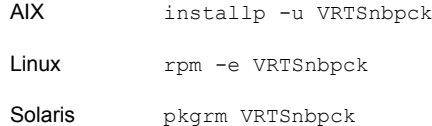

**22** (Conditional: Linux only): Remove the Veritas PDDE package with the command shown:

rpm -e VRTSpddei

23 Remove the /usr/openv directory.

**Warning:** The rm commands used remove any add-on products that are installed on the computer where you perform this command.

**•** Determine if  $/usr/openv$  is a symbolic link with the command shown. If /usr/openv is a symbolic link, make note of the actual path. The path is required for a later command.

```
file -h /usr/openv
/usr/openv: symbolic link to /opt/openv
```
**If** /usr/openv is a symbolic link, run the commands shown:

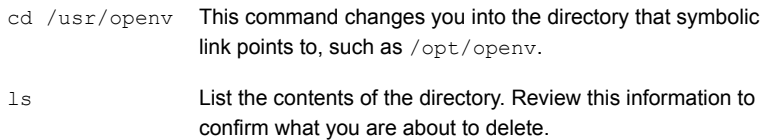

**Warning:** Before you continue, make sure that you are at the correct location and verify that the subdirectories are what you expect them to be. To help prevent removing the wrong directories, the previous commands verify your current location and list the files in that directory. After you verify the directory location and its contents, remove the directory with the next commands.

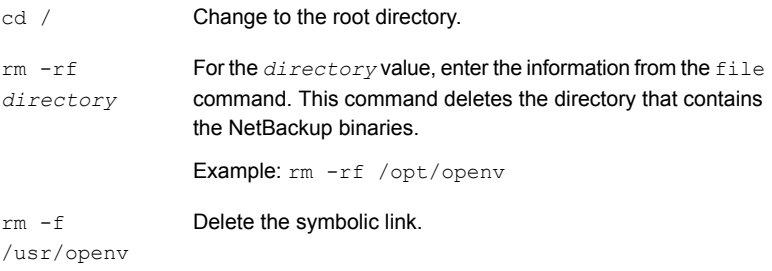

 $\blacksquare$  If /usr/openv is the actual directory, run the command shown: rm -rf /usr/openv

**Note:** Depending on your operating system, you may need to use the **rmdir** command to remove the /usr/openy directory.

rmdir /usr/openv

**24** For Linux systems only:

If you modified the startup and the shutdown scripts, run the following command:

/sbin/chkconfig --del netbackup

Depending on the distribution of Linux, the startup and the shutdown scripts may already be deleted.

See "About [NetBackup](#page-141-0) startup and shutdown scripts" on page 142.

**25** Remove the scripts shown. Depending on the operating system, the startup and the shutdown scripts may already be deleted.

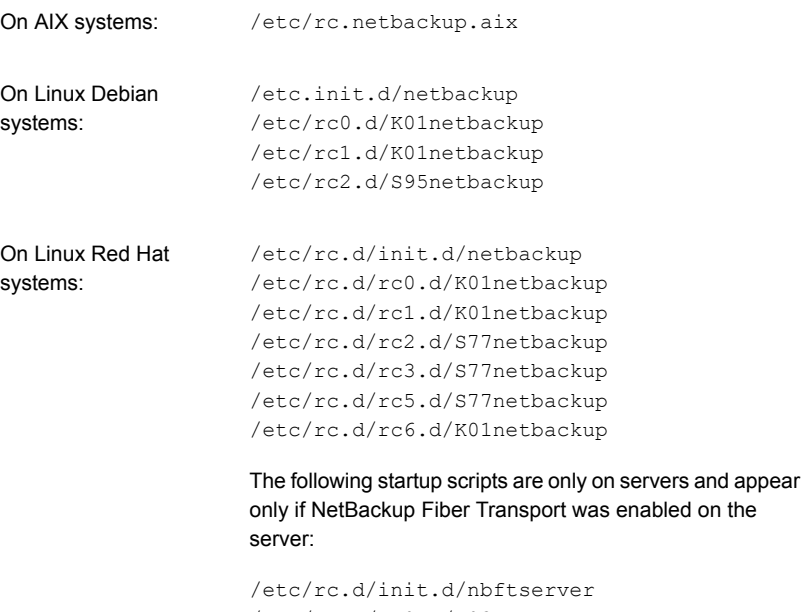

/etc/rc.d/rc0.d/K03nbftserver /etc/rc.d/rc1.d/K03nbftserver /etc/rc.d/rc2.d/S21nbftserver /etc/rc.d/rc3.d/S21nbftserver /etc/rc.d/rc5.d/S21nbftserver /etc/rc.d/rc6.d/K03nbftserver

```
On Linux SUSE systems: /etc/init.d/netbackup
                   /etc/init.d/rc0.d/K01netbackup
                   /etc/init.d/rc2.d/S77netbackup
                    /etc/init.d/rc3.d/S77netbackup
                    /etc/init.d/rc5.d/S77netbackup
                    /etc/init.d/rc6.d/K01netbackup
```
The following startup scripts are only on servers and appear only if NetBackup Fiber Transport was enabled on the server:

```
/etc/init.d/nbftserver
/etc/init.d/rc2.d/K01nbftserver
/etc/init.d/rc2.d/S05nbftserver
/etc/init.d/rc3.d/K01nbftserver
/etc/init.d/rc3.d/S05nbftserver
/etc/init.d/rc5.d/K01nbftserver
/etc/init.d/rc5.d/S05nbftserver
```

```
/etc/init.d/netbackup
                     /etc/rc0.d/K01netbackup
                     /etc/rc1.d/K01netbackup
                     /etc/rc2.d/S77netbackup
On other servers and
clients:
```
The following startup scripts are only on servers and appear only if NetBackup Fiber Transport was enabled on the server:

/etc/init.d/nbftserver /etc/rc0.d/K03nbftserver /etc/rc1.d/K03nbftserver /etc/rc2.d/S21nbftserver

**26** For AIX systems only:

■ In the /etc/inittab file, remove the following NetBackup entry:

/etc/rc.netbackup.aix

 $\blacksquare$  In the /etc/rc.shutdown file, remove the following line:

/etc/rc.netbackup.aix stop

**27** Remove the LiveUpdate components as follows:

■ First, examine the following file to see if NetBackup is the only product that uses LiveUpdate:

/etc/Product.Catalog.JavaLiveUpdate

■ If NetBackup is the only product that currently uses LiveUpdate, run the following command:

/opt/Symantec/LiveUpdate/uninstall.sh -a

**If LiveUpdate is the only product installed in the**  $\sqrt{\text{opt}}$  Symantec **directory**, remove the following files:

rm -f /etc/Symantec.conf

**Note:** Before you remove the following product catalog file, make sure that it is empty. The empty file size is equal to 0 bytes. If the product catalog file is not empty, do not remove it because other products still require it.

rm -f /etc/Product.Catalog.JavaLiveUpdate

**28** To remove the NetBackup-Java application state data for the root account, run the appropriate command as follows:

**Warning:** Do not insert a space between the slash character (/) and the period or the dot character (.) of /.veritas. A space between these characters removes all of your files from the root level and beyond.

■ To remove the NetBackup-Java application state data for the root account for all releases, run the following command:

/bin/rm -rf /.veritas

■ To remove the NetBackup-Java application state data for the root account for a specific release, run the following command:

/bin/rm -rf /.veritas/java/*version*

Where *version* is the six-digit NetBackup version number. For example, NetBackup version 8.0 with no upgrades applied would be entered as **800000**.

**29** Inform NetBackup-Java users that they can remove their \$HOME/.veritas directory.

The \$HOME/.veritas and the \$HOME/.veritas/java directories contain application state information, that is saved when the user exits NetBackup-Java applications. The saved information includes table column order and size. The process removes this directory for the root user only.

The common subdirectory in \$HOME/.veritas/java/.userPrefs/vrts can be removed.

- **30** If you enabled NetBackup Access Control, NetBackup placed several files on clients and servers. These files can be divided into the following categories:
	- NetBackup application temporary files These files are removed with NetBackup.
	- Individual user (cache) files

These cache files reside in the  $$HOME/."xss$  directory. Inform all users that they can remove this directory.

Files are generated in the  $/$ . vxss directory by a Single Sign-On operation of the NetBackup Administration Console on the host where the console runs. The NetBackup Administration Console cleans these files when an exit function is performed, so the directory does not always contain temporary files. However, if a system crash were to occur, any files in the directory may be left behind. With the console shutdown , you can delete these files safely with no data loss.

NetBackup also creates cached certificates for client and server NetBackup applications. These files reside within the  $/$ .  $vxss$  directory. These files typically have a name that is consistent with a DNS entry for a network interface, as in machine.company.com. Example directory entries are as follows:

/usr/openv/var/vxss/credentials/machine.company.com /usr/openv/var/vxss/credentials/dhcp

These files are created with the command bpnbat -LoginMachine. If you plan to reinstall NetBackup on the same computer at a later date, do one of the following:

- Preserve the certificates in the vxss/credentials directory.
- If you do not preserve the certificates, you must provide the computer identity password as originally set on the Root+AB broker. As an alternative, you can reset the password on the Root+AB broker when you reinstall.

For more information on Root+AB brokers, see the NetBackup Security and [Encryption](http://www.veritas.com/docs/DOC5332) Guide

<span id="page-167-0"></span>For more information on NetBackup Access Control and how to remove it, see the [NetBackup](http://www.veritas.com/docs/DOC5332) Security and Encryption Guide.

## **About NetBackup server software removal on Windows systems**

When you remove NetBackup server software, the process deletes the VERITAS/NetBackup directories from the server.

You can remove NetBackup server software in the following ways:

- Remove server software, configuration, and catalog information.
- Remove server software and save NetBackup configuration and catalog information.

If you intend to reinstall NetBackup, use this procedure to save the configuration, catalog, and log file information before you remove NetBackup.

**Note:** As part of the removal of the NetBackup server software, the security certificates are automatically deleted. If you want to retain the certificates, please save them before removing NetBackup.

More information about this topic is available. Please refer to the information on retaining host ID-based certificates when reinstalling [NetBackup](http://www.veritas.com/docs/DOC5332) in the NetBackup Security and [Encryption](http://www.veritas.com/docs/DOC5332) Guide.

**Note:** After an uninstall, some registry and some directory information remain on a Windows computer. This behavior is by design, as these files may be in use by either the NetBackup Authentication Service or the NetBackup Authorization Service.

<span id="page-167-1"></span>See "Removing [NetBackup](#page-167-1) server and client software from Windows servers, [clusters,](#page-167-1) and clients" on page 168.

## **Removing NetBackup server and client software from Windows servers, clusters, and clients**

Use the following procedures to remove NetBackup software and NetBackup configuration and catalog information.

#### **To remove NetBackup server and client software**

**1** (Conditional: cluster only) Follow the instructions in your cluster documentation for removing a group.

No method exists to remove NetBackup from multiple nodes at the same time.

**2** (Conditional: server and cluster only) If the NetBackup Administration Console is open, close it.

(Conditional: client only) If the NetBackup Backup, Archive, and Restore interface is open, close it.

If either of these interfaces is open when you try to remove NetBackup, a failure may occur that forces you to restart this procedure.

- **3** Select **Start > Settings > Control Panel**.
- **4** On the **Control Panel** window, select the appropriate utility for installed programs and applications.
- **5** On the **Currently Installed Programs** list, click **Veritas NetBackup** for servers and clusters. Select **Veritas NetBackup Client** for clients.

**Note:** Be aware that the removal of the **Veritas NetBackup** item for servers and clusters removes the Veritas NetBackup Java GUI and the Veritas NetBackup JRE packages.

#### **6** Click **Remove**.

For Windows, after you click **Yes** to continue, another dialog box appears to inform you that PBX is still running.

Veritas recommends that you click **Do not close applications. (A reboot will be required.)** to continue with NetBackup removal. PBX is stopped and restarted automatically as needed for removal.

**7** (Conditional: server and cluster only) Remove the NetBackup deduplication user directory as follows:

In the **Documents and Settings** directory, delete the **purediskdbuser** directory.

The virtual host name security certificates are automatically removed from the shared drive of the cluster as a part of NetBackup server software removal.

Use the following procedure to remove NetBackup server software and save NetBackup configuration and catalog information.

#### **To remove and save NetBackup configuration and catalog information**

**1** If the NetBackup Administration Console is open, close it.

If a console session is open when you try to remove NetBackup, a failure may occur that forces you to restart this procedure.

- **2** Select **Start > Settings > Control Panel**.
- **3** On the **Control Panel** window, select the appropriate utility for installed programs and applications. .
- **4** In the **Currently Installed Programs** list, click **Veritas NetBackup** .
- **5** Click **Change**. This action lets you modify, repair, or remove NetBackup.
- **6** On the **Program Maintenance** dialog box, select **Remove**.
- **7** Clear the check mark next to **Remove all NetBackup Configuration, Catalog, and Log files** to disable this function. (The box is checked by default.)
- **8** Click **Next**.
- **9** If you enabled NetBackup Access Control, NetBackup placed several files on clients and servers. These files can be divided into the following categories:

NetBackup application These files are removed with NetBackup. temporary files

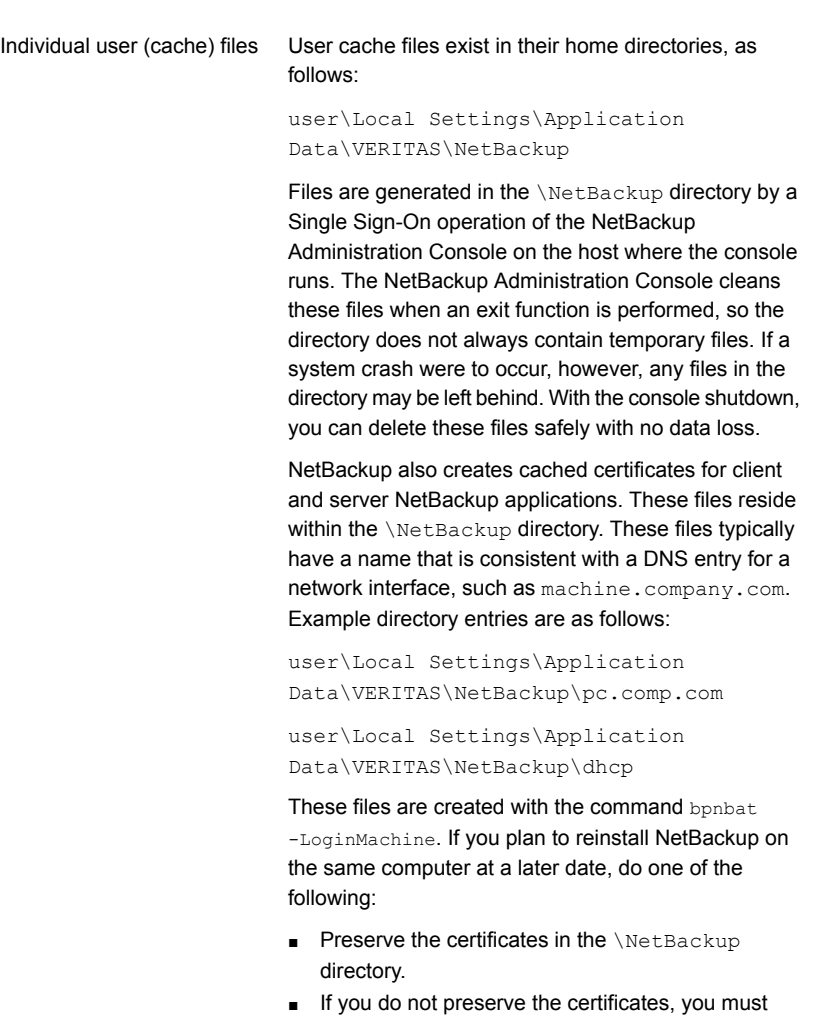

provide the computer identity password as originally set on the Root+AB broker. As an alternative, you can reset the password on the Root+AB broker when you reinstall. See the [NetBackup](http://www.veritas.com/docs/DOC5332) Security and [Encryption](http://www.veritas.com/docs/DOC5332) Guide.

**10** Remove the NetBackup deduplication user directory as follows:

**Note:** This step is necessary only if you upgraded to version 10.1 from a previous or earlier version of NetBackup.

<span id="page-171-0"></span>In the **Documents and Settings** directory, delete the purediskdbuser directory.

## **About removal of the Java Console state data from Windows servers and Windows clients**

The NetBackup Java Console stores state data on a per-user basis. This information includes user preferences, toolbar locations, and related settings. After you uninstall the NetBackup Java Console, remove the state data by deleting the following folder:

*USERPROFILE\_DIR*\Veritas\Java\*JAVA\_VERSION*

- For roaming user profiles, *USERPROFILE\_DIR* is %APPDATA%.
- <span id="page-171-1"></span>■ For local user profiles on Windows, *USERPROFILE\_DIR* is %LOCALAPPDATA%.
- *JAVA\_VERSION* is a six-digit NetBackup version number. For example, NetBackup version 8.0 with no upgrades applied would be 800000.

## **Removing a clustered media server by migrating all data to a new media server**

You can remove clustered media servers from the NetBackup environment. You must migrate all data from the cluster to a new standalone server, and then decommission the old clustered server.

The steps required to migrate all NetBackup resources and decommission a media server is covered in depth in the NetBackup [Administrator's](http://www.veritas.com/docs/DOC5332) Guide, Volume I. Please see the **About decommissioning a media server** topic in the [NetBackup](http://www.veritas.com/docs/DOC5332) [Administrator's](http://www.veritas.com/docs/DOC5332) Guide, Volume I.

# **Chapter**

# Reference

This chapter includes the following topics:

- Generate a [certificate](#page-172-0) on the inactive nodes of a clustered master server
- About the [NetBackup](#page-173-0) answer file
- [Persistent](#page-196-0) Java Virtual Machine options
- **About RBAC [bootstrapping](#page-196-1)**
- [NetBackup](#page-198-0) master server web server user and group creation
- About the NetBackup Java Runtime [Environment](#page-200-0)
- Add or [Remove](#page-202-0) Java GUI and JRF after install
- <span id="page-172-0"></span>Using NetApp disk arrays with [Replication](#page-203-0) Director
- Security updates to the [NetBackup](#page-207-0) database
- Size guidance for the [NetBackup](#page-207-1) primary server and domain

## **Generate a certificate on the inactive nodes of a clustered master server**

After finishing a clustered master server installation or upgrade, you must generate a certificate on all inactive nodes. This procedure is required for backups and restores of the inactive node of the cluster to succeed.

**Generating the certificate on the inactive nodes in a clustered master server**

**Note:** Unless otherwise indicated, all commands are issued from the inactive node

**1** (Conditional) Add all inactive nodes to the cluster.

If all the nodes of the cluster are not currently part of the cluster, start by adding them to the cluster. Please consult with your operating system cluster instructions for assistance with this process.

**2** Run the nbcertcmd command to store the Certificate Authority certificate on the inactive node.

Linux: /usr/openv/netbackup/bin/nbcertcmd -getCACertificate

Windows: *install\_path*\NetBackup\bin\nbcertcmd -getCACertificate

**3** Run the nbcertcmd command to generate the host certificate on the inactive node.

nbcertcmd -getCertificate

- **4** (Conditional) If the nbcertcmd -getCertificate command fails with an error message indicating that a token is needed, you need a token from the Certificate Authority. Use the steps that are shown to get and correctly use the token.
	- $\Box$  On the active node, use the bonbat, command as shown to authorize the necessary changes. When you are prompted for the authentication broker, enter the virtual server name, not the local node name.

bpnbat -login -loginType WEB

■ On the active node, use the nbcert cmd command to create a token.

nbcertcmd -createToken -name *token\_name*

The token name is not important to this procedure. When the command runs, it displays the token string value. Note this value as it is necessary for the next command.

 $\blacksquare$  On the inactive node, use the authorization token with the phoent cmd. command to store the host certificate.

nbcertcmd -getCertificate -token

This command prompts you for the token string value. Enter the token string from the nbcertcmd -createToken command.

<span id="page-173-0"></span>Additional information about certificates is available. Please see the section on deploying certificates on master server nodes in the *NetBackup Security and Encryption Guide*.

## **About the NetBackup answer file**

NetBackup provides a way to perform unattended, silent installation, and upgrades with a predefined set of configuration options. These options allow the user to:

- Override some default values.
- Avoid answering some questions during interactive installation.

On UNIX and Linux, templates for master, media, and clients are available at the top level of the NetBackup installation image that is downloaded from Veritas. These templates should be modified as needed and placed in /tmp/NBInstallAnswer.conf for use during installs and upgrades.

On Windows, templates for master, media, and client are in the windows x64 directory at the top level of the NetBackup installation image that is downloaded from Veritas. These templates are called silentmaster.cmd, silentmedia.cmd, and silentclient.cmd.

Templates for media and clients are available at the top level of the NetBackup installation image downloaded from Veritas.

Populate the NetBackup answer file on the target host before you run the installation script. Create the file if it does not exist. The supported entries are shown along with any relevant information.

<span id="page-174-0"></span>

| <b>Option</b>              | NetBackup role               | <b>Platform</b>       | <b>Required for install?</b>                                       |
|----------------------------|------------------------------|-----------------------|--------------------------------------------------------------------|
| ABORT REBOOT INSTALL       | Master, media, and<br>client | Windows               | No                                                                 |
| ACCEPT EULA                | Master, media, and<br>client | UNIX and Linux        | No                                                                 |
| ACCEPT REVERSE CONNECTION  | Client                       | All                   | No                                                                 |
| ADDITIONALSERVERS          | Master, media, and<br>client | Windows               | No                                                                 |
| ALLOW PRE 90 UPGRADE       | Master                       | All                   | No                                                                 |
| AUTHORIZATION TOKEN        | Media and client             | All                   | Review About security configuration<br>considerations for details. |
| CA CERTIFICATE FINGERPRINT | Media and client             | All                   | Review About security configuration<br>considerations for details. |
| <b>CLIENT</b>              | Client                       | Windows               | Yes                                                                |
| CLIENT NAME                | Media and client             | <b>UNIX and Linux</b> | Yes                                                                |
| DISASTER RECOVERY INSTALL  | Master                       | Linux                 | No                                                                 |

**Table 10-1** All template options and required computers

| <b>Option</b>            | NetBackup role               | <b>Platform</b>       | <b>Required for install?</b>                                              |
|--------------------------|------------------------------|-----------------------|---------------------------------------------------------------------------|
| ECA CERT PATH            | Media and client             | All                   | Review About security configuration<br>considerations for details.        |
| ECA CERT STORE           | Media and client             | Windows               | <b>Review About security configuration</b><br>considerations for details. |
| ECA CRL CHECK LEVEL      | Media and client             | All                   | Review About security configuration<br>considerations for details.        |
| ECA CRL PATH             | Media and client             | All                   | Only when<br>ECA CRL CHECK LEVEL=USE PATH<br>is specified.                |
| ECA KEY PASSPHRASEFILE   | Media and client             | All                   | No                                                                        |
| ECA PRIVATE KEY PATH     | Media and client             | All                   | Review About security configuration<br>considerations for details.        |
| ECA TRUST STORE PATH     | Media and client             | All                   | Review About security configuration<br>considerations for details.        |
| INCLUDE JAVA GUI AND JRE | Media and clients            | All                   | UNIX and Linux media servers and<br>clients: No                           |
|                          |                              |                       | Windows media servers: Yes                                                |
| INSTALL PATH             | Media and client             | All                   | No                                                                        |
| INSTALLDIR               | Master, media, and<br>client | Windows               | Yes                                                                       |
| <b>LICENSE</b>           | Master                       | <b>UNIX and Linux</b> | Yes                                                                       |
| LICENSEKEY               | Master                       | Windows               | Yes                                                                       |
| MACHINE ROLE             | Media and client             | UNIX and Linux        | Yes                                                                       |
| <b>MASTERSERVER</b>      | Master, media, and<br>client | Windows               | Yes                                                                       |
| MEDIA_SERVER             | Master, media, and<br>client | UNIX and Linux        | No                                                                        |
| MEDIASERVER              | Media                        | Windows               | No                                                                        |
| MERGE SERVERS LIST       | Client                       | UNIX and Linux        | No                                                                        |

**Table 10-1** All template options and required computers *(continued)*

| <b>Option</b>            | NetBackup role               | <b>Platform</b>       | <b>Required for install?</b> |
|--------------------------|------------------------------|-----------------------|------------------------------|
| NB FIPS MODE             | Master, media, and<br>client | All                   | <b>No</b>                    |
| PROCEED WITH INSTALL     | Master, media, and<br>client | UNIX and Linux        | <b>No</b>                    |
| RBAC DOMAIN NAME         | Master                       | Linux                 | No                           |
| RBAC DOMAIN TYPE         | Master                       | Linux                 | No                           |
| RBAC PRINCIPAL NAME      | Master                       | Linux                 | No                           |
| RBAC PRINCIPAL TYPE      | Master                       | Linux                 | No                           |
| SECURITY CONFIGURATION   | Media and client             | All                   | No                           |
| <b>SERVER</b>            | Media and client             | <b>UNIX and Linux</b> | Yes                          |
| <b>SERVICES</b>          | Client                       | <b>UNIX and Linux</b> | No                           |
| SERVICESTARTTYPE         | Master, media, and<br>client | Windows               | No                           |
| SERVICE USER             | Master                       | Linux                 | Yes                          |
| START JOB DAEMONS        | Master                       | Linux                 | No                           |
| STOP NBU PROCESSES       | Master, media, and<br>client | Windows               | <b>No</b>                    |
| USAGE INSIGHTS FILE PATH | Master                       | Windows and<br>Linux  | Yes                          |
| USE URANDOM              | Master, media, and<br>client | UNIX and Linux        | <b>No</b>                    |
| VNETD PORT               | Master, media, and<br>client | Windows               | <b>No</b>                    |
| WEBSVC DOMAIN            | Master                       | Windows               | Yes                          |
| WEBSVC GROUP             | Master                       | All                   | UNIX and Linux: No           |
|                          |                              |                       | Windows: Yes                 |
| WEBSVC_PASSWORD_PLAIN    | Master                       | Windows               | Yes                          |

**Table 10-1** All template options and required computers *(continued)*

| <b>Option</b> | NetBackup role   Platform |     | <b>Required for install?</b> |
|---------------|---------------------------|-----|------------------------------|
| WEBSVC USER   | Master                    | All | UNIX and Linux: No           |
|               |                           |     | Windows: Yes                 |

**Table 10-1** All template options and required computers *(continued)*

## **Answer file options by platform and role**

These tables show the possible answer file options based on platform and role. Not all listed options are required. Refer to [Table](#page-174-0) 10-1 or the option details for further information.

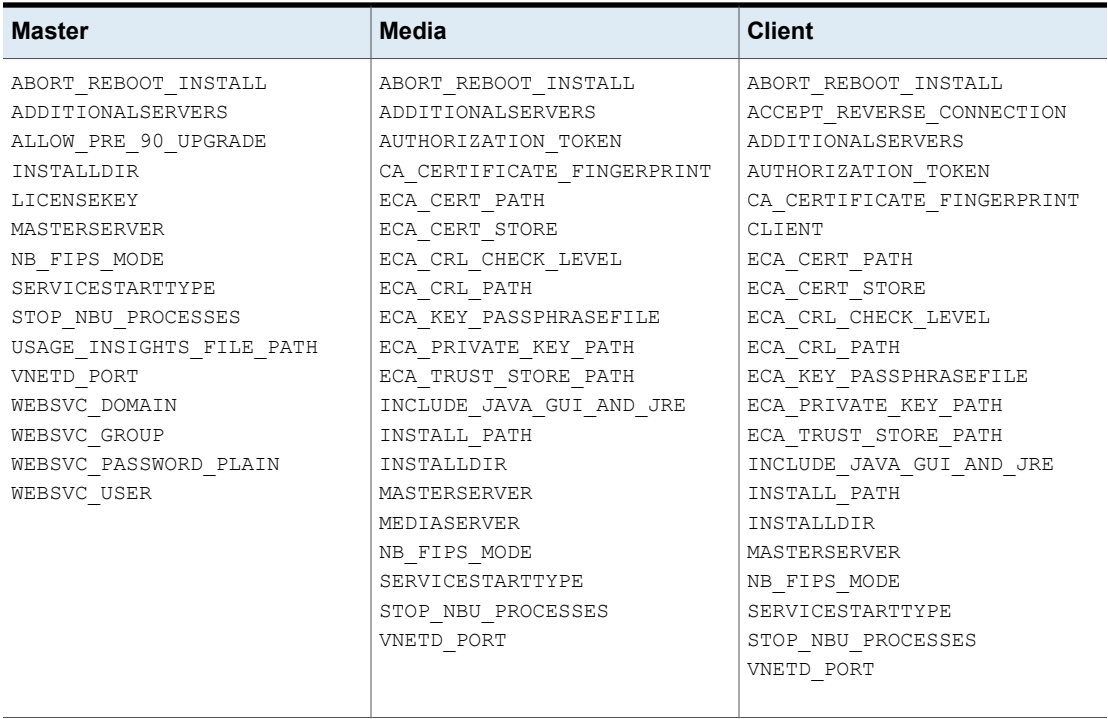

#### **Table 10-2** Windows computers

**Table 10-3** UNIX and Linux computers

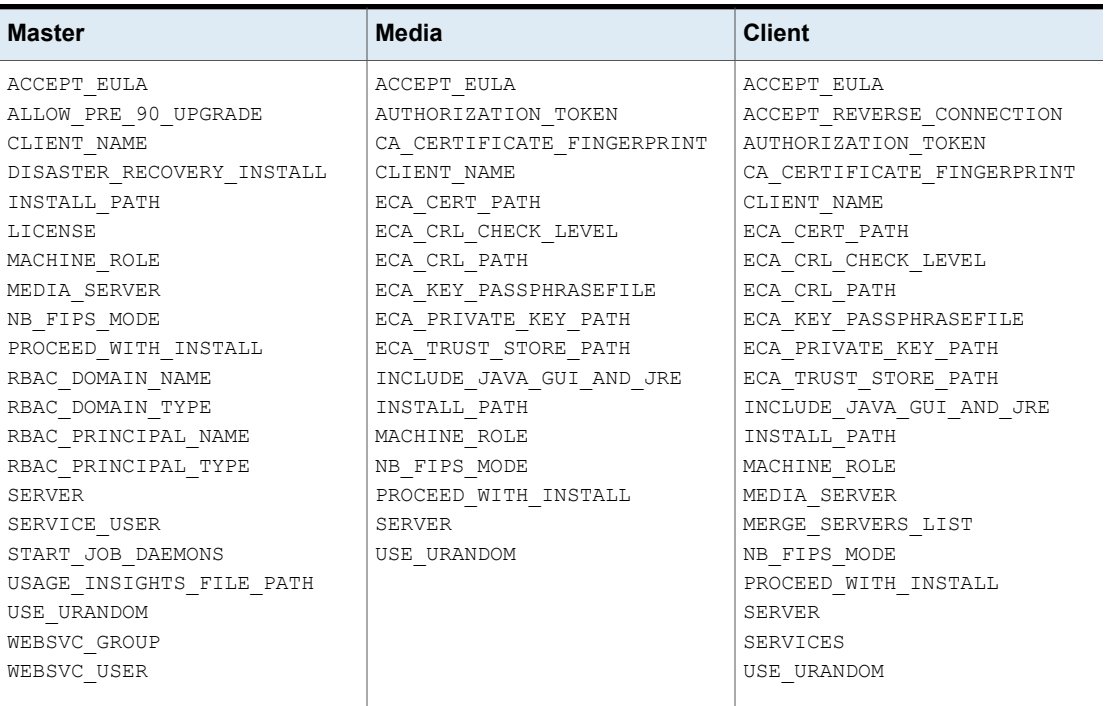

#### <span id="page-178-0"></span>**About security configuration considerations**

The version of NetBackup and the operation that is performed determines what security parameters are required in the template file.

#### **Security configuration considerations for initial installation or pre-8.1 upgrade**

If this operation is an initial installation or an upgrade from pre-8.1, at least one set of security configuration parameters must be provided. You can skip the security configuration but that requires manual steps on each target host after installation or upgrade.

To use the NetBackup master server as your Certificate Authority, the CA\_CERTIFICATE\_FINGERPRINT of the master server must be provided. The AUTHORIZATION TOKEN option may be required depending on either the security level of the master server or if this computer is already configured on the master server. More information is available:

[https://www.veritas.com/support/en\\_US/article.000127129.](https://www.veritas.com/support/en_US/article.000127129)

To use an external certificate authority on UNIX and Linux, the ECA\_CERT\_PATH, ECA CRL CHECK LEVEL, ECA PRIVATE KEY PATH, and ECA TRUST STORE PATH values are required. More information is available: [https://www.veritas.com/support/en\\_US/article.100044300](https://www.veritas.com/support/en_US/article.100044300)

For more information, see the [NetBackup](http://www.veritas.com/docs/DOC5332) Security and Encryption Guide and refer to the chapter on external CA and external certificates.

To use an external certificate authority on Windows: either provide the ECA\_CERT\_STORE and ECA\_CRL\_CHECK\_LEVEL values or all values previously specified for UNIX and Linux.

The ECA CRL PATH and ECA KEY PASSPHRASEFILE values are optional. More information is available: [https://www.veritas.com/support/en\\_US/article.100044300.](https://www.veritas.com/support/en_US/article.100044300)

For more information, see the [NetBackup](http://www.veritas.com/docs/DOC5332) Security and Encryption Guide and refer to the chapter on external CA and external certificates.

#### **Security configuration considerations for upgrades of NetBackup 8.1 or newer**

When you upgrade NetBackup from a version that already has secure communications configured (NetBackup 8.1 or newer), the CA CERTIFICATE FINGERPRINT and AUTHORIZATION TOKEN values are ignored.

## **Security configuration considerations for upgrades of NetBackup 8.2 or newer**

When you upgrade NetBackup from a version that already has ECA configured (NetBackup 8.2 or newer), all the  $ECA*$  parameters are ignored.

## **About skipping the external certificate authority configuration**

<span id="page-179-0"></span>To continue the installation or upgrade without configuring the certificate authority, include the SECURITY CONFIGURATION key and set it to SKIP. Remove the CA CERTIFICATE FINGERPRINT, AUTHORIZATION TOKEN, and all ECA values from the answer file. If you continue the installation or the upgrade without the required certificate authority components, backups and restores fail.

#### **ABORT\_REBOOT\_INSTALL**

- Description: This option halts the installation or upgrade if a restart is required. Valid values are 0, don't halt and 1, halt.
- Applicable platforms: Windows only.
- Default value: 0
- Required: No.
- ABORT\_REBOOT\_INSTALL 0 | 1
- Return to [Table](#page-174-0) 10-1.

#### **ACCEPT\_EULA**

- Description: This option specifies if you accept the terms of the EULA and want to proceed with the installation or the upgrade.
- Applicable platforms: UNIX and Linux
- Default Value: None
- Required: No
- ACCEPT EULA = yes | no
- Return to [Table](#page-174-0) 10-1.

#### **ACCEPT\_REVERSE\_CONNECTION**

- Description: Use this option to identify how a NAT client connects with a NetBackup host. Accepted values are TRUE and FALSE. Set this option to TRUE if NetBackup needs to support NAT, otherwise set it to FALSE. Set ACCEPT\_REVERSE\_CONNECTION=FALSE if:
	- You do not want NetBackup to support NAT clients.
	- The NetBackup clients are not behind the firewall.
- Applicable platforms: Both UNIX and Windows.
- Default value: FALSE
- ACCEPT\_REVERSE\_CONNECTION=TRUE | FALSE
- Return to [Table](#page-174-0) 10-1.

#### **ADDITIONALSERVERS**

- Description: Use this option to Include NetBackup media servers that are used to proxy security requests to the master server. List only the servers that were added since the last installation of this host. The install process combines the existing set of servers with the new ones. The use of IP addresses is not supported. Valid input values are a comma-separated list of fully qualified computer names.
- Applicable platforms: Windows only.
- Default value: None.
- Required: No.
- ADDITIONALSERVERS *server1*,*server2*,*servern*
- Return to [Table](#page-174-0) 10-1.

#### **ALLOW\_PRE\_90\_UPGRADE**

- Description: This field is for master servers only. This value determines if the upgrade from pre-NetBackup 9.0 releases to NetBackup 9.0 and later can proceed. The upgrade includes the infinite expiration conversion process. This conversion only takes place when you upgrade from pre-NetBackup 9.0 to NetBackup 9.0 or later. The upgrade behavior and need for this option depend on your master server platform.
	- **Windows**

This value is required for silent upgrades of Windows master servers. Specify  $1$  to allow the upgrade to continue, specify  $0$  to prevent the upgrade. This value is ignored during an interactive Windows master server upgrade. Depending on the size of the NetBackup catalog and the required conversion time, you may be asked if you want to continue the upgrade.

■ **Linux**

For Linux master servers, specify  $y \notin S$  or no to eliminate user prompts. If the infinite expiration conversion is expected to add length to the upgrade process, a value of  $yes$  means the upgrade proceeds. A value of  $no$  means the upgrade stops. If this value is not specified, NetBackup prompts you if you want to continue with the upgrade.

NetBackup 9.0 and later versions support the expiration dates that extend beyond the year 2038. To ensure compatibility with previous NetBackup versions, all items with an infinite expiration date are updated to reflect the new infinite expiration date value. This conversion may extend the time that is required to complete the upgrade. Review the article that is shown for more information: [https://www.veritas.com/content/support/en\\_US/article.100048600](https://www.veritas.com/content/support/en_US/article.100048600)

- Applicable platforms: Both UNIX and Windows.
- Default value: None
- Required: Platform and upgrade method dependent.
- ALLOW PRE 90 UPGRADE=yes|no (UNIX) ALLOW PRE 90 UPGRADE=1|0 (Windows)
- Return to [Table](#page-174-0) 10-1

#### **AUTHORIZATION\_TOKEN**

■ Description: This option specifies that NetBackup should automatically use an authorization or a reissue token when it retrieves the host certificate. The

AUTHORIZATION TOKEN is 16 upper case letters. Some environments require an authorization token for backups and restores to work correctly. If this information is required and is not provided in the answer file, the installation fails. If  $SKEP$  is specified, the installer attempts to retrieve a host certificate without including a token. In some environments this choice may result in additional manual steps following the installation.

Be aware that AUTHORIZATION TOKEN is ignored under either of these conditions:

- ECA is in use on the master server.
- **The master server's security level is set lower than**  $H_1$ **igh.**
- Applicable platforms: Both UNIX and Windows.
- Default value: None.
- Required: Review About security configuration [considerations](#page-178-0) for details.
- AUTHORIZATION\_TOKEN=*ABCDEFGHIJKLMNOP* | SKIP
- Return to [Table](#page-174-0) 10-1.

#### **CA\_CERTIFICATE\_FINGERPRINT**

■ Description: This option specifies the Certificate Authority (CA) Certificate Fingerprint. Both SHA-1 and SHA-256 fingerprints are supported. The Certificate Fingerprint is retrieved from the CA during installation or upgrade. The fingerprint format is 59 or 95 characters and is a combination of the digits 0-9, the letters A-F, and colons. For example,

01:23:45:67:89:AB:CD:EF:01:23:45:67:89:AB:CD:EF:01:23:45:67. The fingerprint value must match the fingerprint for the server value that is specified in the first SERVER=*server\_name* option.

Be aware that CA\_CERTIFICATE\_FINGERPRINT is ignored under either of these conditions:

- ECA is in use on the master server.
- **The master server's security level is set lower than**  $H_1$ **igh.**
- Applicable platforms: Both UNIX and Windows.
- Default value: None.
- Required: Review About security configuration [considerations](#page-178-0) for details.
- CA\_CERTIFICATE\_FINGERPRINT=*fingerprint*
- Return to [Table](#page-174-0) 10-1.

#### **CLIENT**

- Description: This option specifies the name that NetBackup uses to identify this client host. The %COMPUTERNAME% value lets the local host provide the computer name. If this value is used, it may be possible to use the same answer file on all computers within a single master server domain. The use of IP addresses is not supported.
- Applicable platforms: Windows only.
- Default value: None.
- Required: Yes.
- CLIENT=*client\_name* | %COMPUTERNAME%
- Return to [Table](#page-174-0) 10-1.

#### **CLIENT\_NAME**

■ Description: This option specifies the name that NetBackup uses to identify this computer. The XLOCALHOSTX value lets the local host provide the computer name. If this value is used, it may be possible to use the same answer file on all computers within a single master server domain. This value is added to the bp.conf file.

If CLIENT NAME is specified on upgrade, a check is made to validate that the name that is provided in the answer file matches the value that is configured in the bp.conf file.

- Applicable platforms: UNIX and Linux only.
- Default value: None.
- Required: Yes
- CLIENT\_NAME=*name* | XLOCALHOSTX
- Return to [Table](#page-174-0) 10-1.

#### **DISASTER\_RECOVERY\_INSTALL**

- Description: This option specifies if the installation is a disaster recovery installation. This operation applies only to installations that use the disaster recovery file through an interactive installation.
- Applicable platforms: Linux only
- Default Value: None
- Required: No
- DISASTER\_RECOVERY\_INSTALL = no

■ Return to [Table](#page-174-0) 10-1.

#### **ECA\_CERT\_PATH**

■ Description: This option specifies the path and the file name of the external certificate file.

The ECA\_CERT\_PATH option is ignored on upgrade if ECA is already configured on the host or if NBCA only is in use on the master server.

- Applicable platforms: All.
- Default value: None.
- Required: Review About security configuration [considerations](#page-178-0) for details.
- ECA\_CERT\_PATH=*path\_and\_file\_name*
- Return to [Table](#page-174-0) 10-1.

#### **ECA\_CERT\_STORE**

- Description: This option specifies the external certificate location in a Windows certificate store. The option is required to set up an external certificate from the Windows certificate store.
- Applicable platforms: Windows only.
- Default value: None.
- Required: Review About security configuration [considerations](#page-178-0) for details.
- ECA\_CERT\_STORE=*store\_name*\*issuer\_distinguished\_name*\*subject*
- Return to [Table](#page-174-0) 10-1.

#### **ECA\_CRL\_CHECK\_LEVEL**

- Description: This option specifies the CRL mode. Supported values are:
	- USE CDP: Use the CRL defined in the certificate.
	- USE\_PATH: Use the CRL at the path that is specified in ECA\_CRL\_PATH.
	- DISABLED: Do not use a CRL.
	- The ECA\_CERT\_PATH option is ignored on upgrade if ECA is already configured on the host or if NBCA only is in use on the master server.
- Applicable platforms: All.
- Default value: None.
- Required: Review About security configuration [considerations](#page-178-0) for details.
- ECA\_CRL\_CHECK\_LEVEL=*value*

■ Return to [Table](#page-174-0) 10-1.

#### **ECA\_CRL\_PATH**

- Description: This option specifies the path and the file name of the CRL associated with the external CA certificate. The ECA\_CERT\_PATH option is ignored on upgrade if ECA is already configured on the host or if NBCA only is in use on the master server.
- Applicable platforms: All.
- Default value: None.
- Required: Only when ECA\_CRL\_CHECK\_LEVEL=USE\_PATH is specified.
- ECA\_CRL\_PATH=*path*
- Return to [Table](#page-174-0) 10-1.

#### **ECA\_KEY\_PASSPHRASEFILE**

- Description: This option specifies the path and the file name of the file that contains the passphrase to access the keystore. The ECA\_CERT\_PATH option is ignored on upgrade if ECA is already configured on the host or if NBCA only is in use on the master server.
- Applicable platforms: All.
- Default value: None.
- Required: No
- ECA\_KEY\_PASSPHRASEFILE=*path/filename*
- Return to [Table](#page-174-0) 10-1.

#### **ECA\_PRIVATE\_KEY\_PATH**

- Description: This option specifies the path and the file name of the file representing the private key. The ECA\_CERT\_PATH option is ignored on upgrade if ECA is already configured on the host or if NBCA only is in use on the master server.
- Applicable platforms: All.
- Default value: None.
- Required: Review About security configuration [considerations](#page-178-0) for details.
- ECA\_PRIVATE\_KEY\_PATH=*path/filename*
- Return to [Table](#page-174-0) 10-1.

#### **ECA\_TRUST\_STORE\_PATH**

- Description: This option specifies the path and the file name of the file representing the trust store location. The ECA\_CERT\_PATH option is ignored on upgrade if ECA is already configured on the host or if NBCA only is in use on the master server.
- Applicable platforms: All.
- Default value: None.
- Required: Review About security configuration [considerations](#page-178-0) for details.
- ECA\_TRUST\_STORE\_PATH=*path/filename*
- Return to [Table](#page-174-0) 10-1.

#### **INCLUDE\_JAVA\_GUI\_AND\_JRE**

- Description: Used to determine how to handle the optional Java and JRE components during install or upgrade. Supported values are:
	- INCLUDE: Include the Java GUI and JRE as part of the installation or upgrade.
	- EXCLUDE: Exclude the Java GUI and JRE.
	- MATCH: Match the existing configuration on the host. If you specify this option on an initial installation, the components are not installed.
- Applicable platforms: All.
- Default value: None
- Required: UNIX and Linux, no. Windows media servers, yes.
- Return to [Table](#page-174-0) 10-1.

#### **INSTALL\_PATH**

■ Description: This option specifies the location to install the NetBackup binaries. Only the absolute path to a base directory is required for this option. The installer automatically appends /openy. This option cannot be used to change the location of NetBackup during an upgrade.

Be aware that the INSTALL PATH option is ignored on upgrade.

- Applicable platforms: UNIX and Linux only.
- Default value: /usr
- Required: No
- INSTALL\_PATH = *path*
- Return to [Table](#page-174-0) 10-1.

#### **INSTALLDIR**

- Description: This option specifies the location to install NetBackup. The fully qualified path to the base directory is required.
- Applicable platforms: Windows only.
- Default value: None.
- Required: Yes
- INSTALLDIR=C:\Program Files\Veritas
- Return to [Table](#page-174-0) 10-1.

#### **LICENSE**

- Description: This option specifies the license key string to apply to the master server. Additional LICENSE = *key\_string* lines may be added if more licenses are to be applied. This option only adds additional keys - no existing keys are removed.
- Applicable platforms: UNIX and Linux only.
- Default value: None.
- Required: Yes, for master servers. Not required for media servers and clients.
- LICENSE = *key\_string*
- Return to [Table](#page-174-0) 10-1.

#### **LICENSEKEY**

- Description: This option specifies the NetBackup license key for the master server installation.
- Applicable platforms: Windows only.
- Default value: None.
- Required: Yes for master servers. Not required for media servers and clients.
- LICENSEKEY=*NetBackup\_license\_key*
- Return to [Table](#page-174-0) 10-1.

#### **MACHINE\_ROLE**

- Description: This option specifies the NetBackup role to install and configure on this computer. For upgrades, this value must match the configured role on the computer.
- Default value: None. Supported values are MASTER, MEDIA, and CLIENT.
- Applicable platforms: UNIX and Linux only.
- Required: Yes.
- MACHINE\_ROLE = MASTER | MEDIA | CLIENT
- Return to [Table](#page-174-0) 10-1

#### **MASTERSERVER**

- Description: This option specifies the server name this computer recognizes as the current NetBackup master server. If this host is the master server, %COMPUTERNAME% can be used for the value. The use of IP addresses is not supported. Additional master servers can be specified with the ADDITIONALSERVERS option.
- Applicable platforms: Windows only.
- Default value: None.
- Required: Yes.
- MASTERSERVER=*master\_server\_name*
- Return to [Table](#page-174-0) 10-1.

#### **MEDIA\_SERVER**

■ Description: For clients, this option specifies that NetBackup may use the named host to tunnel secure web requests for this client. A tunnel is required when communication between the client and the NetBackup Web Service on the master server is blocked. This communication is required to obtain a host certificate during the NetBackup installation or upgrade.

For master servers and media servers, the MEDIA SERVER entry effects what the specified host can do on the master server. Hosts listed in a MEDIA\_SERVER entry have limited privileges on the master server. For example, hosts listed in a MEDIA SERVER entry do not have access to add new devices on the master server. For master and media servers, all MEDIA SERVER lines in the answer file are added to the bp.conf file as part of the install or upgrade.

Regardless of role, you can have multiple MEDIA SERVER entries in the answer file.

- Applicable platforms: UNIX and Linux only.
- Default value: None.
- Required: No.
- MEDIA\_SERVER=*media\_server\_name*
- Return to [Table](#page-174-0) 10-1.

#### **MEDIASERVER**

- Description: This option specifies the name of the host this computer recognizes as its media server. The use of IP addresses is not supported.
- Applicable platforms: Windows only.
- Default value: None.
- Required: No.
- MEDIASERVER=*media\_server\_name*
- Return to [Table](#page-174-0) 10-1.

#### **MERGE\_SERVERS\_LIST**

- **Description: Merge the servers present in**  $bp \cdot conf$  **on the master with the server** list contained in this client's bp.conf.
- Applicable platforms: UNIX and Linux only.
- Default value: NO
- Required: No.
- MERGE\_SERVERS\_LIST = yes | no
- Return to [Table](#page-174-0) 10-1.

#### **NB\_FIPS\_MODE**

- Description: This option specifies whether to install NetBackup in FIPS mode. NetBackup does not support modifying FIPS mode during upgrades. If the existing NetBackup version supports FIPS, change the FIPS mode before the upgrade. Otherwise, change it after the upgrade finishes. Refer to the *NetBackup Security and Encryption Guide* for details on FIPS configuration in NetBackup.
- Applicable platforms: All.
- Default Value: Disable
- Required: No.
- NB\_FIPS\_MODE = Enable | Disable
- Return to [Table](#page-174-0) 10-1.

#### **PROCEED\_WITH\_INSTALL**

■ Description: This option lets you proceed or stop the installation after the preinstallation checks. You may want to resolve some of the non-critical checks that failed before you proceed. Any critical check failure still causes the installation or upgrade to abort.

- Applicable platforms: UNIX and Linux
- Default Value: None
- Required: No
- PROCEED\_WITH\_INSTALL = yes | no
- Return to [Table](#page-174-0) 10-1.

#### **RBAC\_DOMAIN\_NAME**

- Description: This option specifies the domain name of the principal that is configured to have the role-based access control (RBAC) permissions for the Administrator role.
- Default value: None.
- Applicable platforms: UNIX and Linux only.
- Required: No
- RBAC\_DOMAIN\_NAME = *domain\_name*
- Return to [Table](#page-174-0) 10-1.

#### **RBAC\_DOMAIN\_TYPE**

- Description: This option specifies the domain type of the principal that is configured to have the role-based access control (RBAC) permissions for the Administrator role.
- Applicable platforms: UNIX and Linux only.
- Default value: None.
- Required: No
- RBAC\_DOMAIN\_TYPE = *domain\_type*
- Return to [Table](#page-174-0) 10-1.

#### **RBAC\_PRINCIPAL\_NAME**

- Description: This option specifies the name of the principal that is configured to have the role-based access control (RBAC) permissions for the Administrator role. This user or the user group must already exist on the system.
- Applicable platforms: UNIX and Linux only.
- Default value: None.
- Required: No
- RBAC\_PRINCIPAL\_NAME = *principal\_name*
- Return to [Table](#page-174-0) 10-1.

#### **RBAC\_PRINCIPAL\_TYPE**

- Description: This option specifies the type of the principal that is configured to have the role-based access control (RBAC) permissions for the Administrator role.
- Applicable platforms: UNIX and Linux only.
- Default value: None.
- Required: No
- RBAC\_PRINCIPAL\_TYPE = USER | USERGROUP
- Return to [Table](#page-174-0) 10-1.

#### **SECURITY\_CONFIGURATION**

- Description: Applicable only if neither NetBackup certificate authority nor external certificate authority are configured on the host. Set this option to SKIP to continue the installation or upgrade without configuring the host to use NBCA or ECA. If you skip security, you must take additional manual steps on all target hosts when the installation or the upgrade finishes. When this option is set to  $\text{SKEP}$ , values cannot be specified for CA\_CERTIFICATE\_FINGERPRINT, AUTHORIZATION TOKEN, and the ECA options.
- Applicable platforms: All.
- Default value: None.
- Required: No.
- SECURITY\_CONFIGURATION = SKIP
- Return to [Table](#page-174-0) 10-1

#### **SERVER**

- Description: This option specifies the server name this computer recognizes as the current NetBackup master server. Additional SERVER= lines may be added if there are other servers that should be recognized. In the case where multiple SERVER= lines are present, the first occurrence is the master server. These entries are added to the bp.conf file.
- Applicable platforms: UNIX and Linux only.
- Default value: None.
- Required: Yes.
- SERVER=*master\_server\_name*
- Return to [Table](#page-174-0) 10-1

#### **SERVICES**

- Description: This option specifies whether NetBackup services should be started upon completion of the client installation or upgrade. If no is specified, the NetBackup services are not started. Additional manual configuration steps may be performed after the install or upgrade but before the NetBackup services are started.
- Applicable platforms: UNIX and Linux only.
- Default value: YES
- Required: No.
- SERVICES=no
- Return to [Table](#page-174-0) 10-1.

#### **SERVICESTARTTYPE**

- Description: This option specifies if the NetBackup services are restarted after the host server reboots.
- Applicable platforms: Windows only.
- Default value: Automatic
- Required: No.
- SERVICESTARTTYPE=Automatic | Manual
- Return to [Table](#page-174-0) 10-1.

#### **SERVICE\_USER**

- Description: This option specifies the service user account is used to start most of the NetBackup services or daemons on the master server. Be aware of the items shown:
	- Veritas recommends you do not use the root user as the service user.
	- Veritas recommends you do not use the nbwebsvc user as the service user.
	- The nbwebgrp group must be a secondary group of the service user.
- **•** Ownership of the  $/\text{usr}/\text{openv}$  directory changes to the new service user account that you specify with this option.
- Use the nbserviceusercmd --changeUser command to change this user after installation.
- For cluster servers, the service user and the service user ID must be same on all cluster nodes.
- More information about the service user account is available: <https://www.veritas.com/docs/100048220>
- Applicable platforms: Linux only.
- Default value: None.
- Required: Yes.
- SERVICE\_USER=*name*
- Return to [Table](#page-174-0) 10-1.

#### **START\_JOB\_DAEMONS**

- Description: This option specifies whether the NetBackup daemons that control the execution of jobs should be started.
- Applicable platforms: Linux only.
- Default value: yes
- Required: No.
- START JOB DAEMONS=yes|no
- Return to [Table](#page-174-0) 10-1.

#### **STOP\_NBU\_PROCESSES**

- Description: This option specifies if the install process should stop any active NetBackup processes automatically if detected. Be sure to confirm there are no active NetBackup jobs and that all NetBackup databases are shut down before installation or upgrade. Valid input values are 0 for don't stop, and 1 for stop.
- Applicable platforms: Windows only.
- Default value: 0
- Required: No.
- STOP\_NBU\_PROCESSES = 0 | 1
- Return to [Table](#page-174-0) 10-1.

#### **USAGE\_INSIGHTS\_FILE\_PATH**

- Description: This option specifies the path and the file name of the Usage Insights customer registration key file.
- Applicable platforms: All.
- Default value: None.
- Required: For master servers, yes
- USAGE\_INSIGHTS\_FILE\_PATH = *path\_and\_file\_name*
- Return to [Table](#page-174-0) 10-1.

#### **USE\_URANDOM**

- **Description: This option lets you to specify**  $/$  dev/urandom as the entropy source for random number generation.
- Applicable platforms: All. Applicable platforms: UNIX and Linux
- Default Value: DISABLE
- Required: No.
- USE\_URANDOM = ENABLE | DISABLE
- Return to [Table](#page-174-0) 10-1.

#### **VNETD\_PORT**

- Description: This option specifies the port NetBackup's vnetd process uses.
- Applicable platforms: Windows only.
- Default value: 13724
- Required: No.
- VNETD\_PORT=*port\_number*
- Return to [Table](#page-174-0) 10-1.

#### **WEBSVC\_DOMAIN**

- Description: Use this option to associate the web server with Domain (Active Directory) accounts. Provide the domain name in this field. If you plan to associate the web server with local accounts, leave this field blank.
- Applicable platforms: Windows only.
- Default value: None.
- Required: No.
- WEBSVC\_DOMAIN=*domain\_name*
- Return to [Table](#page-174-0) 10-1.

#### **WEBSVC\_GROUP**

- Description: This option specifies the group name of the account that the NetBackup web server uses. This group must already exist on the system.
- Applicable platforms: All.
- Default value: nbwebgrp
- Required: Linux master servers, no. Windows master servers, yes.
- WEBSVC\_GROUP=*custom\_group\_account\_name*
- Return to [Table](#page-174-0) 10-1.

#### **WEBSVC\_PASSWORD\_PLAIN**

■ Description: This option specifies the password for the Windows WEBSVC\_USER account. If your websvc password contains any special characters (% ^ & < >  $| \cdot |$   $\rangle$ ,  $| \cdot | =$  ( ) ! " \ [ ]  $\cdot | \cdot |$  add the appropriate escape characters to the password. For example if the  $w$ ebsvc password is  $abc$  you must enter abc%%.

**Caution:** This option places the password for this account in clear text and can potentially be a security concern.

- Applicable platforms: Windows only.
- Default value: None.
- WEBSVC\_PASSWORD\_PLAIN=*password*
- Return to [Table](#page-174-0) 10-1.

#### **WEBSVC\_USER**

- Description: This option specifies the user name of the account that the NetBackup web server uses. This user must already exist on the system.
- Applicable platforms: All.
- Default value: nbwebsvc
- Required: Linux master servers, no. Windows master servers, yes.
- WEBSVC\_USER=*custom\_user\_account\_name*
- Return to [Table](#page-174-0) 10-1.

## **Persistent Java Virtual Machine options**

Before NetBackup 9.0, any web service Java Virtual Machine (JVM) tuning values (such as memory allocation) are overwritten during NetBackup upgrades. In NetBackup 9.0, Veritas has defined a set of web server JVM tuning options that persist across upgrades. These options are defined as environment variables in an executable shell script that is stored on the local host. The script's contents override the out of the box JVM tuning options. The script only runs when the NetBackup 9.0 or later web service starts. You can configure the options for which you want to override the default values. You can define this script at any time. Once the values are defined, you do not need to redefine them in any future upgrades.

#### **To define the persistent JVM tuning options:**

**1** Create the wmcConfig script in the appropriate NetBackup configuration directory:

Windows:

*install\_path*\Veritas\NetBackup\var\global\wsl\config\wmcConfig.bat

UNIX and Linux: /usr/openv/var/global/wsl/config/wmcConfig.sh

**2** Edit the script to include the desired variables from the supported variables list. Each value must be on its own line. Supported variables are:

```
WMC_HEAP
WMC_METASPACE
WMC_NEW_RATIO
WMC_SURVIVOR_RATIO
WMC_GC_CONFIG
WMC_HEAP_DUMP_CONFIG
```
Refer to the JVM documentation from Oracle for more information on the variables and their appropriate ranges.

**3** Restart the web service to apply the configuration changes.

## **About RBAC bootstrapping**

RBAC Bootstrapping lets you assign role-based access control (RBAC) permissions to a user or a user group during NetBackup installation or upgrade on Linux platforms. The Linux installer uses the bpnbaz -AddRBACPrincipal command to

grant the Administrator role permissions to the user or the user group that you specify in the /tmp/NBInstallAnswer.conf file.

**Note:** RBAC bootstrapping provides access to all objects for the specified user or user group, even if previously the user or the user group had restricted access to certain objects. For example, the existing user Tester1 was assigned the Default VMware Administrator role. If Tester 1 is specified for RBAC bootstrapping, Tester1 is assigned the Administrator role.

After installation or upgrade, you can run the bpnbaz -AddRBACPrincipal command standalone on both Windows and Linux platforms to assign RBAC permissions. The command is available only on the master server. For more information about this command, see the NetBackup [Commands](http://www.veritas.com/docs/DOC5332) Reference Guide.

### **RBAC Bootstrapping during installation and upgrades on Linux platforms:**

Use the answer file template NBInstallAnswer-master.template available in the install package to create the /tmp/NBInstallAnswer.conf file. In that file, add the following entries before you run the installation or upgrade:

```
RBAC_DOMAIN_TYPE = domain_type
RBAC_DOMAIN_NAME = domain_name
RBAC_PRINCIPAL_TYPE = USER | USERGROUP
RBAC_PRINCIPAL_NAME = principal_name
```
Be aware that RBAC\_DOMAIN\_TYPE supports the values shown: NT, VX, UNIXPWD, LDAP.

**Note:** Additional information about the RBAC \* options is available.

See "About the [NetBackup](#page-173-0) answer file" on page 174.

RBAC bootstrapping is not performed if all the entries are empty or missing. In this case, the message Answer file did not contain any RBAC entries is posted in the install trace file. The install process always continues whether the RBAC bootstrapping is successful or not. The audit records are created under the SEC\_CONFIG category.

If RBAC bootstrapping is successful, the installer displays the following message:

Successfully configured the RBAC permissions for *principal\_name*.

The installer also displays this message if the user or the user group already exists with the Administrator RBAC role.

If one or more RBAC entries exist in the answer file, but a required answer file entry is missing, the installer displays the following message:

Warning: Unable to configure the RBAC permissions. One or more required fields are missing in /tmp/NBInstallAnswer.conf.

If there are other issues with the RBAC Bootstrapping, the installer displays the following message:

Warning: Failed to configure the RBAC permissions for *principal\_name*. Refer to logs in /usr/openv/netbackup/logs/admin for more information.

If RBAC bootstrapping is successful but auditing fails, the install displays the following message:

Successfully configured the RBAC permissions for *user\_or\_usergroup\_name*. WARNING: Auditing of this operation failed. Refer to logs in /usr/openv/netbackup/logs/admin for more information.

After the installation or upgrade completes, the specified user or user group is assigned the Administrator role with its corresponding RBAC access permissions. The user can then access APIs and the Web UI.

## **NetBackup master server web server user and group creation**

Beginning with NetBackup 8.0, the NetBackup master server includes a configured web server to support critical backup operations. This web server operates under user account elements with limited privileges. These user account elements must be available on each master server (or each node of a clustered master server).

**Note:** For security purposes, do not create web server users or groups with administrator or superuser privileges.

You can use numerous procedures to create users and groups in operating systems. Some specific approaches are shown, but other methods may accomplish the same goal. The home directory path, user name, and group names are not hard-coded, and can be changed. The default local user name is nbwebsvc, and the default local group name is nbwebgrp. The user and group must have sufficient permissions to run daemons.

More information about this topic is available.

See "Installation [requirements](#page-34-0) for UNIX and Linux" on page 35.

Please be aware of the operating system-specific account and group requirements:

- In Linux clustered environments, make sure that the local accounts are defined consistently on all cluster nodes. The UID must be the same for each local account. You can use LDAP accounts on UNIX.
- For Windows clustered master servers, you must use a domain account. You can use a domain account for non-clustered environments, but it is not required.
- For Windows clustered master servers, you must use a domain group.

The NetBackup Master Server installation fails if any of these requirements are not met. On Windows, you are asked to provide the password for the user account as part of the installation process.

**Note:** If the password associated with the web server account expires after initial configuration, NetBackup provides no notification the password has expired. This behavior is normal and expected, as the operating system manages the account and the password.

As long as the web server remains active, the account and the web server continue to operate normally.

When the web server is restarted, or if you attempt to restart the  $n$ bwmc service, the service fails to start, due to the expired password. Navigate to the appropriate area in the operating system, supply the correct password, and restart the service.

More information about the web services account and group is available. See the [NetBackup](http://www.veritas.com/docs/DOC5332) Security and Encryption Guide and the section on the web services account.

#### **To create the local user account and the local group:**

- **1** Create a local group.
	- **Linux:**# groupadd nbwebgrp
	- **Windows:** C:\>net localgroup nbwebgrp /add
- **2** Create a local user.
	- **Linux:** # useradd -g nbwebgrp -c 'NetBackup Web Services account' -d /usr/openv/wmc nbwebsvc
	- **Windows:** C:\>net user nbwebsvc *strong\_password* /add

**3** (Conditional) For Windows only, make the user a member of the group:

C:\>net localgroup nbwebgrp nbwebsvc /add

- **4** (Conditional) For Windows only, grant the **Log on as a service** right to the user:
	- Go to **Control Panel > Administrative Tools > Local Security Policy**.
	- Under **Security Settings**, click **Local Policies > User Rights Assignment**.
	- Right-click on **Log on as a service** and select **Properties**
	- Add the local user. The default local user name is  $n$  by  $e$  by  $e$ .
	- Save your changes and close the **Properties** dialog for **Log on as a service**.

## **About the NetBackup Java Runtime Environment**

Veritas installs a customized version of the Java Runtime Environment (JRE) when you install any of the products shown. The customized version of JRE does not include all the directories that a standard JRE installation includes, such as man and plugin.

Products that install the JRE:

- NetBackup master server, media server, or UNIX and Linux client software
- NetBackup Java Remote Administration Console

Starting with NetBackup 8.3, the Java GUI and the JRE packages are optional for Linux and Windows media servers and UNIX and Linux clients.

As with previous releases, the Java GUI and JRE packages are installed automatically on all master servers because they are required. The Java GUI and the JRE are not part of the default installation on Windows clients. Install the Java Remote Administration Console if you require this functionality on your Windows clients.

The various NetBackup installation methods allow the user the choice to install or not install the Java GUI and JRE packages. More information about installing or removing the Java GUI and the JRE after install or upgrade is available.

See "Add or [Remove](#page-202-0) Java GUI and JRE after install" on page 203.

Previously, the JRE package that is installed with NetBackup was only updated when you upgraded to a later release of the software. You can use the nbcomponentupdate utility to update the JRE to a supported version for the products shown:

- NetBackup master server, media server, or UNIX and Linux client software
- NetBackup Java Remote Administration Console

**Note:** You cannot use this utility to update the JRE for the NetBackup Plug-in for VMware vCenter.

If your system is running NetBackup 8.0 or later, use [Table](#page-201-0) 10-4 to determine the location of the nbcomponentupdate utility.

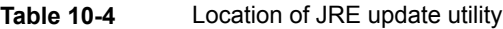

<span id="page-201-0"></span>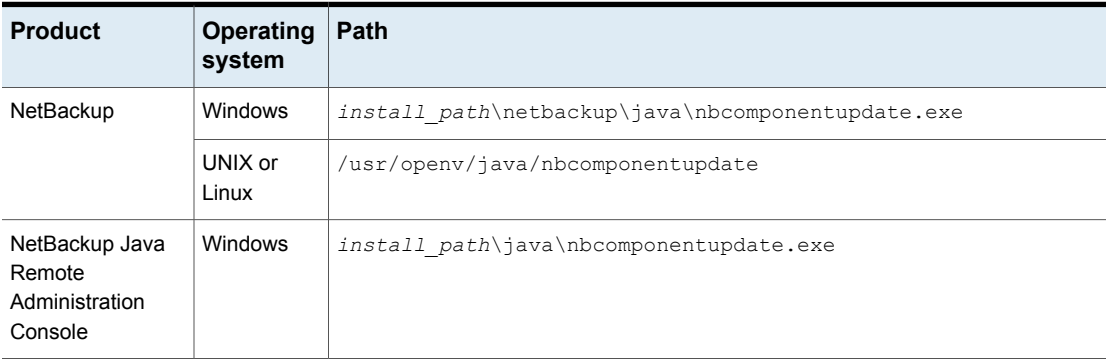

If you have a NetBackup 7.7.x or earlier, download the nbcomponentupdate utility from the location shown:

#### [https://www.veritas.com/support/en\\_US/article.000115043](https://www.veritas.com/support/en_US/article.000115043)

More information about the nbcomponentupdate command and its parameters is available.

#### NetBackup [Commands](http://www.veritas.com/docs/DOC5332) Reference Guide

The NetBackup installed version of the JRE is the supported major version for that NetBackup release. Use this utility to update to a minor version of the supported major JRE version. For example, if NetBackup 8.0 installed JRE 1.8.0.31, the supported major version is 1.8. Use this utility to update to JRE 1.8.0.92.

Veritas recommends that you update to another major JRE version only if the JRE vendor declares an end-of-life for the installed JRE version. If the JRE vendor declares an end-of-life for JRE 1.8, which is also the installed JRE version in your environment, update to JRE 1.9.

Close the product, such as NetBackup, before you attempt to update the JRE. If the product is active when you attempt the update, the utility exits with an error message that requests you to close the product.

**Caution:** Do not stop the utility while the JRE update is in progress. This action can cause the product that uses the JRE, such as NetBackup, to become unstable.

If there are additional versions of the JRE installed on your system for other applications, the NetBackup JRE does not interfere with them. The NetBackup JRE does not provide integration with web browsers and does not allow Java Applets or Web Start to run. For that reason, the NetBackup JRE cannot be used in a browser-based attack that uses Java Applet or Web Start vulnerabilities.

<span id="page-202-0"></span>More information about NetBackup JRE alerts is available.

<http://www.veritas.com/docs/TECH50711>

## **Add or Remove Java GUI and JRE after install**

You can add or remove the Java GUI and the JRE packages after the install operation completes.

### **Add Java GUI and JRE**

To add the packages, use one of the options shown:

- Create and run a VxUpdate policy (or ad hoc operation) and specify that the Java GUI and JRE packages should be included.
- On UNIX, access the installation media and run the commands shown:

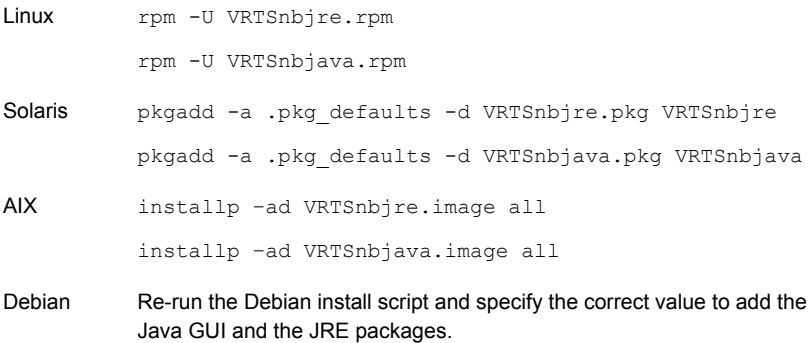

- On Windows, access the installation media, and run the packages shown:
	- Veritas NetBackup JRE.msi
	- Veritas NetBackup Java GUI.msi

## **Remove Java GUI and JRE**

To remove the packages, use one of the options shown:

- Create and run a VxUpdate policy (or ad hoc operation) and specify that the Java GUI and JRE packages should be excluded.
- On UNIX, run the commands shown:

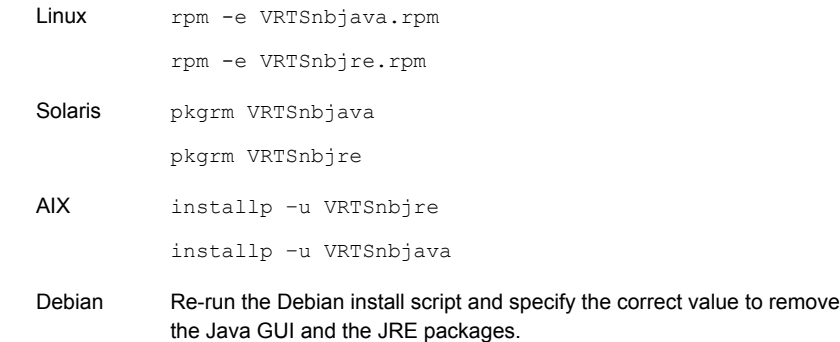

- On Windows
	- Select **Start > Settings > Control Panel**.
	- In the **Control Panel** window, select the appropriate utility for installed programs and applications.
	- From the **Currently Installed Programs** list, select **Veritas NetBackup Java** and click **Remove**.
	- From the **Currently Installed Programs** list, select **Veritas NetBackup JRE** and click **Remove**.

## **Using NetApp disk arrays with Replication Director**

Replication Director can replicate snapshots on a NetApp disk array in two different situations:

- In non-cluster mode: 7-mode is used to replicate snapshots on NAS and SAN. The plug-in must be installed on the OnCommand Unified Manager (OCUM) server ([Figure](#page-205-0) 10-1).
- In cluster-mode: Clustered Data ONTAP (cDOT) is used to replicate snapshots between storage virtual machines (SVMs or vServers). Support is for NAS only.

The plug-in must be installed on either a Windows or a Linux computer other than the OCUM server, the master server, or any media servers ([Figure](#page-206-0) 10-2).

Both modes support the same topologies.

<span id="page-204-1"></span>[Table](#page-204-0) 10-5 describes the association between NetBackup versions and the NetApp plug-ins.

<span id="page-204-0"></span>

| <b>NetBackup</b><br>version | <b>NetApp</b><br>plug-in<br>version | <b>Description</b>                                                                       | Ratio of master server to<br><b>OCUM server</b>                                                                                                    | <b>Supported policy</b><br>types              |
|-----------------------------|-------------------------------------|------------------------------------------------------------------------------------------|----------------------------------------------------------------------------------------------------|-----------------------------------------------|
| 7.7 and later               | 11                                  | Provides 7-mode support<br>for all NetBackup<br><b>Replication Director</b><br>features  | One master server supports<br>many OCUM servers.<br>The plug-in must be installed on<br>the OnCommand Unified<br>Manager (OCUM) server.                | MS-Windows, Standard,<br>NDMP, VMware, Oracle |
|                             | 1.1 P1                              | Provides 7-mode support<br>for all NetBackup<br><b>Replication Director</b><br>features. | One master server supports<br>many OCUM servers.                                                                                                    | MS-Windows, Standard,<br>NDMP, VMware, Oracle |
|                             | 20                                  | Provides cDOT support.                                                                   | One master server supports<br>many OCUM servers.                                                                                                    | MS-Windows, Standard,<br>NDMP, VMware, Oracle |
|                             |                                     |                                                                                          | The plug-in must be installed on<br>either a Windows or a Linux<br>computer other than the OCUM<br>server, the master server, or any<br>media servers. |                                               |

**Table 10-5** Version compatibility

**Note:** You must upgrade the entire NetBackup environment before upgrading the plug-in. Upgrade all master servers, media servers, clients, and any hosts which communicate with the plug-in.

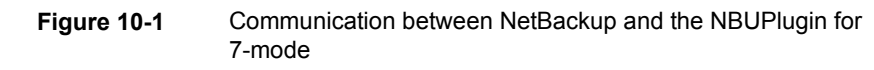

<span id="page-205-0"></span>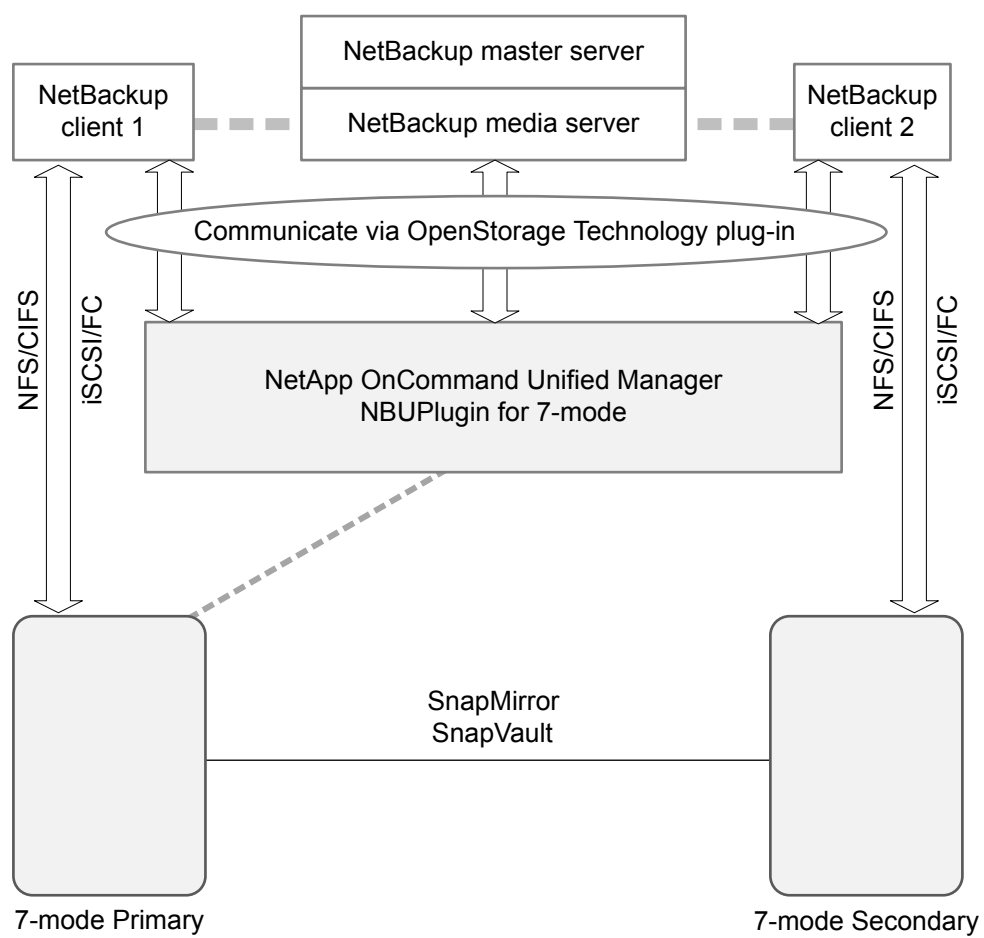

**Figure 10-2** Communication between NetBackup and the NBUPlugin for Clustered Data ONTAP

<span id="page-206-0"></span>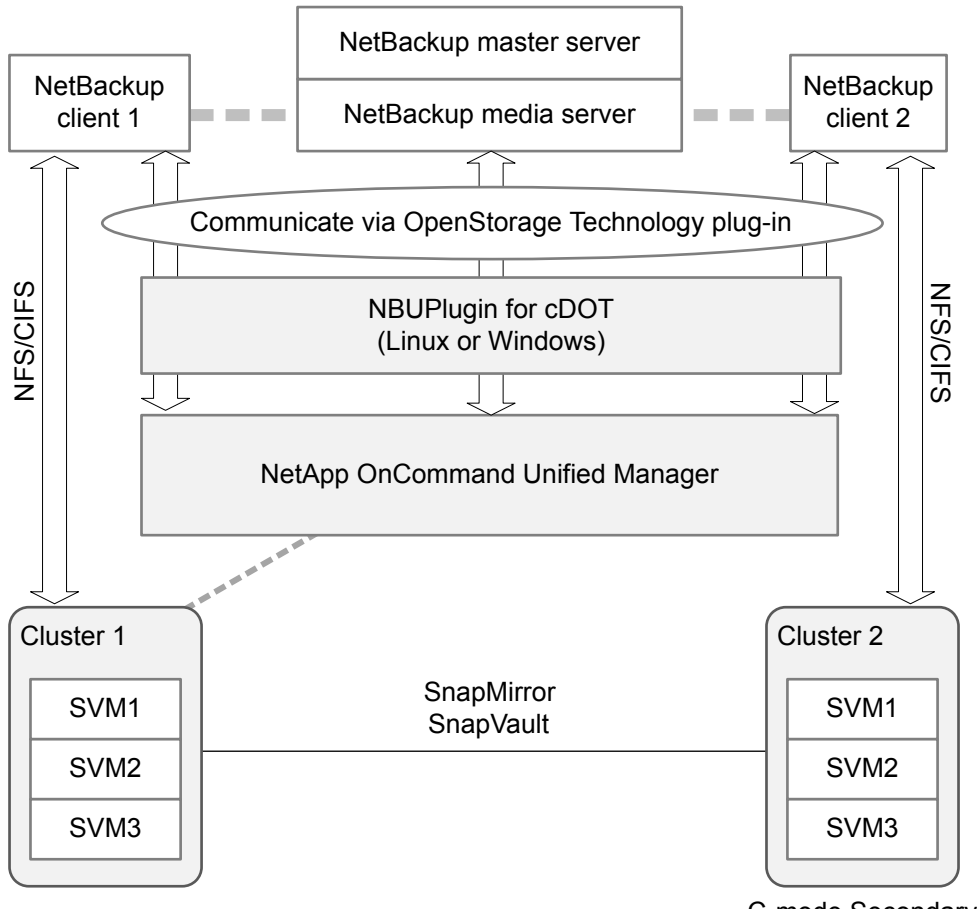

C-mode Secondary

### <span id="page-206-1"></span>**Determining the version of the plug-in**

To determine the NBUPlugin version, look for the following version file on the system where the NBUPlugin is installed:

On Windows: *Install\_path*\Program Files\Netapp\NBUPlugin\version.txt

On UNIX: /usr/NetApp/NBUPlugin/version.txt

The contents of the file lists the product name, the build date, and the NBUPlugin version. If more than one plug-in is installed, both are listed.

## **Upgrading the plug-in**

<span id="page-207-0"></span>If upgrading the NetApp Plug-in for Veritas NetBackup, make sure that all storage lifecycle policy jobs that use the old plug-in are complete before upgrading.

To determine whether all of the jobs that are associated with a storage lifecycle policy are complete, in process, or not started, use the following command:

On Windows: *install\_path*\NetBackup\bin\admincmd>nbstlutil.exe stlilist  $-U$ 

On UNIX: /usr/openv/netbackup/bin/admincmd/nbstlutil stlilist -U

## **Security updates to the NetBackup database**

As a part of security changes in NetBackup, Veritas may make changes to your NetBackup (NBDB) database password. If you changed the password on the NetBackup database from the default value, no changes to the password are made. Any existing NetBackup databases which still have the default password are updated with a new, randomly generated password. All new installations of NetBackup have a randomly generated password assigned to the NetBackup database for improved security. This password is not provided to the user during installation or upgrade. You can use the nbdb admin command to change this randomly generated password. See the NetBackup [Commands](http://www.veritas.com/docs/DOC5332) Reference Guide for more information about the nbdb admin command.

## **Size guidance for the NetBackup primary server and domain**

NetBackup primary server sizing is an important activity as part of an overall NetBackup solution design. Veritas always recommends a comprehensive data protection assessment to determine the optimal configuration for a NetBackup primary and NetBackup domain.

The following information is meant as guidelines:

■ NetBackup has no hard limit on catalog size. However, Veritas recommends as a best practice that you keep the catalog size under 4 TB to ensure good catalog backup and recovery performance.

The size of the NetBackup catalog and the performance that is related to reading data from the NetBackup catalog is driven by the I/O performance and more specifically the disk speed. Veritas recommends the use of solid-state drives (SSDs) where possible for the catalog. The disks require good read and write performance, which is even more critical in large environments.

Managing the size of the catalog through compression and catalog archiving is recommended for images with a long-term retention (LTR). For additional information about managing the catalog size through compression and catalog archiving, see the *NetBackup Backup Planning and Performance Tuning Guide*.

- The number of devices in the EMM database should not exceed 1500. Examples of devices are a tape drive, a tape library, a disk pool, and so on.
- The number of media servers should not exceed 50. It is important to maintain a manageable number of media servers and storage targets within each NetBackup domain. Every media server and storage target that is deployed must be managed, maintained, and eventually patched and upgraded. Each of those media servers has a configuration that has to also be maintained. Therefore, it is important to consider the manageability, usability, and the administrative implications. Veritas recommends deploying media servers and storage targets that are properly sized with the necessary CPU, memory, network bandwidth, and disk I/O to support the backup workloads. It is also important to consider whether the same workloads require duplication or replication to a DR location. Sizing the media servers and storage targets to accommodate those secondary options is crucial. In summary, Veritas recommends that you deploy properly sized media servers and storage targets, while keeping the number less than 50 per domain.
- The number of jobs must not exceed one job per second per client, but it is possible to submit multiple jobs per second, each sent from a different client. Each backup client has the "one job per second per client" limit, so multiple clients may run in parallel.
- Computing resources such as CPU and memory affect how well the primary server scales.

To accommodate the processing of the metadata streams from media servers, it is critical that the primary server has the requisite amount of system resources. A media server sends metadata about the files it has backed up to the primary server. This metadata is batched and sent periodically. The batch size, which is determined by the tuning parameter MAX\_ENTRIES\_PER\_ADD, has significant effect on primary server performance, especially for backup images that contain many small files.

For additional information about batch size for sending metadata to the NetBackup catalog, see the *NetBackup Backup Planning and Performance Tuning Guide*.

The primary server must then process each of these metadata message payloads. Each payload requires an operating system process, each of which consumes system resources. The consumed system resources are disk capacity, CPU cycles, memory capacity, network bandwidth, and disk I/O.

<span id="page-209-0"></span>[Table](#page-209-0) 10-6 provides additional information.

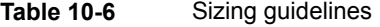

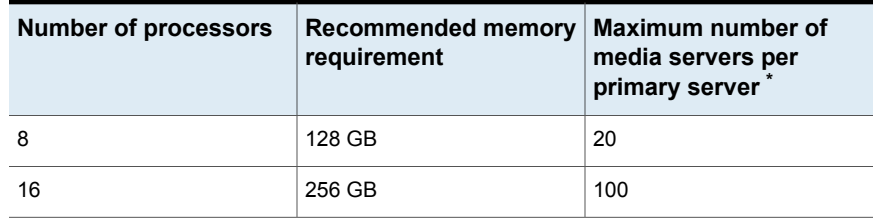

\*Veritas recommends that you limit the number of media servers to less than 50 media servers per domain.

Additional recommendations about processor and memory requirements are available.

See "Installation [requirements](#page-34-0) for UNIX and Linux" on page 35.

See "Installation [requirements](#page-66-0) for Windows and Windows clusters" on page 67.

# **Index**

## **A**

about Backup Policy Wizard [151](#page-150-0) client installation [103](#page-102-0) client installation on Linux [118](#page-117-0) client installation on UNIX [118](#page-117-0) client installation on Windows [104](#page-103-0) license key entry [31](#page-30-0) Linux client installation methods [119](#page-118-0) NetBackup catalog backup configuration [150](#page-149-0) NetBackup Linux client removal [156](#page-155-0) NetBackup Remote Administration Console for Windows [101](#page-100-0) NetBackup server configuration [144](#page-143-0) NetBackup UNIX client removal [156](#page-155-0) NetBackup Upgrade Portal [153](#page-152-0) preinstall checker [11](#page-10-0) push client software [64](#page-63-0) remote installation methods for Linux clients [137](#page-136-0) remote installation methods for UNIX clients [137](#page-136-0) startup and shutdown scripts [142](#page-141-0) storage device configuration [14](#page-13-0) UNIX and Linux installation requirements [35](#page-34-1) UNIX client installation methods [119](#page-118-0) Veritas Services and Operations Readiness Tools [22](#page-21-0) Windows client installation methods [105](#page-104-0) Windows client system requirements [105](#page-104-0) about NetBackup removal on Linux systems [155](#page-154-0) access control remove files [171](#page-170-0) adding Linux clients [140](#page-139-0) adding UNIX clients [140](#page-139-0) authentication certificates. *See* security certificates

## **B**

backup online, hot catalog [150](#page-149-0) backup policies guidelines for creating [151](#page-150-0) backup policy backup types [151](#page-150-0) create [151](#page-150-0) Backup Policy Wizard about [151](#page-150-0) backup types backup policy [151](#page-150-0) barcode rules cleaning media [150](#page-149-1) bp.conf file installation script [40](#page-39-0)

## **C**

catalog backup configuration NetBackup wizards [150](#page-149-0) certificates. *See* security certificates cleaning media barcode rules [150](#page-149-1) client installation about [103](#page-102-0) methods for Linux [119](#page-118-0) methods for UNIX [119](#page-118-0) methods for Windows [105](#page-104-0) client installation methods for remote Linux clients [137](#page-136-0) for remote UNIX clients [137](#page-136-0) client installation on Linux about [118](#page-117-0) client installation on UNIX about [118](#page-117-0) client installation on Windows about [104](#page-103-0) client software install locally on Windows [107](#page-106-0) client type software install on master server [65](#page-64-0) client\_config script [139](#page-138-0) clients about remote installation methods for Linux clients [137](#page-136-0)

clients *(continued)* about remote installation methods for UNIX clients [137](#page-136-0) adding after initial install [140](#page-139-1) loading onto server [140](#page-139-2) pushing software to [140](#page-139-2) cluster private network [90](#page-89-0) Cluster Administrator console verify Windows cluster installation or upgrade [93](#page-92-0) cluster group configuration [90](#page-89-1) install new [89](#page-88-0) cluster group name [89](#page-88-1) cluster installation requirements [74](#page-73-0) cluster installations post-installation tasks [92](#page-91-0) cluster installations or upgrades verify Windows [93](#page-92-0) compatibility NetBackup-Java [119](#page-118-1) configuration master and media servers [144](#page-143-0) NetBackup servers [144](#page-143-0) configuration guidelines NetBackup Enterprise servers [144](#page-143-0) configure cluster group [90](#page-89-1) NetBackup catalog backup [150](#page-149-0) NetBackup storage devices [147](#page-146-0) NetBackup volumes [149](#page-148-0) Windows client [117](#page-116-0) configure catalog backup guidelines [150](#page-149-0) configure storage devices for the operating system [14](#page-13-0) continue installation after master server installation [51](#page-50-0) create backup policy [151](#page-150-0)

## **D**

define storage units [148](#page-147-0) device configuration guidelines [148](#page-147-1) NetBackup wizards [147](#page-146-0) Domain Name Service (DNS) [36](#page-35-0)

## **F**

frequently asked questions license keys [31](#page-30-1)

## **G**

Getting Started NetBackup wizards [144](#page-143-0) guidelines configure catalog backup [150](#page-149-0) device configuration [148](#page-147-1) for creating backup policies [151](#page-150-0) robot inventory [150](#page-149-2) standalone drive inventory [150](#page-149-3) gunzip command UNIX client installation [118](#page-117-1) gzip command UNIX client installation [118](#page-117-1)

## **H**

hosts file [36](#page-35-1) how to install sequence for new installations [10](#page-9-0) how to start NetBackup Administration Console [145](#page-144-0)

## **I**

install multiple versions of NetBackup Administration Console, on Windows [100](#page-99-0) multiple versions of NetBackup Administration Console, restrictions and guidelines [100](#page-99-0) NetBackup Administration Console [99](#page-98-0) NetBackup Remote Administration Console [102](#page-101-0) new cluster group [89](#page-88-0) install locally client software on Windows [107](#page-106-0) install locally on Windows server software [76](#page-75-0) install NetBackup clients locally [120](#page-119-0) install on clustered Windows environments server software [76](#page-75-0) install on master server client type software [65](#page-64-0) install remotely Windows client software [107](#page-106-0) install remotely on Windows server software [76](#page-75-0)

install silently Windows client [116](#page-115-0) install UNIX client sftp method [139](#page-138-0) ssh method [138](#page-137-0) install\_client\_files script [138–139](#page-137-0) installation methods for Linux clients [119](#page-118-0) methods for UNIX clients [119](#page-118-0) methods for Windows clients [105](#page-104-0) UNIX clients locally [120](#page-119-0) installation guidelines Linux clusters [40](#page-39-1) Solaris systems [39](#page-38-0) installation requirements UNIX and Linux systems [35](#page-34-1) Windows systems [67](#page-66-1) installation restrictions Windows client [105](#page-104-1) installation script bp.conf file [40](#page-39-0) server installation [40](#page-39-0) services file [40](#page-39-0) inventory robot [150](#page-149-2) standalone drive [150](#page-149-3) IPv4 clusters [89](#page-88-2) IPv6 clusters [89](#page-88-3)

### **L**

license key entry about [31](#page-30-0) license keys frequently asked questions [31](#page-30-1) licenses requirements [30](#page-29-0) Linux client about removing PBX [156](#page-155-0) Linux client installation methods about [119](#page-118-0) Linux clients installation methods [119](#page-118-0) remove NetBackup from [157](#page-156-0) Linux servers remove NetBackup from [157](#page-156-0) loading client types onto server [140](#page-139-2) local installation UNIX client [119](#page-118-2) Windows client [105](#page-104-2)

### **M**

master and media servers configuration [144](#page-143-0) master server continue installation after [51](#page-50-0) install client type software [65](#page-64-0) software installation [41](#page-40-0) media server software installation [52](#page-51-0) methods for Linux client installation [119](#page-118-0) for UNIX client installation [119](#page-118-0) for Winodws client installation [105](#page-104-0) mixed version support [10](#page-9-1)

## **N**

NBUPlugin determining the version [207](#page-206-1) upgrading [208](#page-207-0) **NetBackup** how to install [10](#page-9-0) NetBackup Access Control remove files [167](#page-166-0) NetBackup Administration Console about [99](#page-98-1) how to start [145](#page-144-0) install [99](#page-98-0) install multiple versions on Windows [100](#page-99-0) remove multiple versions on Windows [101](#page-100-1) NetBackup catalog backup configuration about [150](#page-149-0) NetBackup client software add a UNIX client type [140](#page-139-1) install locally [120](#page-119-0) NetBackup Electronic Software Distribution (ESD) images [10](#page-9-2) NetBackup Enterprise servers configuration guidelines [144](#page-143-0) NetBackup Product Improvement Program [12](#page-11-0) NetBackup Remote Administration Console installation [102](#page-101-0) NetBackup Remote Administration Console for Windows about [101](#page-100-0) NetBackup scripts startup and shutdown [142](#page-141-0) UNIX [142](#page-141-0) NetBackup server configuration about [144](#page-143-0)

NetBackup server software about removal on Linux [155](#page-154-0) NetBackup servers configuration [144](#page-143-0) remove software [168](#page-167-0) NetBackup storage devices configure [147](#page-146-0) NetBackup upgrades [153](#page-152-1) NetBackup volumes configure [149](#page-148-0) NetBackup wizards backup policy configuration [151](#page-150-0) catalog backup configuration [150](#page-149-0) device configuration [147](#page-146-0) Getting Started [144](#page-143-0) volume configuration [149](#page-148-0) NetBackup-Java compatibility [119](#page-118-1) Network Information Service (NIS) [36](#page-35-0) new installations sequence [10](#page-9-0) NTFS partition [107](#page-106-1)

## **O**

online, hot catalog backup [150](#page-149-0) operating system configure storage devices for [14](#page-13-0)

## **P**

PBX about removal from Linux clients [156](#page-155-0) about removal from UNIX clients [156](#page-155-0) remove [157](#page-156-1) remove from non-Solaris [157](#page-156-1) plug-ins NetApp [205](#page-204-1) upgrading from NetApp [208](#page-207-0) post-installation tasks cluster installations [92](#page-91-0) preinstall checker about [11](#page-10-0) private network cluster [90](#page-89-0) public network [90](#page-89-2) push client software about [64](#page-63-0)

push installation UNIX client [120](#page-119-1) pushing client software [140](#page-139-2)

## **R**

recommended installation procedures Veritas Operations Readiness Tools [23](#page-22-0) remote about installation methods for Linux clients [137](#page-136-0) about installation methods for UNIX clients [137](#page-136-0) remote installation about methods for Linux clients [137](#page-136-0) about methods for UNIX clients [137](#page-136-0) UNIX client [120](#page-119-1) Windows client [106](#page-105-0) remote UNIX client installation sftp method [139](#page-138-0) ssh method [138](#page-137-0) remove server software in clusters [168](#page-167-0) Windows Java Console [172](#page-171-0) Windows server software [168](#page-167-1) remove files access control [171](#page-170-0) remove multiple versions on Windows NetBackup Administration Console [101](#page-100-1) remove NetBackup from Linux clients [157](#page-156-0) from Linux servers [157](#page-156-0) from UNIX clients [157](#page-156-0) from UNIX servers [157](#page-156-0) remove NetBackup software about Linux clients [156](#page-155-0) about UNIX clients [156](#page-155-0) Windows client [168](#page-167-0) remove software NetBackup servers [168](#page-167-0) requirements cluster installation [74](#page-73-0) licenses [30](#page-29-0) requirements for server installation Linux [37](#page-36-0) Red Hat Linux [37](#page-36-1) restrictions and guidelines install multiple versions of NetBackup Administration Console [100](#page-99-0) robot inventory [150](#page-149-2)

robot inventory guidelines [150](#page-149-2) robot types locate supported [15](#page-14-0)

## **S**

scripts client\_config [139](#page-138-0) install\_client\_files [138](#page-137-0) install\_client\_files using sftp [139](#page-138-0) install\_client\_files using ssh\_[138](#page-137-0) security certificates for NetBackup hosts [15](#page-14-1) sequence for installations [10](#page-9-0) server installation installation script [40](#page-39-0) requirements for Linux [37](#page-36-0) requirements for Red Hat Linux [37](#page-36-1) server software install in clustered Windows environments [76](#page-75-0) install locally on Windows [76](#page-75-0) install remotely on Windows [76](#page-75-0) remove in clusters [168](#page-167-0) server software removal on Linux systems [155](#page-154-0) servers silent installation on Windows [94](#page-93-0) services file installation script [40](#page-39-0) sftp method install UNIX client [139](#page-138-0) remote UNIX client installation [139](#page-138-0) silent installation on Windows servers [94](#page-93-0) silent Installations Windows client [106](#page-105-1) software installation master server [41](#page-40-0) media server [52](#page-51-0) SORT Veritas Operations Readiness Tools [23](#page-22-0) Veritas Services and Operations Readiness Tools [22](#page-21-0) ssh method install UNIX client [138](#page-137-0) remote UNIX client installation [138](#page-137-0) standalone drive inventory [150](#page-149-3)

standalone drive inventory guidelines [150](#page-149-3) startup and shutdown NetBackup scripts [142](#page-141-0) startup and shutdown scripts about [142](#page-141-0) storage device configuration about [14](#page-13-0) storage units define [148](#page-147-0) subnet mask [89](#page-88-2) supported robot types locate for this release [15](#page-14-0) system requirements Windows clients [105](#page-104-0)

### **U**

uninstall Windows Java Console [172](#page-171-0) Windows server software [168](#page-167-1) UNIX NetBackup scripts [142](#page-141-0) UNIX and Linux installation requirements about [35](#page-34-1) UNIX and Linux systems installation requirements [35](#page-34-1) UNIX client about removing PBX [156](#page-155-0) local installation [119](#page-118-2) push installation [120](#page-119-1) remote installation [120](#page-119-1) UNIX client installation methods about [119](#page-118-0) UNIX clients installation methods [119](#page-118-0) installing locally [120](#page-119-0), [140](#page-139-3) remove NetBackup from [157](#page-156-0) UNIX servers remove NetBackup from [157](#page-156-0) upgrade portal about NetBackup [153](#page-152-0) upgrade to NetBackup about the upgrade portal [153](#page-152-0) user account web server [12](#page-11-1) user permissions user-directed operations [105](#page-104-3) Windows client [105](#page-104-3)

user-directed operations user permissions [105](#page-104-3)

### **V**

#### verify

Windows cluster installations or upgrades [93](#page-92-0) verify Windows cluster installation or upgrade Cluster Administrator console [93](#page-92-0) Veritas Operations Readiness Tools (SORT) recommended installation procedures [23](#page-22-0) Veritas Services and Operations Readiness Tools (SORT) about [22](#page-21-0) versions, determining NetApp NBUPlugin [205](#page-204-1) virtual host name [90](#page-89-3) virtual IP address [89](#page-88-2) volume configuration NetBackup wizards [149](#page-148-0)

### **W**

web server user account [12](#page-11-1) Windows clustered install [76](#page-75-0) local install [76](#page-75-0) remote install [76](#page-75-0) remove or uninstall Java Console [172](#page-171-0) remove or uninstall server software [168](#page-167-1) remove or uninstall software [168](#page-167-0) silent install [94](#page-93-0) verify cluster installation [93](#page-92-0) Windows client configure [117](#page-116-0) install silently [116](#page-115-0) installation restrictions [105](#page-104-1) local installation [105](#page-104-2) remote installation [106](#page-105-0) remove NetBackup software [168](#page-167-0) silent installation [106](#page-105-1) user permissions [105](#page-104-3) Windows client installation methods about [105](#page-104-0) Windows client software install remotely [107](#page-106-0) Windows client system requirements about [105](#page-104-0) Windows clients installation methods [105](#page-104-0)

Windows clients *(continued)* system requirements [105](#page-104-0) Windows systems cluster installation requirements [74](#page-73-0) installation requirements [67](#page-66-1)